# Reference Manual Reference Manual

# **Refractometer Excellence**

R4/R5

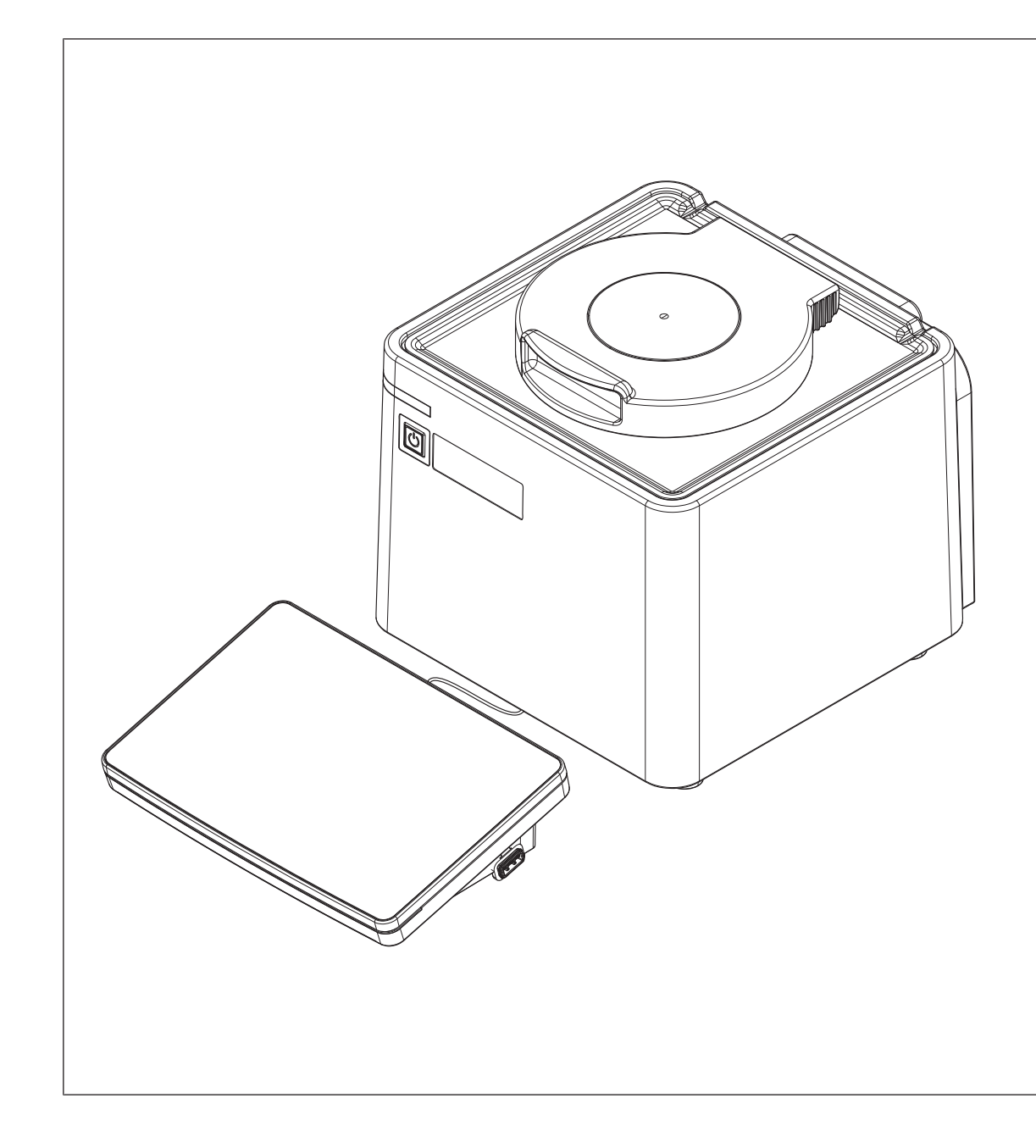

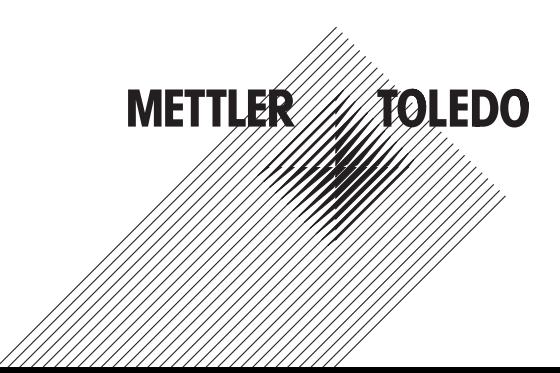

# **Table of Contents**

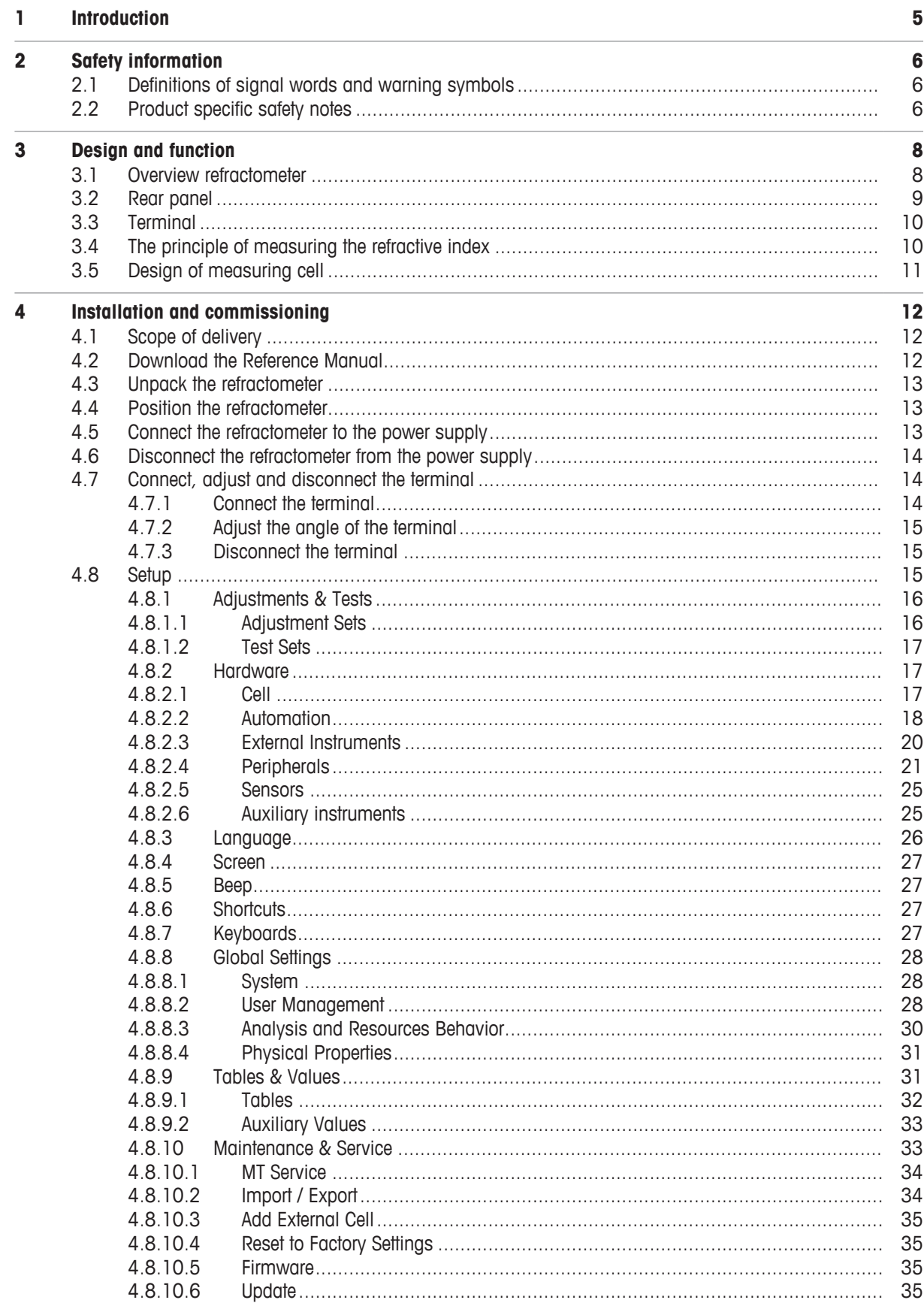

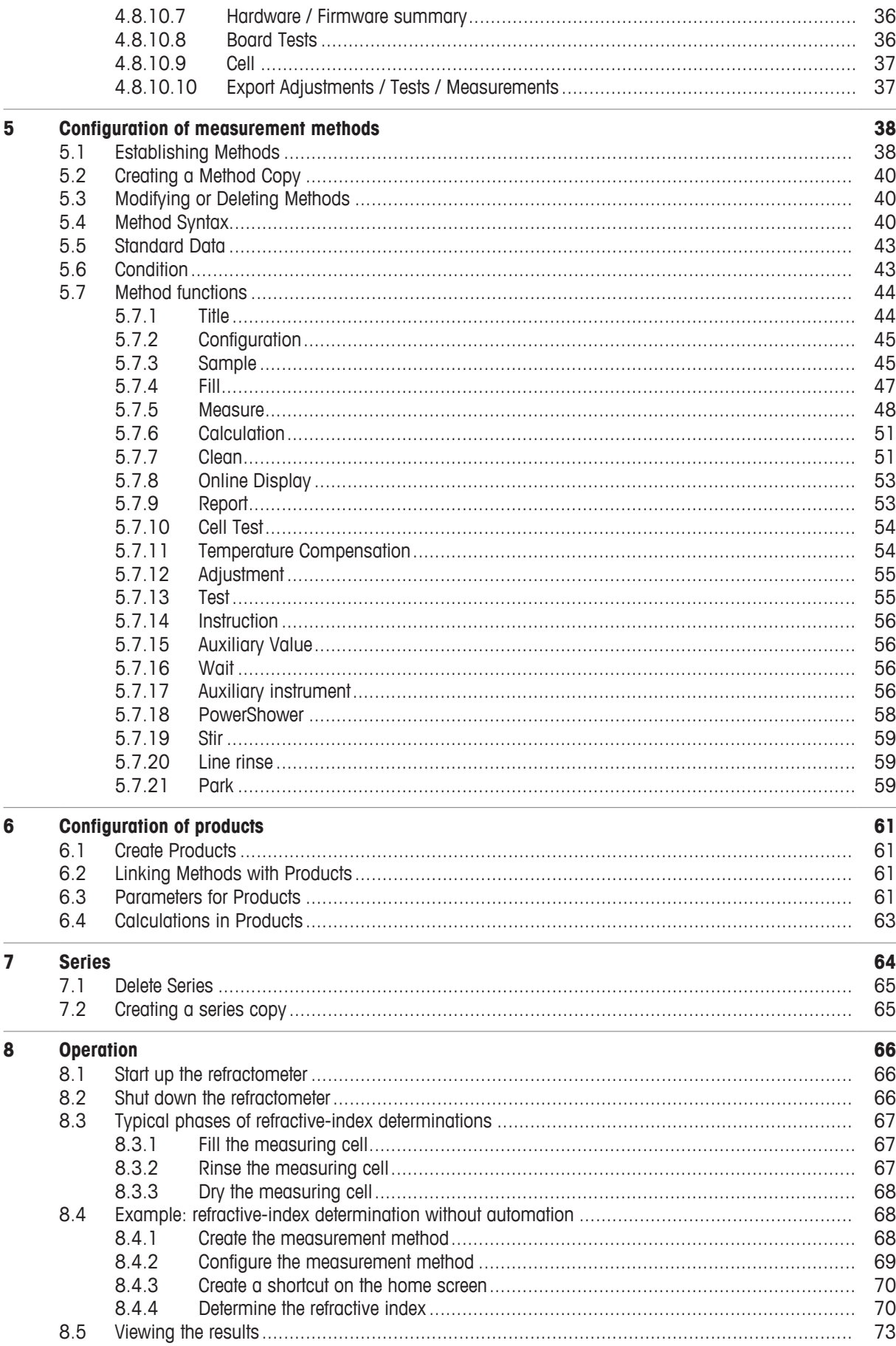

 $\sim$   $\sim$   $\sim$ 

 $\overline{\phantom{a}}$ 

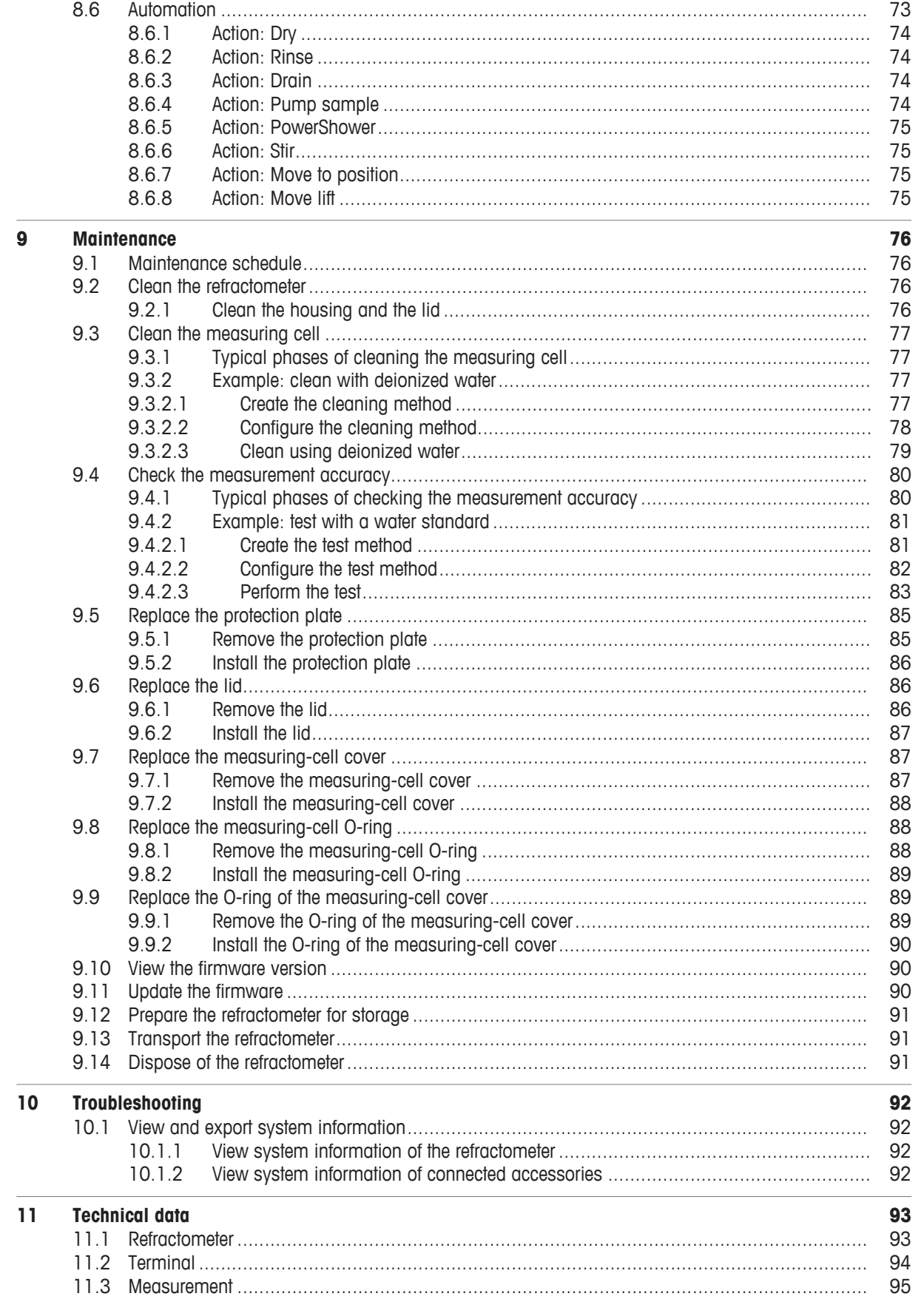

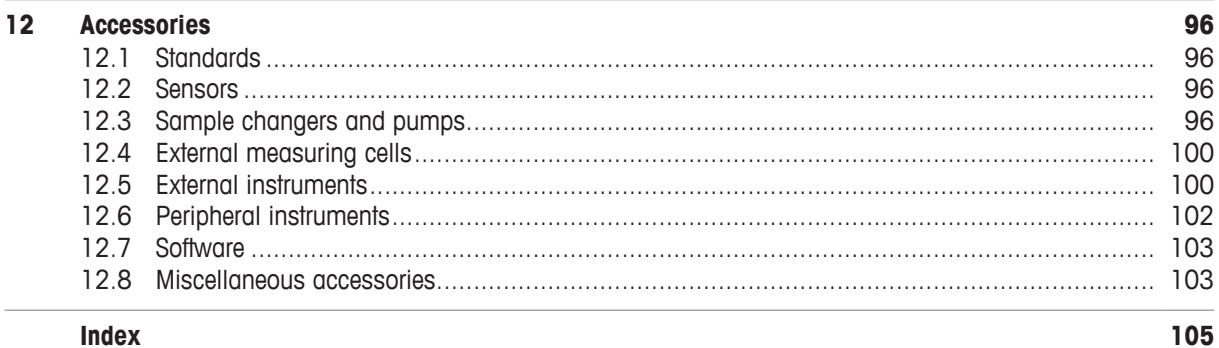

**Index** 

# **1 Introduction**

Thank you for choosing a METTLER TOLEDO refractometer. The refractometers R4 and R5 are easy-to-operate, high-performance instruments for measuring the refractive index of liquid samples.

### **About this document**

The instructions in this document refer to refractometers R4 and R5 running firmware version 1.0 or higher.

The firmware license is subject to the End User License Agreement EULA version 3.0. See the following link for the license text:

 $\blacktriangleright$  [www.mt.com/legal](http://www.mt.com/legal)

For third party licenses and open source attribution files, see the following link:

u [www.mt.com/licenses](http://www.mt.com/licenses)

If you have any additional questions, contact your authorized METTLER TOLEDO service representative or dealer.

u [www.mt.com/contact](http://mt.com/contact)

### **Conventions and symbols**

**Note** For useful information about the product.

Refers to an external document.

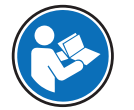

### **Elements of instructions**

- Prerequisites
- 1 Steps
- 2 Steps
	- $\Rightarrow$  Intermediate results
- 3 Steps
- $\Rightarrow$  Results

# **2 Safety information**

Two documents named "User Manual" and "Reference Manual" are available for this instrument.

- The User Manual is printed and delivered with the instrument.
- The electronic Reference Manual contains a full description of the instrument and its use.
- Keep both documents for future reference.
- Include both documents if you transfer the instrument to other parties.

Only use the instrument according to the User Manual and the Reference Manual. If you do not use the instrument according to these documents or if the instrument is modified, the safety of the instrument may be impaired and Mettler-Toledo GmbH assumes no liability.

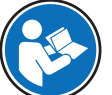

User Manual and Reference Manual are available online.

 $\blacktriangleright$  [www.mt.com/library](http://www.mt.com/library)

## **2.1 Definitions of signal words and warning symbols**

Safety notes contain important information on safety issues. Ignoring the safety notes may lead to personal injury, damage to the instrument, malfunctions and false results. Safety notes are marked with the following signal words and warning symbols:

### **Signal words**

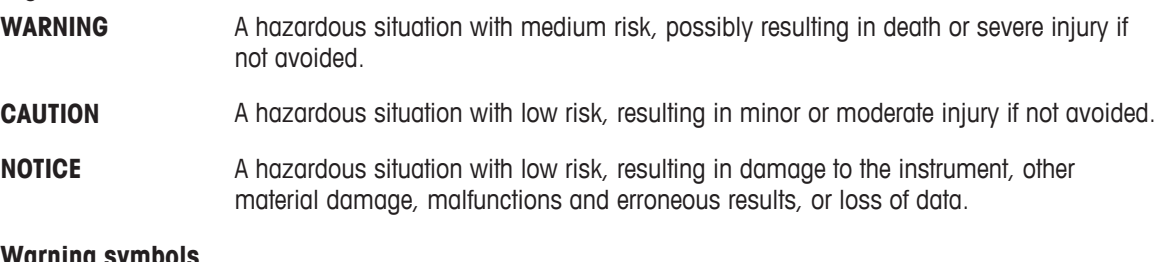

### **Warning symbols**

Electrical shock

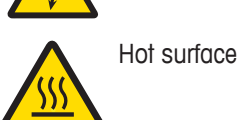

# **2.2 Product specific safety notes**

### **Intended use**

The refractometers R4 and R5 are designed to be used by trained staff. The refractometers are intended for measuring the refractive index of liquid samples that are compatible with the materials with which they come into contact.

Any other type of use and operation beyond the limits of use stated by Mettler-Toledo GmbH without consent from Mettler-Toledo GmbH is considered as not intended.

### **Responsibilities of the instrument owner**

The instrument owner is the person holding the legal title to the instrument and who uses the instrument or authorizes any person to use it, or the person who is deemed by law to be the operator of the instrument. The instrument owner is responsible for the safety of all users of the instrument and third parties.

METTLER TOLEDO assumes that the instrument owner trains users to safely use the instrument in their workplace and deal with potential hazards. METTLER TOLEDO assumes that the instrument owner provides the necessary protective gear.

### **Protective clothing**

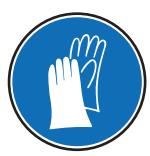

Gloves that protect your hands from contact with hot or cold surfaces.

### **Safety notes**

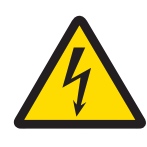

# **WARNING**

### **Danger of death or serious injury due to electric shock!**

Contact with parts that carry a live current can lead to death or injury.

- 1 Only use the METTLER TOLEDO power supply cable and AC adapter designed for your instrument.
- 2 Connect the power cable to a grounded power outlet.
- 3 Keep all electrical cables and connections away from liquids and moisture.
- 4 Check the cables and the power plug for damage and replace damaged cables and power plugs.

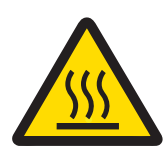

# **CAUTION**

**Slight burns due to hot surface**

The measuring cell can become hot enough to cause slight burns.

- 1 Do not touch the measuring cell without gloves before the measuring cell has cooled down.
- 2 Wear gloves that protect from contact heat if you need to touch the hot measuring cell.

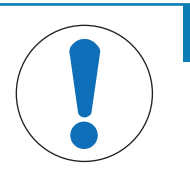

# **NOTICE**

### **Risk of damage to the instrument due to the use of unsuitable parts!**

Using unsuitable parts with the instrument can damage the instrument or cause it to malfunction.

− Only use parts from METTLER TOLEDO that are intended to be used with your instrument.

### **FCC Rules**

This equipment has been tested and found to comply with the limits for a Class A digital device, pursuant to Part 15 of the FCC rules. These limits are designed to provide reasonable protection against harmful interference when the equipment is operated in a commercial environment. This equipment generates, uses, and can radiate radio frequency energy and, if not installed and used in accordance with the instruction manual, may cause harmful interference to radio communications. Operation of this equipment in a residential area is likely to cause harmful interference in which case the user will be required to correct the interference at his own expense.

- **3 Design and function**
- **3.1 Overview refractometer**

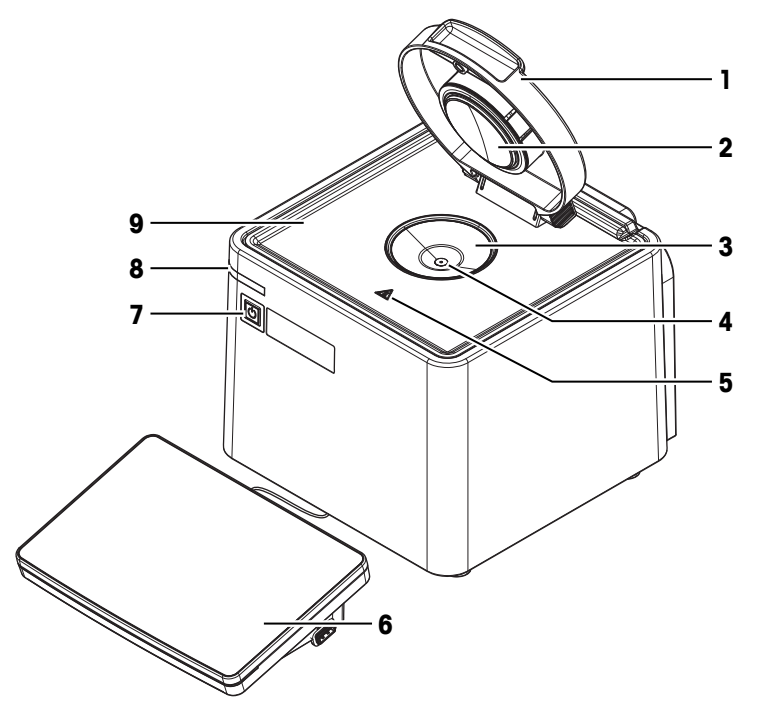

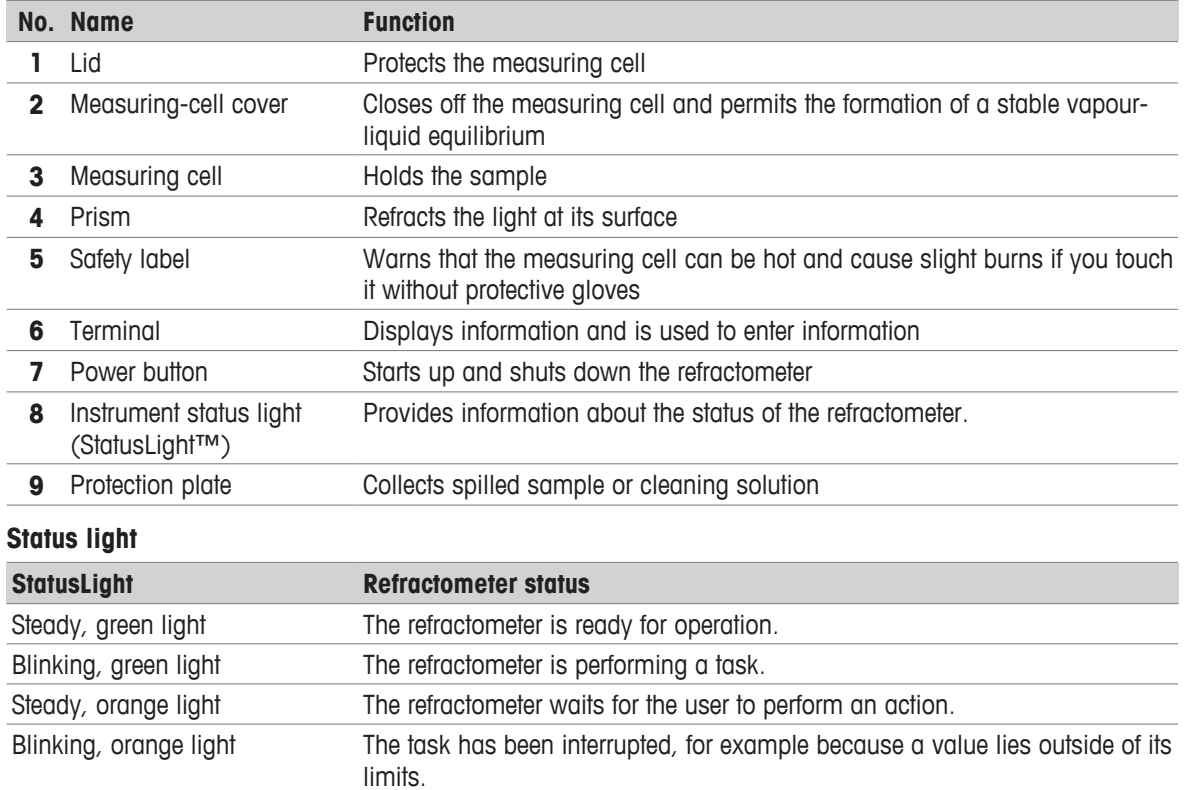

Steady, red light An error has occurred during task execution.

# **3.2 Rear panel**

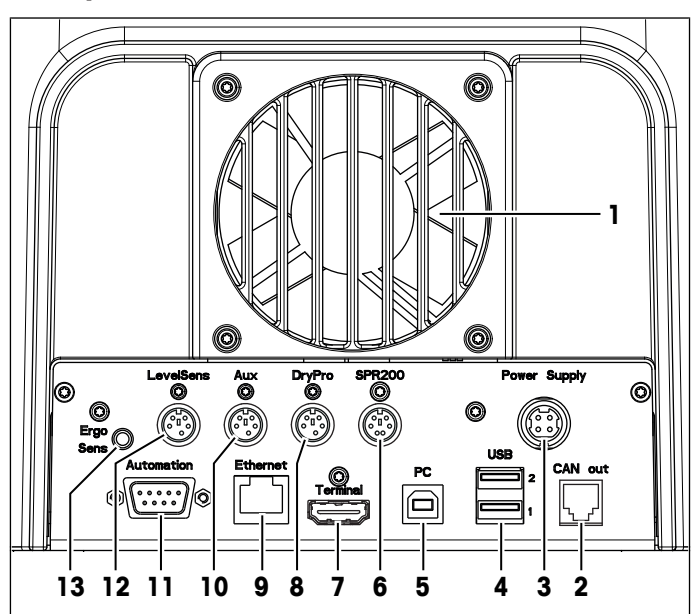

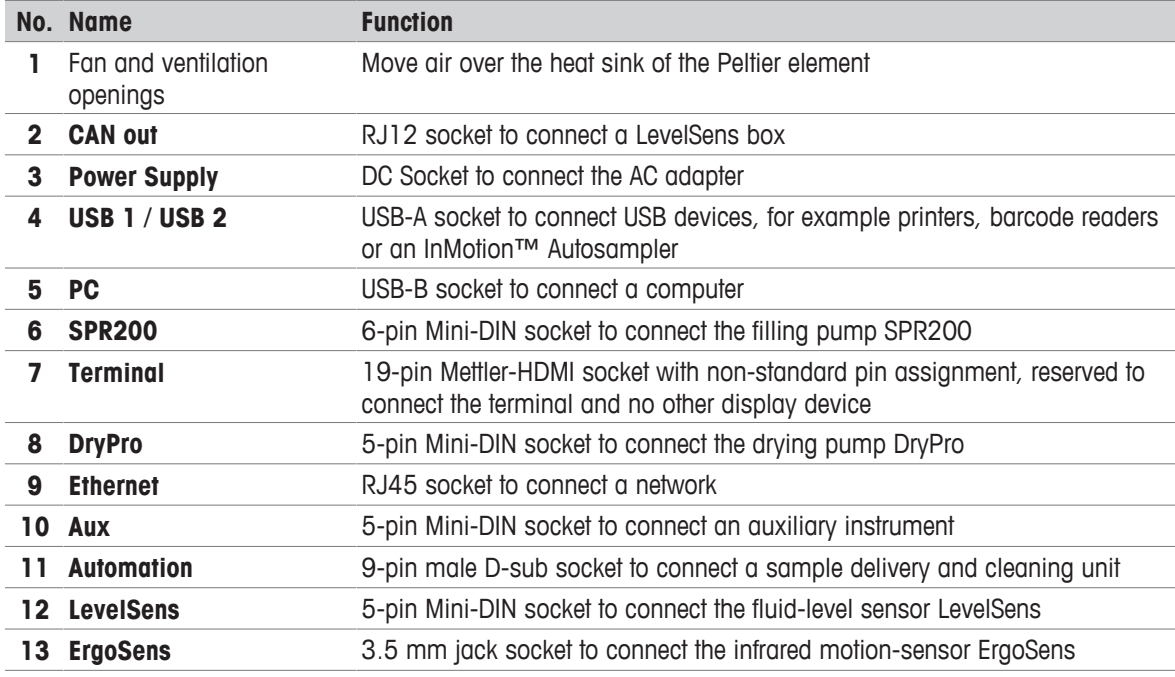

### **See also**

■ Accessories ▶ Page 96

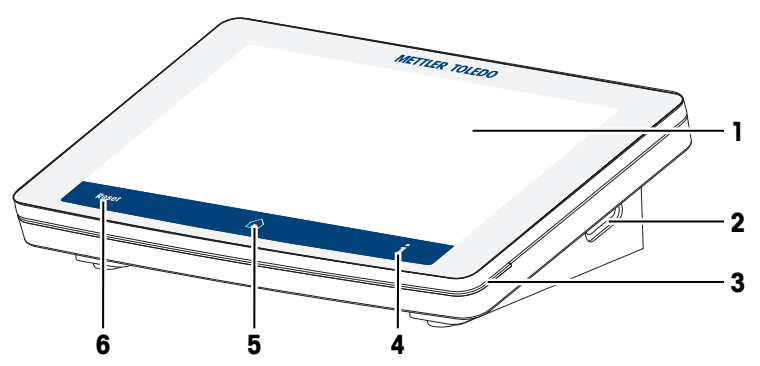

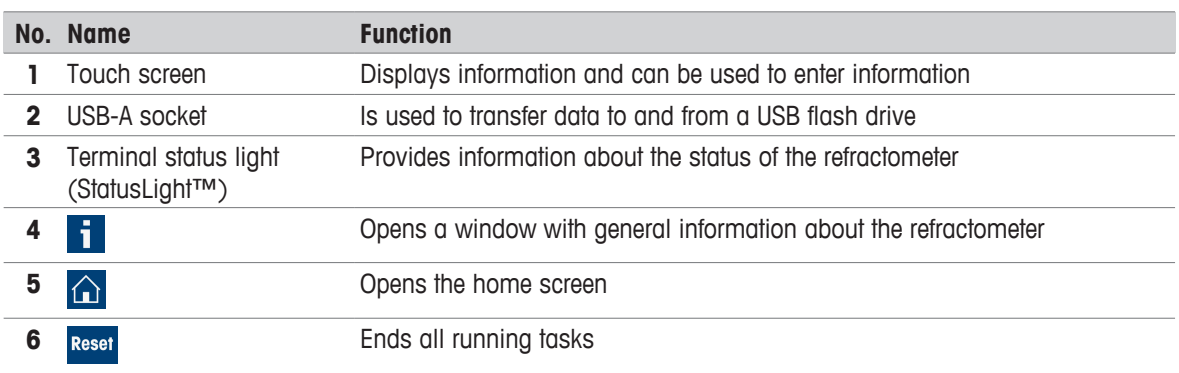

# **3.4 The principle of measuring the refractive index**

### **Definition of the refractive index**

The refractive index of a substance is the ratio of the speed of a light beam in a vacuum to its speed in the substance (dimensionless).

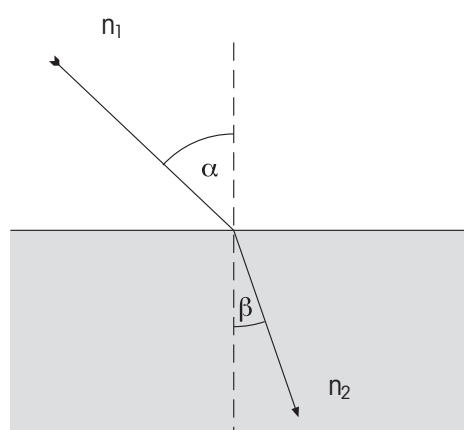

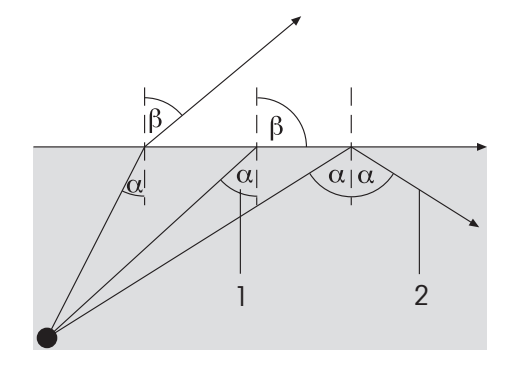

If a light beam crosses at a certain angle from an optically less dense to an optically denser medium (e.g. from air to water), it is deflected; when the beam crosses from one medium to another perpendicularly no directional change takes place. According to Snell's law, the ratio of the refractive index of the two media is proportional to the ratio of the incident and refractive angle of the light beam:

$$
\frac{n_1}{n_2} = \frac{\sin \beta}{\sin \alpha}
$$

If a light beam passes from an optically denser to a less dense medium, it is also deflected. If the angle of incidence  $\alpha$  is increased, then it reaches a critical value, at which the light beam no longer enters the less dense medium (refractive angle  $\beta = 90^{\circ}$ ). When this "critical angle" is exceeded, total internal reflection occurs. The refractive index is calculated from this critical angle  $\alpha$ :

 $\beta = 90^{\circ} \rightarrow \sin \beta = 1$ 

1: Critical angle

2: Total internal reflection

As refraction depends on the wavelength of the incident light, the refractive index n is measured as standard with the D line of sodium (wavelength 589.3 nm) and designated  $n_{p}$ .

The refractive index not only depends on the wavelength of the light but also on the temperature of the measured sample. For this reason the temperature must always be stated along with the result, e.g.  ${n_{\sf p}}^{25}.$ The standard temperature is 20 °C.

### **Measuring the refractive index**

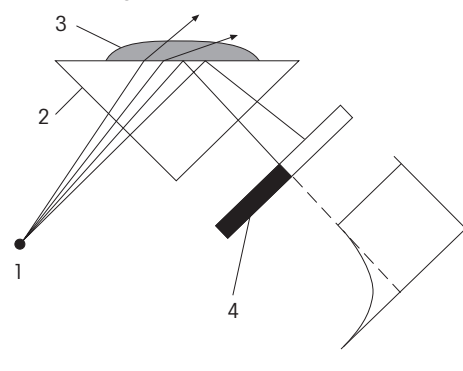

The light emitted from the light source passes through the prism and hits the sample. In the process it is partly refracted (angle of incidence < critical angle) and partly reflected (angle of incidence > critical angle).

The reflected light is measured by means of an optical sensor (CCD). The boundary between the dark and light area corresponds to the critical angle required for calculation of the refractive index.

- 1: Light source
- 2: Prism
- 3: Sample
- 4: Optical sensor (CCD)

### **3.5 Design of measuring cell**

The light source is a light-emitting diode (LED), whose beam passes through a polarization filter, an interference filter (589.3 nm) and various lenses before it reaches the sample via the sapphire prism. The reflected light (angle of incidence > critical angle) is deflected via a lens to the optical sensor that determines the critical angle. The temperature in the prism/sample boundary is measured with a built-in sensor.

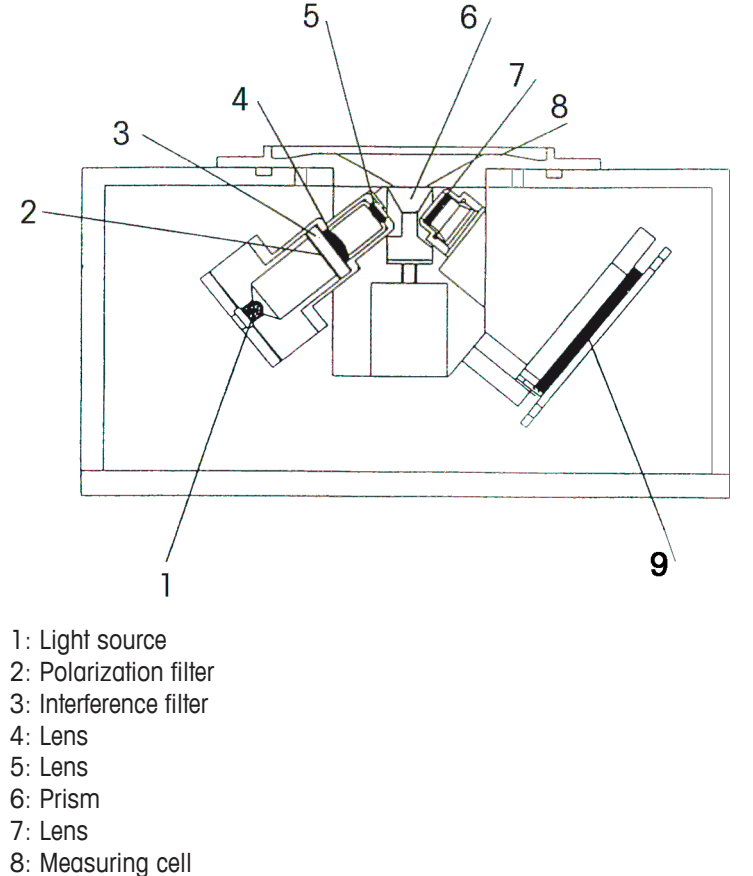

9: Optical sensor (CCD)

# **4 Installation and commissioning**

# **4.1 Scope of delivery**

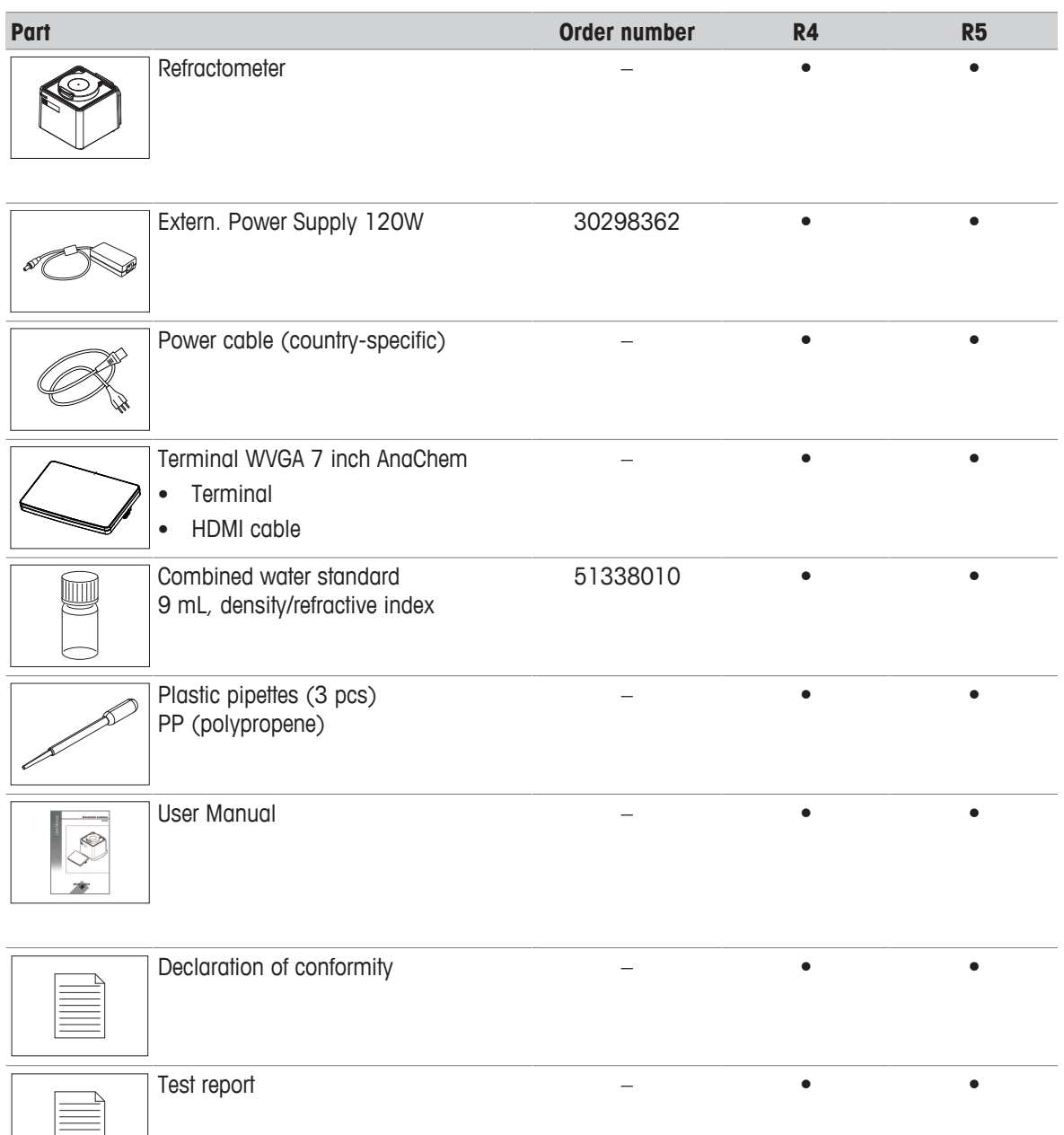

# **4.2 Download the Reference Manual**

- 1 Go to the website [www.mt.com/library](https://www.mt.com/library).
- 2 Select the **Technical Documentation** tab.
- 3 Enter the product type in the search field and start the search.
- 4 Select the Reference Manual from the result list.
- 5 Select the link.

 $\equiv$ 

- $\Rightarrow$  The Reference Manual is either opened or downloaded depending on the browser settings.
- 6 Check which firmware version is installed on your refractometer.

7 If the Reference Manual is not written for the installed firmware version, contact your authorized METTLER TOLEDO service representative or dealer.

 $\blacktriangleright$  [www.mt.com/contact](http://mt.com/contact)

### **See also**

- Introduction ▶ Page 5
- View the firmware version ▶ Page 90

### **4.3 Unpack the refractometer**

- 1 Remove the refractometer from the protective packaging.
- 2 Store the packing material for later transport over long distances.
- 3 Check if you received all parts listed in the scope of delivery.
- 4 Inspect the parts visually for flaws or damage.
- 5 If parts are missing or damaged, report it to your authorized METTLER TOLEDO service representative or dealer.

 $\blacktriangleright$  [www.mt.com/contact](http://mt.com/contact)

### **See also**

■ Scope of delivery ▶ Page 12

### **4.4 Position the refractometer**

The refractometer has been developed for indoor operation in a room with stable temperature and ventilation as needed by the chemicals that are used.

The following site requirements apply:

- Dew point below the measurement temperature
- Ambient conditions within the limits specified in the technical data
- No powerful vibrations
- No direct sunlight
- No corrosive gas atmosphere
- No explosive atmosphere
- No powerful electric or magnetic fields

### **Procedure**

- 1 Place the refractometer on a level surface.
- 2 Make sure that there are at least 15 cm clearance behind the refractometer.
- 3 Make sure that nothing blocks the ventilation openings at back of the refractometer.

### **See also**

■ Technical data ▶ Page 93

### **4.5 Connect the refractometer to the power supply**

The AC adapter is suitable for all supply line voltages ranging from 100...240 V AC and 50/60 Hz.

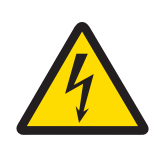

# **WARNING**

### **Danger of death or serious injury due to electric shock!**

Contact with parts that carry a live current can lead to death or injury.

- 1 Only use the METTLER TOLEDO power supply cable and AC adapter designed for your instrument.
- 2 Connect the power cable to a grounded power outlet.
- 3 Keep all electrical cables and connections away from liquids and moisture.
- 4 Check the cables and the power plug for damage and replace damaged cables and power plugs.

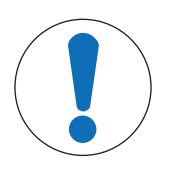

# **NOTICE**

### **Danger of damage to the AC adapter due to overheating!**

If the AC adapter is covered or in a container, it is not sufficiently cooled and overheats.

- 1 Do not cover the AC adapter.
- 2 Do not put the AC adapter in a container.
- 1 Install the cables in such a way that they cannot be damaged or interfere with operation.
- 2 Insert the plug of the power cable in the socket of the AC adapter.
- 3 Insert the plug of the AC adapter in the **Power Supply** (1) socket on the rear panel.
- 4 Insert the plug of the power cable into a grounded power outlet that is easily accessible.

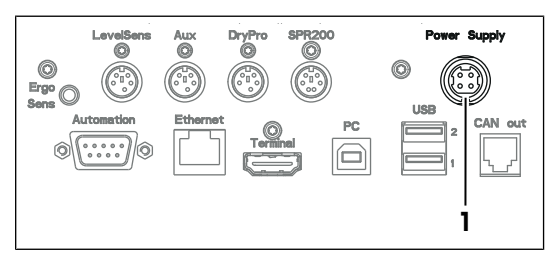

# **4.6 Disconnect the refractometer from the power supply**

- The refractometer is shut down.
- 1 Pull the plug of the power cable out of the power outlet.
- 2 Pull the plug of the AC adapter out of the **Power Supply** socket on the rear panel.

# **4.7 Connect, adjust and disconnect the terminal**

### **4.7.1 Connect the terminal**

■ The refractometer is shut down.

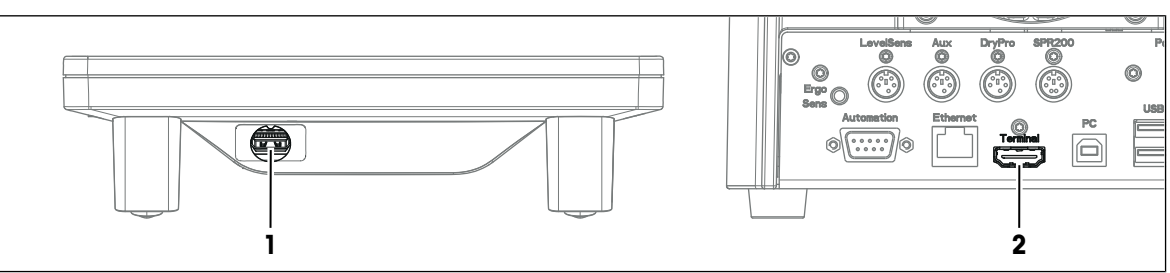

- 1 Insert one of the plugs of the supplied terminal cable in the socket (1) on the back of the terminal.
- 2 Insert the other plug of the terminal cable into the **Terminal** socket (2) on the rear panel.
- 3 Start up the refractometer.
- $\Rightarrow$  The refractometer automatically detects the terminal and activates it.

### **See also**

■ Start up the refractometer ▶ Page 66

### **4.7.2 Adjust the angle of the terminal**

The angle of the terminal has two positions.

### **Procedure**

- No task is running.
- − To increase the angle of the terminal, fold out the two feet (1) at the underside of the terminal.

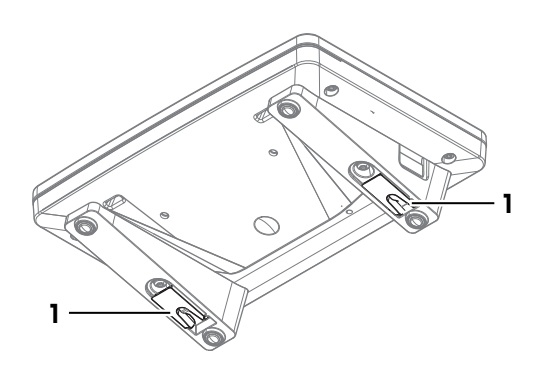

### **4.7.3 Disconnect the terminal**

- § The refractometer is shut down.
- 1 Pull the plug of the terminal cable out of the socket on the back of the terminal.
- 2 Pull the plug of the terminal cable out of the **Terminal** socket on the rear panel.

### **See also**

■ Shut down the refractometer ▶ Page 66

### **4.8 Setup**

This section tells you how to set up the refractometer acccordance with your requirements so that you can carry out the measurements.

The following summary shows the buttons available in **Setup** for the various setting options:

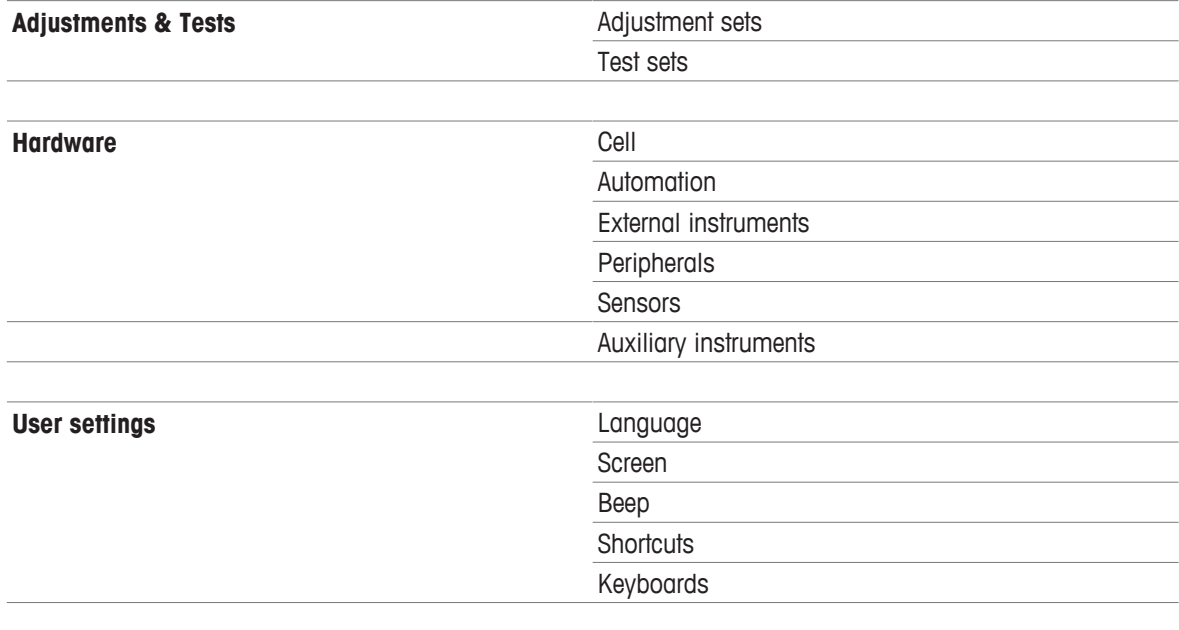

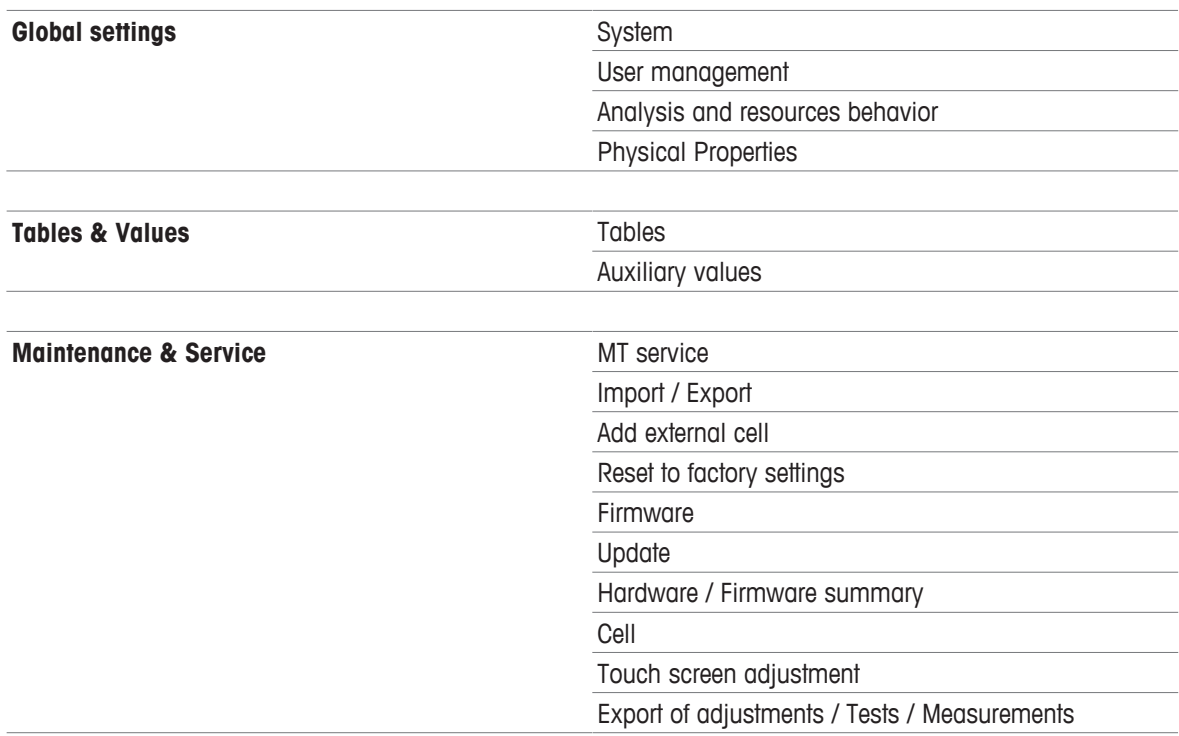

### **The "Expired Resources" button**

The **Expired Resources** button is located on the setup overview screen. It provides you with a summary of all expired resources, stating the: type, name and expiration date of the respective resource.

Expired resources are entered if the setting "Monitoring adjustment set/test set/auxiliary value" is activated during setup.

Below you will find a detailed description of the setting options available in setup:

### **4.8.1 Adjustments & Tests**

**Navigation**: Home > Setup > Adjustments & Tests

Adjustment and test sets can be administered as described below. You can create new sets and delete existing ones (when deleting you receive a prompt with the option to cancel). Before an adjustment or test can be performed, an adjustment or test set must be defined.

A maximum of six different adjustment sets or test sets respectively can be entered in the set list.

Before an adjustment or test can be performed, an adjustment or test set must be defined.

### **4.8.1.1 Adjustment Sets**

Via the button **Adjustment sets** you will obtain a list of the defined sets. The default set "Air&Water20.00C" is always available and cannot be deleted. When you click the sets, you obtain more detailed information about the individual sets. The parameters "Adjustment mode", "Temperature" and "Set name" are displayed.

### **Creating adjustment sets**

You can create your own adjustment sets via the button **New**. The **Adjustment set parameters** dialog opens.

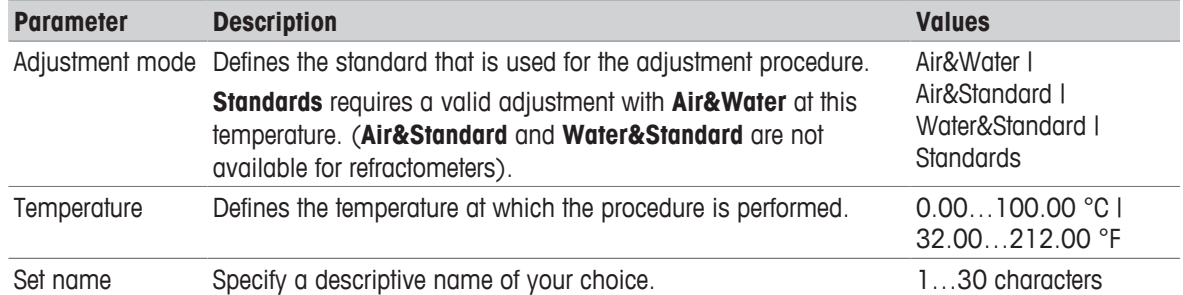

### **Delete adjustment sets**

- 1 To delete a created set, click the desired entry in the **Adjustment sets** dialog.
- 2 In the **Adjustment set parameters** dialog, click the button **Delete**.
	- $\Rightarrow$  When a set is deleted, the set history will also be deleted. Methods that refer to the deleted set are no longer executable.

### **4.8.1.2 Test Sets**

Via the button **Test sets** you receive a list of the defined sets. The default set "Water20.00C" is always available and cannot be deleted. When you click the test sets, you obtain more detailed information about the individual sets. The parameters "Test mode", "Temperature", "Set name" and depending on the mode "Standard name" are displayed.

### **Creating test sets**

You can create your own test sets via the button **New**. The **Test set parameters** dialog is opened.

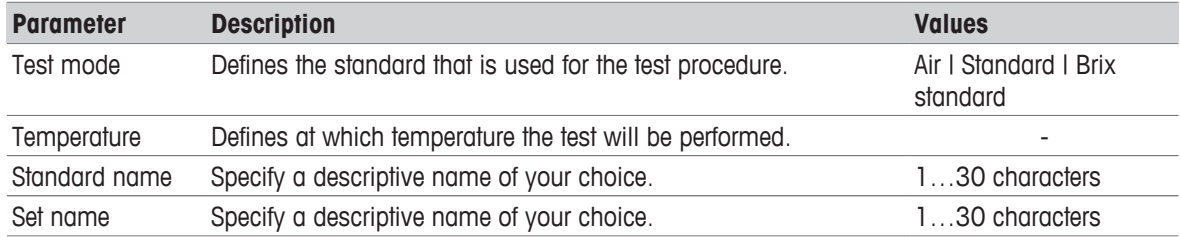

### **Delete test sets**

- 1 To delete a created set, click the desired entry in the **Test sets** dialog.
- 2 In the **Test set parameters** dialog click the button **Delete**.
	- $\Rightarrow$  When a set is deleted, the set history will also be deleted. Methods that relate to the deleted set are no longer executable.

### **4.8.2 Hardware**

### **Navigation**: Setup>Hardware

In this dialog window you can configure all the hardware components connected to the meter. These include:

- Cell
- Automation
- External instruments
- Peripherals
- Sensors
- Auxiliary instruments

### **4.8.2.1 Cell**

**Navigation**: Home > Setup > Hardware > Cell

 The measuring cell is connected via an internal interface in the compact device. The instrument can be extended to create a 2–cell instrument (see also "Setup: Maintenance & Service > [Add external  $cell \triangleright$  Page 35]").

- − Touch the button **Cell** in the **Hardware** dialog.
	- $\Rightarrow$  With single cell instruments you go directly to the list with the cell parameters
	- $\Rightarrow$  In the case of two cell instruments the connected cells are listed. You have to touch one of the displayed cells so that the **Cell parameters** dialog opens.
	- $\Rightarrow$  The **Cell parameters** dialog is opened.

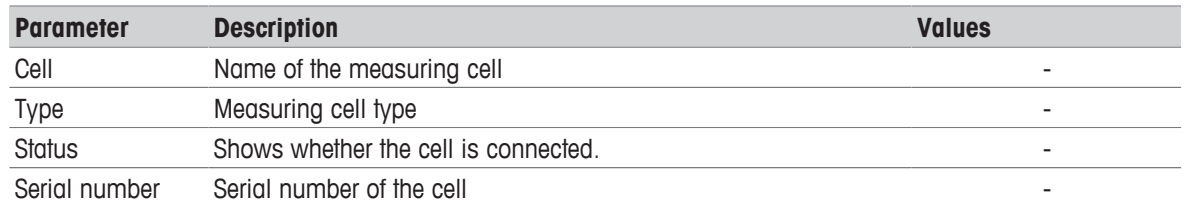

If an adjustment has been performed, an entry in the adjustment set appears in the setup of the corresponding cell. If you touch the entry, the data of the most recent adjustment that was executed with the set will be displayed.

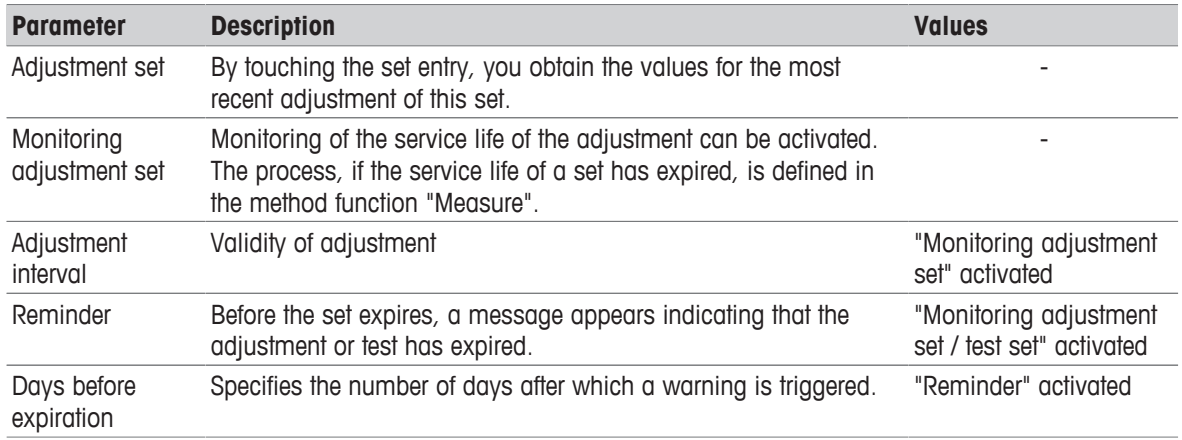

If a test has been performed, an entry in the test set appears in the setup of the corresponding cell. If you touch the entry, the data of the most recent adjustment that were executed with the set will be displayed.

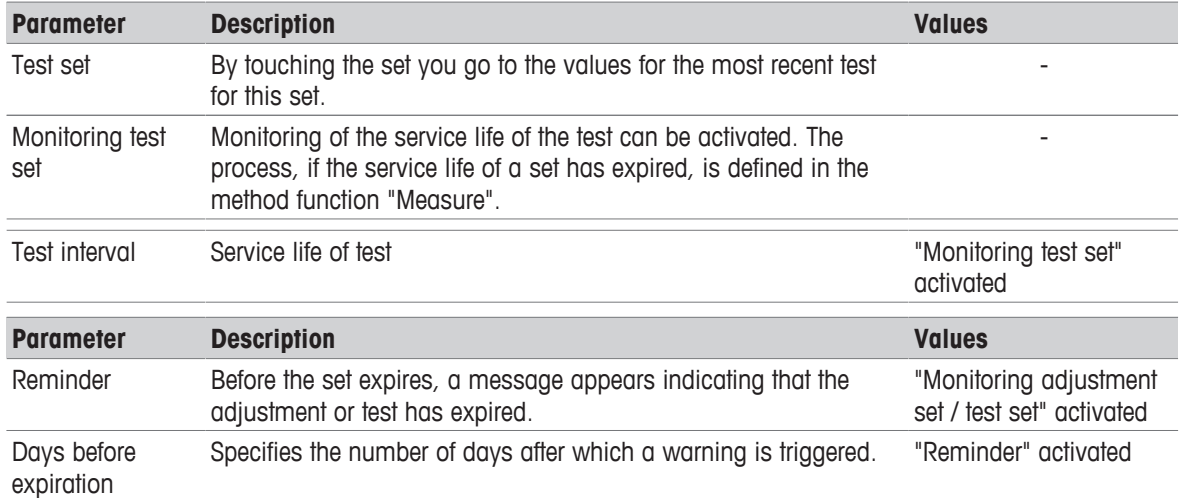

Via the button **History** you go to a list that contains a maximum of ten adjustment or test entries for the selected set. In the process the measured refractive index values are displayed (in the adjustment mode air and water only the value for water). The history can be displayed in graphic form via the button **Graph**. You can view the history data by touching an entry.

### **4.8.2.2 Automation**

**Navigation**: Home > Setup > Hardware > Automation The automation units that can be installed are listed below:

- DryPro (drying pump)
- SPR200 (sample pump)
- SC1 (automation unit for a sample)
- SC30 (automation unit for 30 samples)

• InMotion (automation unit for up to 303 samples)

The peripheral devices have an automatic PnP (Plug and Play) – identification. They can also be manually created in the setup.

Via the button **Automation** in the **Hardware** dialog, you access a list with defined automation units. By touching a list entry, you obtain more detailed information about the corresponding automation unit.

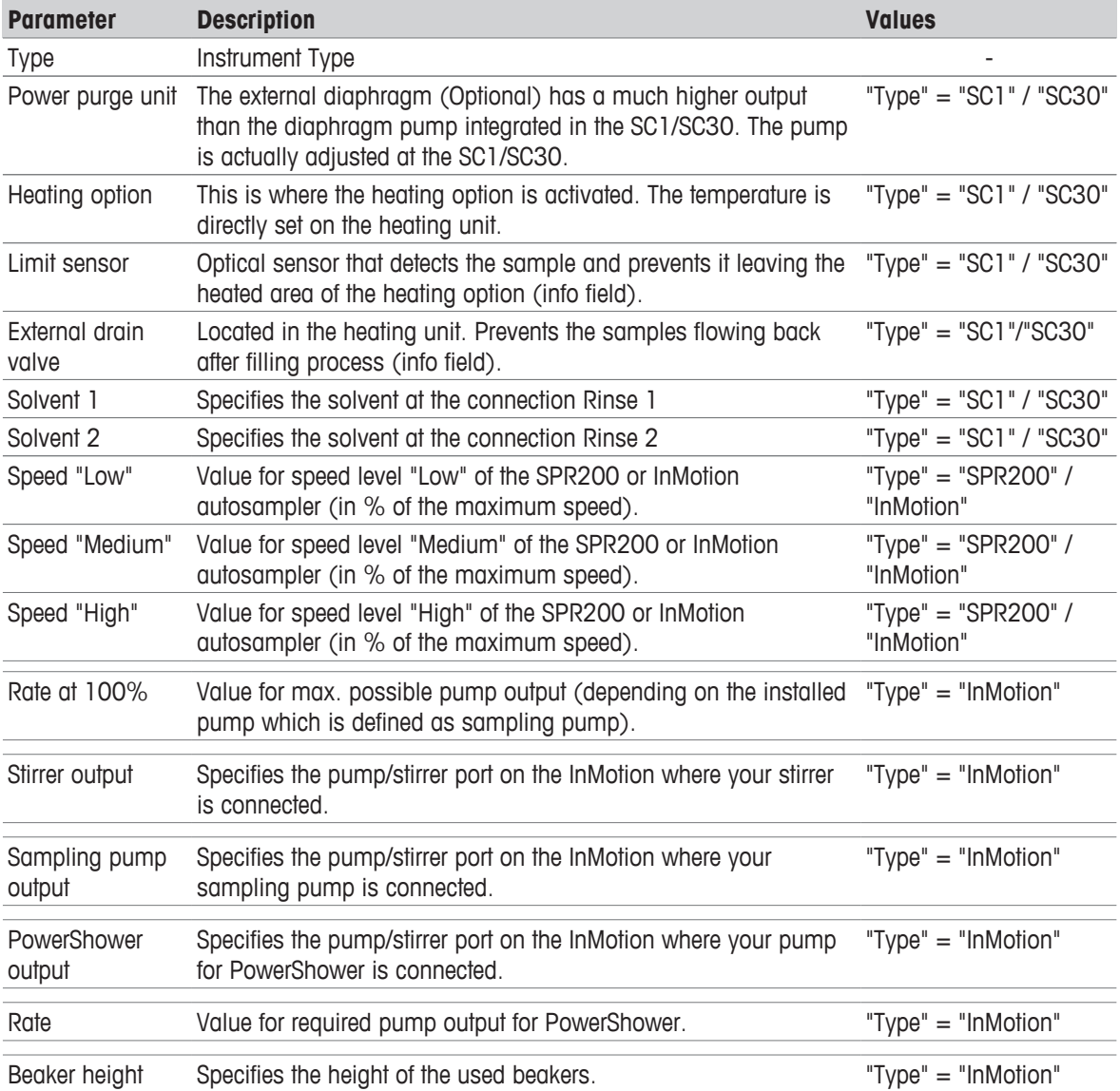

A distinction should be made between the following two cases in the installation of instruments:

- 1. There is still no setup entry available in the unit (delivery state). A new entry has been generated and the parameters automatically generated.
- 2. A setup entry was previously manually created in the instrument: The PnP parameters are automatically entered, the remaining parameters, previously edited by the user, remain unchanged.

When a PnP instrument is unplugged, the status changes to "not installed".

Below is described how you can administer the various devices in setup. This includes the creation of devices or changing the parameters in the setup.

### **Create automation units**

So that methods for the application of automation units can be created and configured without the automation unit being connected, these units must be created in the setup via the button **New**.

### **Delete automation unit**

It is not possible to delete the entry of a connected device.

### **Note**

If you want to delete an entry for a unit that is not connected from the list, a message with the termination option appears indicating that after deletion the methods that use the external instruments will no longer be executable.

### **4.8.2.3 External Instruments**

**Navigation**: Home > Setup > Hardware > External instruments

The external instruments that can be installed are listed below. They all have automatic PnP – identification:

- METTLER TOLEDO S20 SevenEasy™ pH
- METTLER TOLEDO S30 SevenEasy™ Conductivity
- METTLER TOLEDO S220 SevenCompact™ pH/Ion
- METTLER TOLEDO S220 SevenCompact™ Conductivity
- Lovibond colorimeters PFX880 / PFXi880, PFX950 / PFXi950 and PFX995 / PFXi995 series, Tintometer
- Minolta colorimeters CM-5 / CR-5

### **Note**

- The Lovibond colorimeters can be connected to the USB interfaces. For this purpose the USB RS232 adapter is required (contained in the connection kit).
- For each device type only one entry is possible.

### **Install devices**

A distinction should be made between the following two cases in the installation of instruments:

- 1. There is still no setup entry available in the unit (delivery state). A new entry has been generated and the parameters automatically generated.
- 2. A setup entry was previously manually created in the instrument: The PnP parameters are automatically entered, the remaining parameters, previously edited by the user, remain unchanged.

When a PnP instrument is unplugged, the status changes to "not installed".

• Via the button **External instruments** in the **Hardware** dialog, you can obtain the list of instruments. By touching a list entry, you obtain more detailed information about the corresponding instrument.

### **Create device**

So that methods can be created and configured with external instruments, without having to connect the instrument, the setup entries of the external instruments can be manually created via the button **New**.

### **Note**

• The pH and conductivity meters can be assigned names individually using the "Instrument" parameter.

### **Delete devices**

It is not possible to delete the entry of a connected device.

### **Note**

If you want to delete an entry for a unit that is not connected from the list, a message with the termination option appears indicating that after deletion the methods that use the external instruments will no longer be executable.

### **SevenEasy™ / SevenCompact™ pH/ion and conductivity meters**

- 1 Select the following for the SevenEasy<sup>™</sup> and SevenCompact™ measuring instruments (also refer to the operating instructions for the measuring instrument concerned):
	- $\Rightarrow$  Manual end point measured value acquisition,
	- $\Rightarrow$  set the unit [pH]" ([mV] not supported).
- 2 For the SevenCompact pH and conductivity meters, the following must also be selected (also refer to the relevant operating instructions):
	- $\Rightarrow$  an interval time of 1 s (in menu>Interval measurements),
	- $\Rightarrow$  interface=printer (in menu>Data transmission),
	- $\Rightarrow$  "Send data to interface" (in "Type of data transmission").
- 3 For temperature compensation, set the unit  $[^{\circ}C]$  at the measuring instruments. Two types of temperature compensation exist:
	- ATC (automatic temperature compensation) with a temperature sensor connected.
	- MTC (manual temperature compensation) with no temperature sensor connected.

### **Note**:

The pH or conductivity meters switch automatically, depending on the arrangement.

If the temperature unit at the pH meter or conductivity meter is set to [°C], the results "TpH" and "TCond" will be converted to the temperature unit set in the instrument, i.e. either [°C] or [°F]. By contrast, if [°F] is set at the pH or conductivity meter, no result will be calculated. "--" will be output in the results field.

### **Note**

The conductivity units are [mS/cm] / [μS/cm] (depending on the range) or [mS/m] [μS/m] (depending on the range). However, the results are expressed in [μS/cm]. If you wish to have the result displayed in [mS/cm] or [mS/m] [ $\mu$ S/m], it will be necessary to recalculate the result using the "Calculation" method function.

### **Colorimeter**

### **- Lovibond**

The Lovibond colorimeter can be used for extinction or transmission measurements. The wavelengths are output in 5 nm (in the range  $420 - 710$  nm).

### **Note**

A color measurement may take longer than 25 s.

### **- Minolta colorimeters CM-5 / CR-5**

The Minolta colorimeters can be used for transmission measurements (liquids).

Transmission data are supplied in 10 nm increments within the spectral range 360 – 740 nm.

A color measurement takes approximately 1 s.

The measurements involve high-energy light flashes. For this reason, color scales are not offered for reflection measurements in the crude oil industry.

### **Note**

- The CR-5 colorimeter does not supply any spectral data.
- Calibration is possible directly at the colorimeter only. The USB link must be disconnected.
- "Illuminant" and "Observer" can be set in the "Configuration" method function. For more information, see "[Methods and products: Method functions > Configuration } Page 45]".

### **- Color scales**

**Navigation**: Home > Setup > Hardware > External instruments > Parameters

- − Click on "Colorimeter".
	- $\Rightarrow$  The "External instrument parameters" dialog appears.

If a device has been connected, a list of color scales is displayed via the **Color scales** button, that were available in the most recently connected device. If the device has been manually configured and no device has yet been connected, then the list is empty.

### **4.8.2.4 Peripherals**

**Navigation**: Home > Setup > Hardware > Peripherals

In the dialog **Peripherals**, the following devices and settings can be configured:

- Barcode reader
- USB stick
- Fingerprint reader
- Printer
- Personal Computer (PC) settings
- Network settings
- Network storage

Below is described how you can administer the various devices in setup. This includes the creation of devices or changing the parameters in the setup.

### **Barcode reader**

Barcode readers have Plug&Play (PnP) recognition and can be installed via the USB interface. The following barcode readers can be installed:

- Handheld readers
- Built-in readers

You can create the barcode readers via **New**. A maximum of one entry can be created for both types.

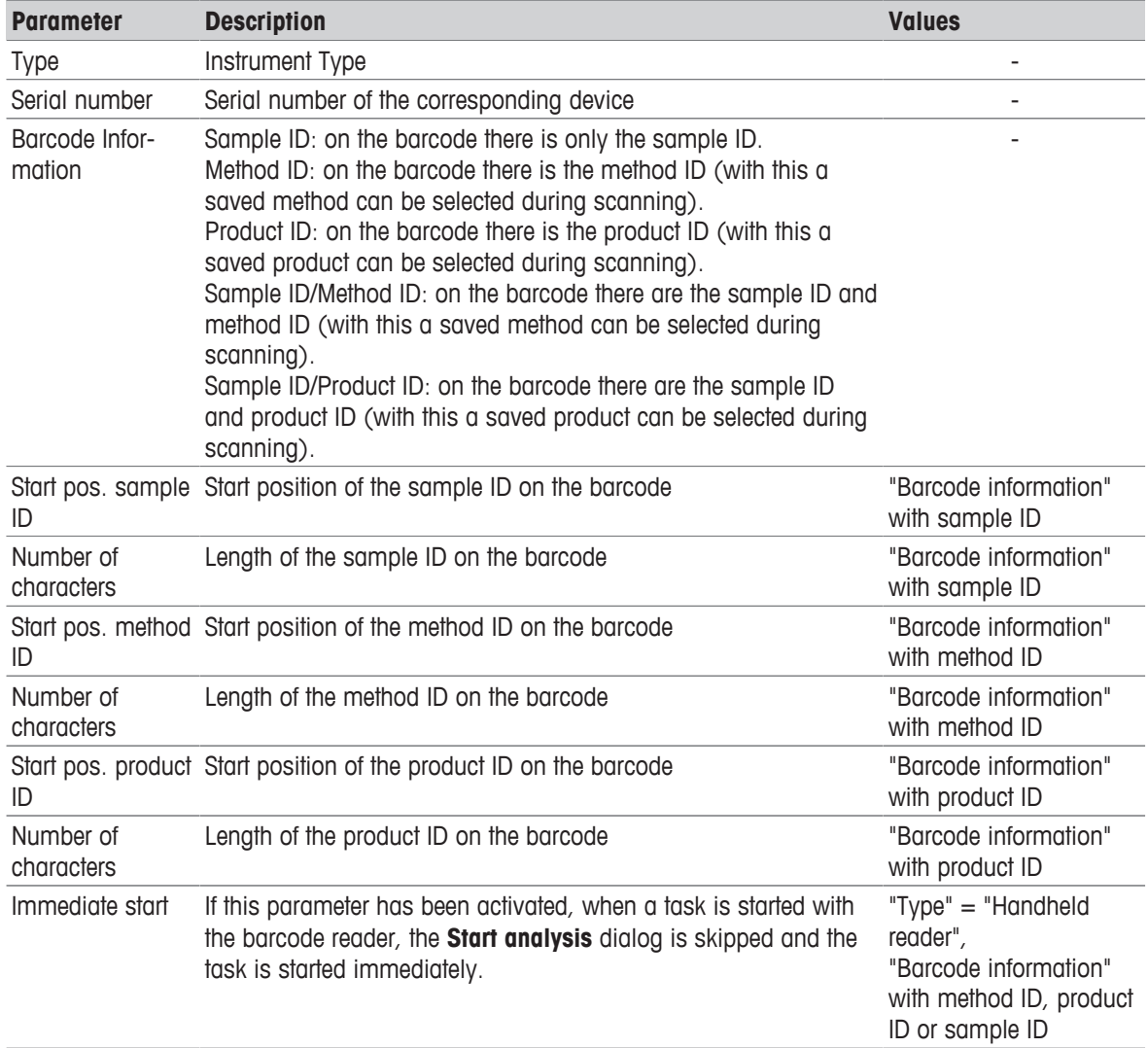

Example of barcode with sample ID and method ID (161218522). (Sample ID=1612 and method ID 18522).

- Start pos. sample ID 1
- Number of characters 4
- Start pos. method ID 5
- Number of characters 5

### **USB stick**

Commercially available USB sticks from USB Version 1.1 are supported.

### **Fingerprint reader**

You can use a fingerprint reader to authenticate users on the titrator. In order to do this, the fingerprint reader must be activated on the titrator. The following parameters are available for this:

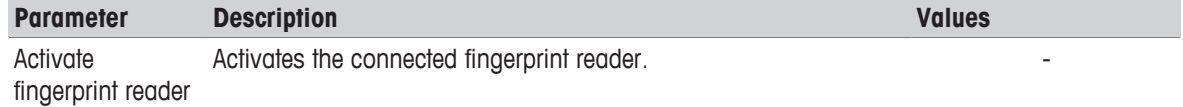

### **Printer (and USB-RS232 data export)**

- Date can be printed with the USB-P25 (strip printer) or with a network printer.
- Data can be exported using the USB data export box. The data are exported in the XML (UTF-8) formats.

### **Note**

- For data export to an RS interface, you need the USB RS232 adapter (USB data export box).
- As desired, data can be printed either as a summary or in a user defined format (via "Print Mode" parameter "Report" method function; also see "Methods and products: Methods > Method functions > Report")

### **Note**

For printing/USB data export, the following should be taken into consideration:

• In the "Report" method function, the "Print / USB-RS232 data export" parameter must be selected.

You can define the following parameters via the **Printer** button (Home > Setup > Hardware > Peripherals):

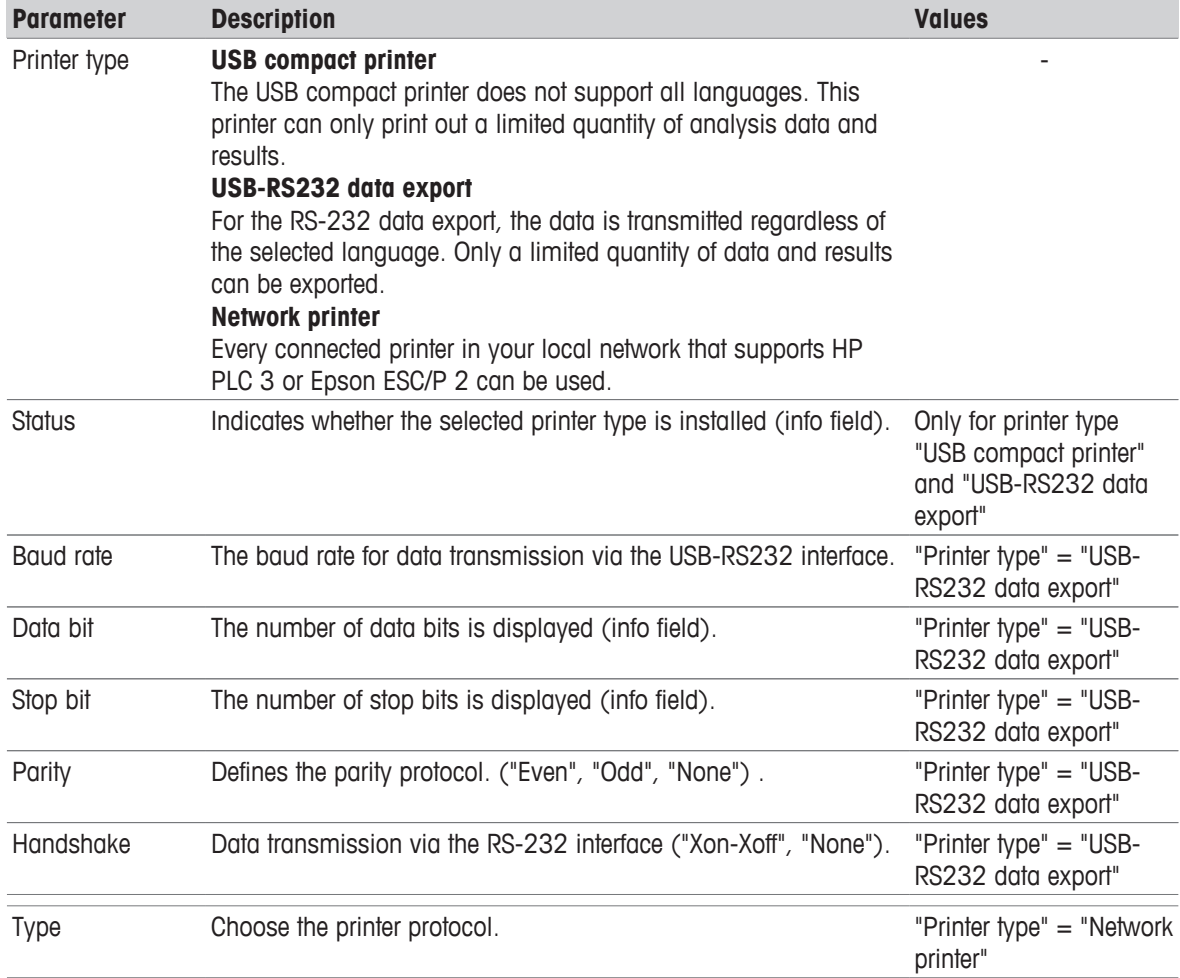

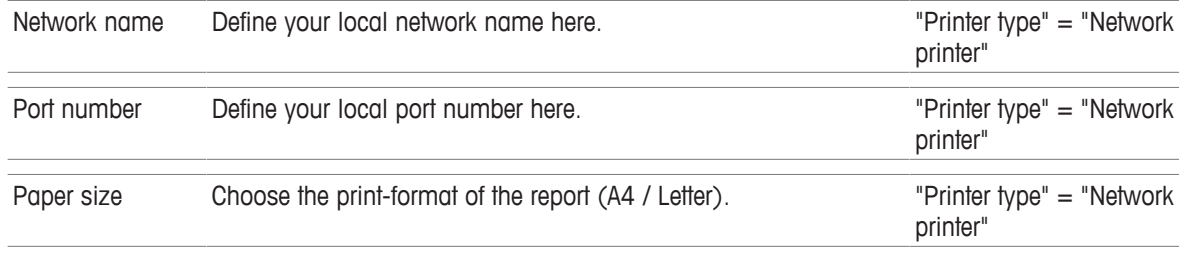

### **PC settings**

Only one PC connected per measuring instrument can be present at one time. You can select if you wish to set up a connection to the laboratory program "LabX".

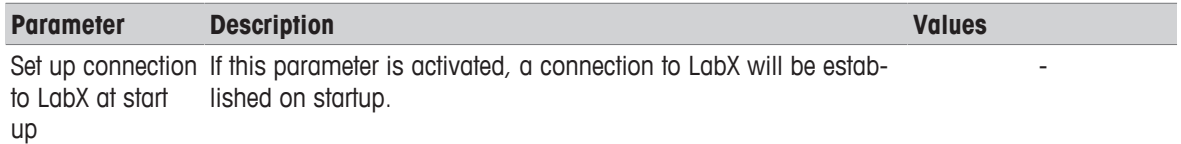

### **Note**

Changes to the PC settings are not implemented until after the measuring instrument is rebooted.

### **Network settings**

You can define the following parameters for the network – settings:

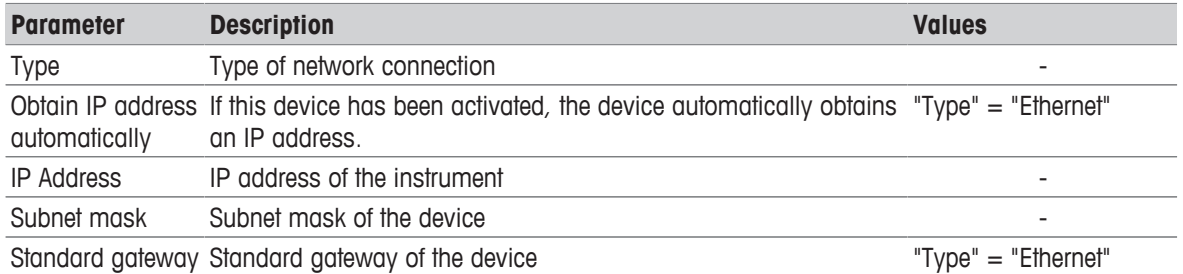

### **Note**

The device automatically reboots after any change to the network settings.

### **Network storage**

You can define the following parameters for a network – storage:

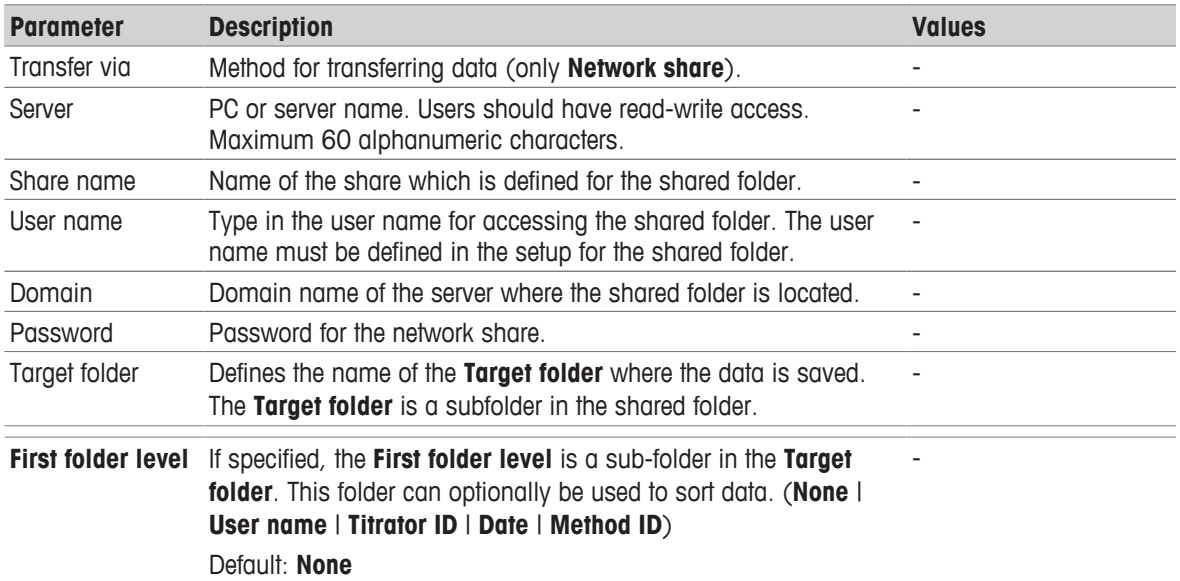

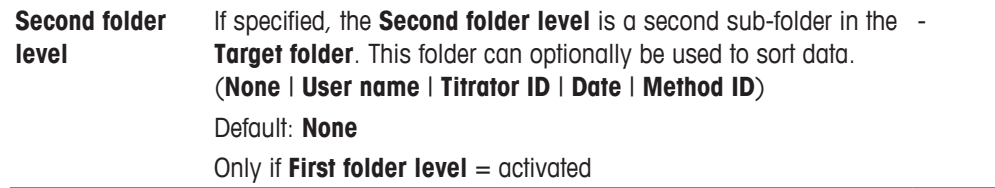

### **4.8.2.5 Sensors**

**Navigation**: Home > Setup > Hardware > Sensors

Sensors can be activated in the setup. The following sensors can be connected:

**ErgoSens**: Infrared sensor for contactless start of measurement (see "Analysis sequence: Start of analyses"). Before you can use ErgoSens, it has to be activated:

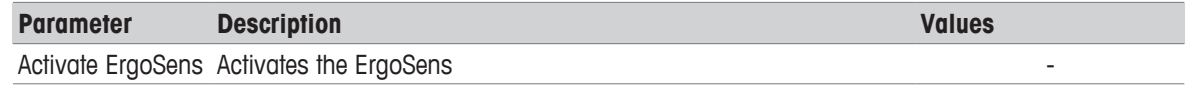

**WasteSens** or **LevelSens**: Level sensors for waste bottle.

It is determined whether the maximum filling level of the waste bottle is reached. If the maximum filling level has been reached, a message appears prompting the operator to empty the waste bottle. The task is then interrupted.

Before you can use WasteSens or LevelSens, it has to be activated:

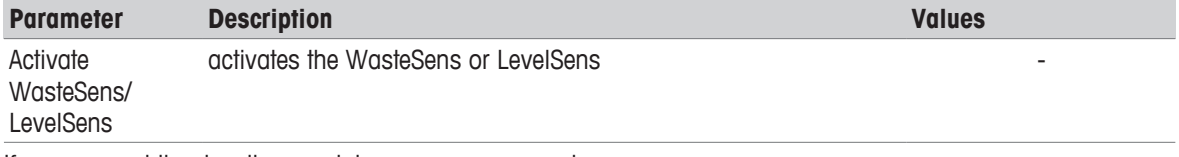

If you connect the density - module, you can use an air pressure sensor:

**AtmoSens**: Atmospheric pressure sensor for measuring the absolute air pressure.

If an AtmoSens is connected, the atmospheric pressure (if required) is measured with the AtmoSens. If no AtmoSens is connected, the air pressure is read out from the current value from Home > Setup > Global settings> Physical properties.

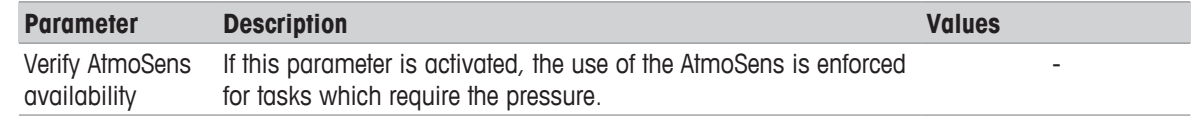

### **4.8.2.6 Auxiliary instruments**

**Navigation**: Setup>Hardware>Auxiliary Instruments

Auxiliary instruments can be any instruments that access the 24V output or USB-RS232 adapter of the measuring instrument and that are to be used in a method.

An auxiliary instrument that accesses the 24 V output is switched on for a predefined period and then switched off again via the corresponding command. The instruments are controlled via the "Auxiliary instrument" method function.

Auxiliary instruments form part of a method, while peripheral devices are classified as input/output devices (printers, barcode readers etc.), which do not have direct access to methods.

Starting from the auxiliary instrument list, you can add new auxiliary instruments or select existing ones or modify their parameters. In addition, the selected auxiliary instruments can be deleted.

### **Note**

A maximum of 30 auxiliary instruments can be entered.

- § Choose the **New** button in the **Auxiliary Instruments** dialog window to open the **Auxiliary Instrument Parameters** dialog.
- 1 Before a new auxiliary instrument can be added, you must first use the "Control type" parameter to select the manner in which the auxiliary instrument is to be controlled:. The following values are available for "Control type":
	- $\Rightarrow$  24V output
	- $\Rightarrow$  USB-RS-232
- 2 You can assign a name of your choice to the auxiliary instrument.

The parameters for the control types are listed below:

### **24V output**

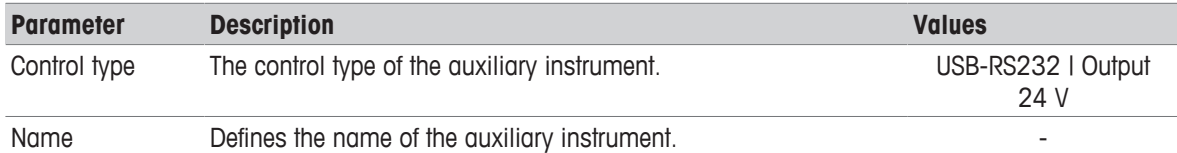

### **USB-RS-232 interface**

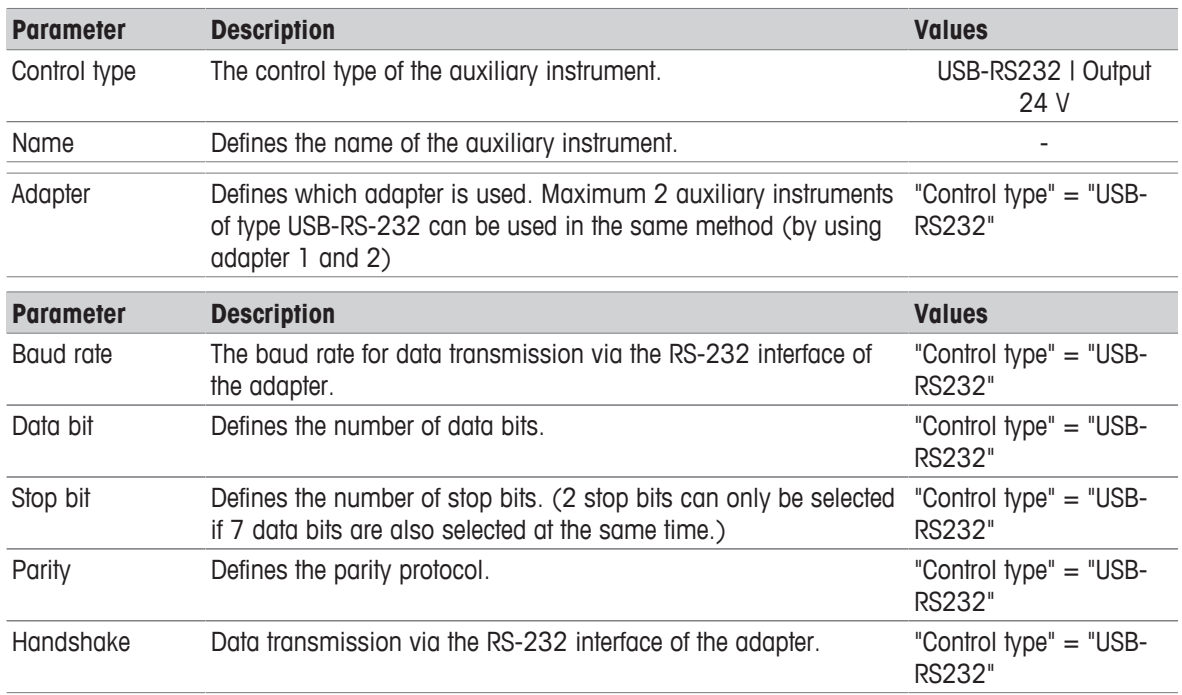

### **Note**

A suitable adapter (USB data export box) is required for the USB-RS-232 connection.

### **4.8.3 Language**

**Navigation**: Home > Setup > User settings > Language The following languages are available:

- German
- English
- French
- Italian
- Polish
- Portuguese
- Spanish
- Chinese
- Russian

The language can be defined both for the operation of the terminal as well as for the protocols that are to be printed out from a printer.

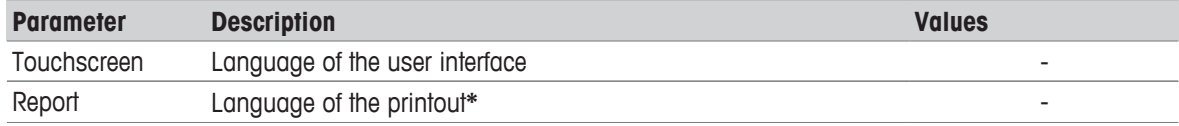

### **Note**

\* Chinese can not be selected as language for reports

### **4.8.4 Screen**

**Navigation**: Home > Setup > User – settings > Screen

The following parameters can be set in the screen settings:

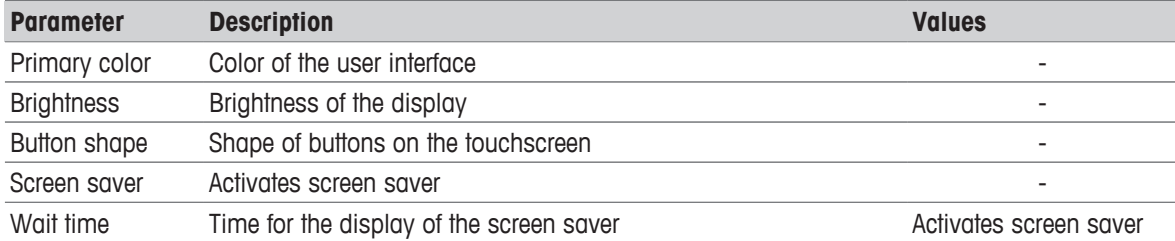

### **4.8.5 Beep**

**Navigation**: Home > Setup > User settings> Beep

The audio signal is set specifically for each user. You can activate the audio signal in the **Audio-Signal settings** dialog.

### **4.8.6 Shortcuts**

**Navigation**: Home > Setup > User – settings > Shortcuts

In this dialog, every user has the opportunity to administer his or her own selected shortcuts. The list of all shortcuts for the logged in user can be viewed. Individual shortcuts can be selected and deleted. You can determine the following parameters:

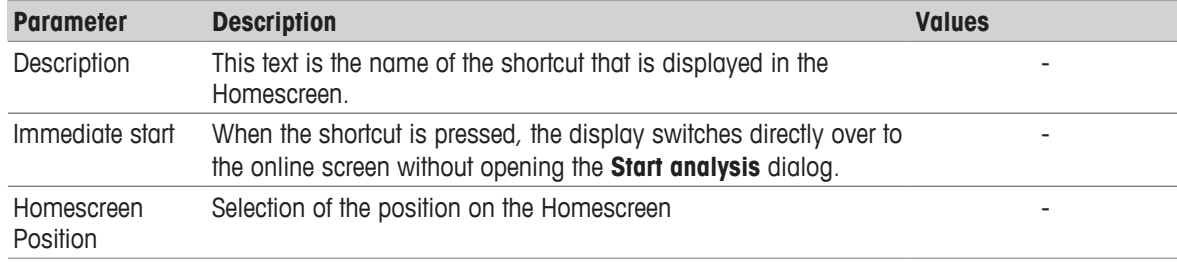

### **4.8.7 Keyboards**

**Navigation**: Home > Setup > User – settings > Keyboards

In the **Keyboard settings** dialog, you can define the layout for the alphanumeric and the numeric input fields. The following settings are available:

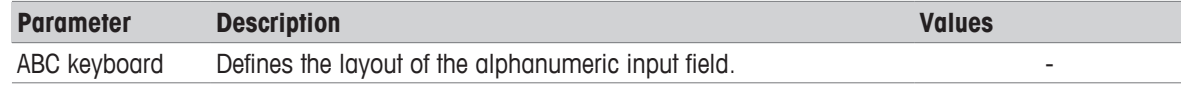

### **4.8.8 Global Settings**

**Navigation**: Home > Setup > Global setting

In the **Global Settings**, you can make general settings to the measuring instrument that apply to all users of the instrument. The settings in this dialog can only be changed by users with the appropriate authorizations. Global settings include:

- The **system settings**
- **User management** for creating user accounts and assigning rights.
- The settings for **Analysis and resources behavior**.
- **Physical properties** for defining the "Temperature unit" and the air pressure.

### **4.8.8.1 System**

**Navigation**: Home > Setup > Global settings > System

In the **System settings** dialog the following buttons are available:

**Identification**: In this menu you can give the measuring instrument a freely definable ID consisting of at least four characters.

In addition the following information is displayed: Device, serial number and firmware version.

- **Date / time:**You can define the format used to display the date and time and set the device date and time.
- **Data storage**: If this parameter is activated, all results that are saved under Home > Results are deleted (only when device is shut down).

### **4.8.8.2 User Management**

**Navigation**: Home > Setup > Global settings > User management

By means of the **User management** dialog you can administer users and account policies for the instrument. A maximum of 30 different users can be defined, from which only maximum one may be logged in with the instrument (1 user operation).

User accounts can be deleted and edited.

There is a default user with the user name "Administrator" (user group: Administrators). This cannot be deleted.

### **4.8.8.2.1 Users**

**Navigation**: Home > Setup > Global settings > User management > User

Via the button **New** in the **User** dialog you can open the **User parameters** of the dialog. It is possible to define new users here.

### **Note**

"User management" is the only area in which users with administrator rights are able to edit settings and, therefore, create or make changes to users.

Create a new user in the **User parameters** dialog as follows:

- 1 Define a user name.
- 2 Assign the user to a group. The following user groups are available: Administrator Expert **Technician Operator**

### **Note**

For information on the rights of these user groups, see "[Setup (Setup: Global settings > User management > User groups  $\blacktriangleright$  Page 29]".

The following parameters are available in the **User parameters** dialog:

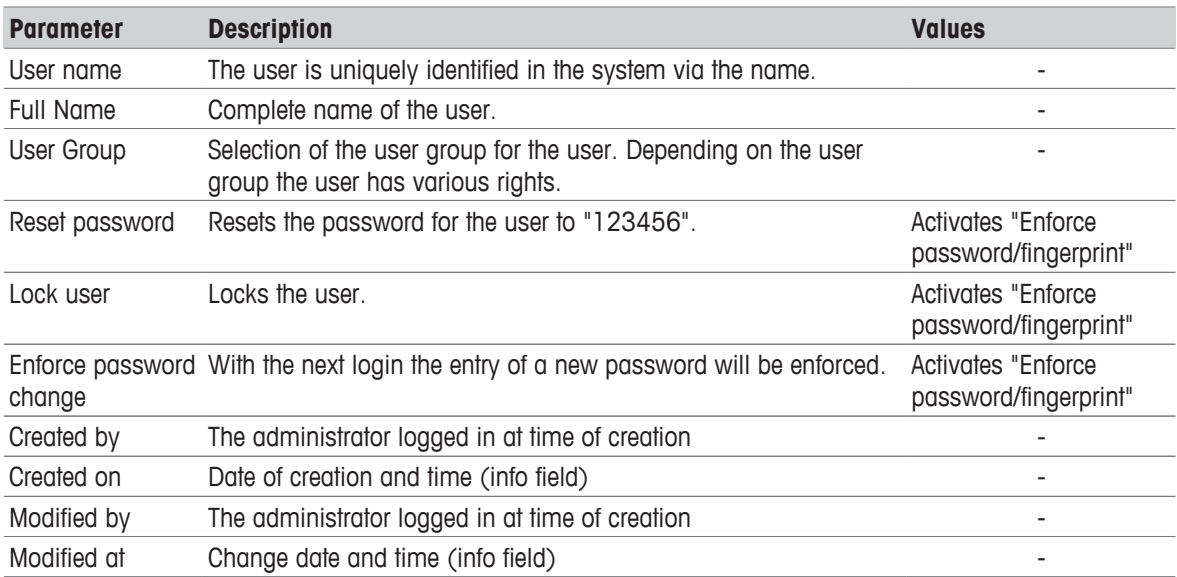

### **4.8.8.2.2 Account Policy**

**Navigation**: Home > Setup > Global setting > User management > Account policies The following parameters can be edited in the dialog:

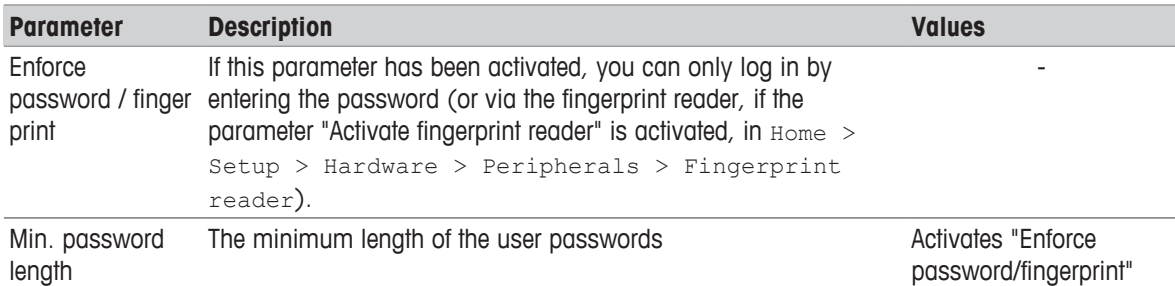

If the parameter "Enforce password" is deactivated, then the instrument starts directly, i.e. not via the login screen (only if one user is defined – corresponds to the factory settings). If several users are defined, the user name can be selected in the login screen from a list.

### **4.8.8.2.3 User Groups**

Each user is assigned to a user group. The following four user groups (with decreasing rights going downward) should be distinguished:

- Administrator
- Expert
- Technician
- Operator

The following table presents the user rights that are assigned to the corresponding user group:

### **List of user rights**

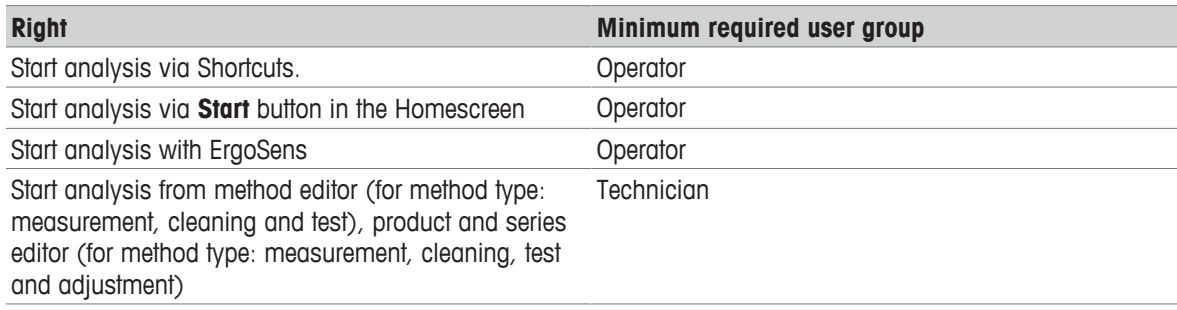

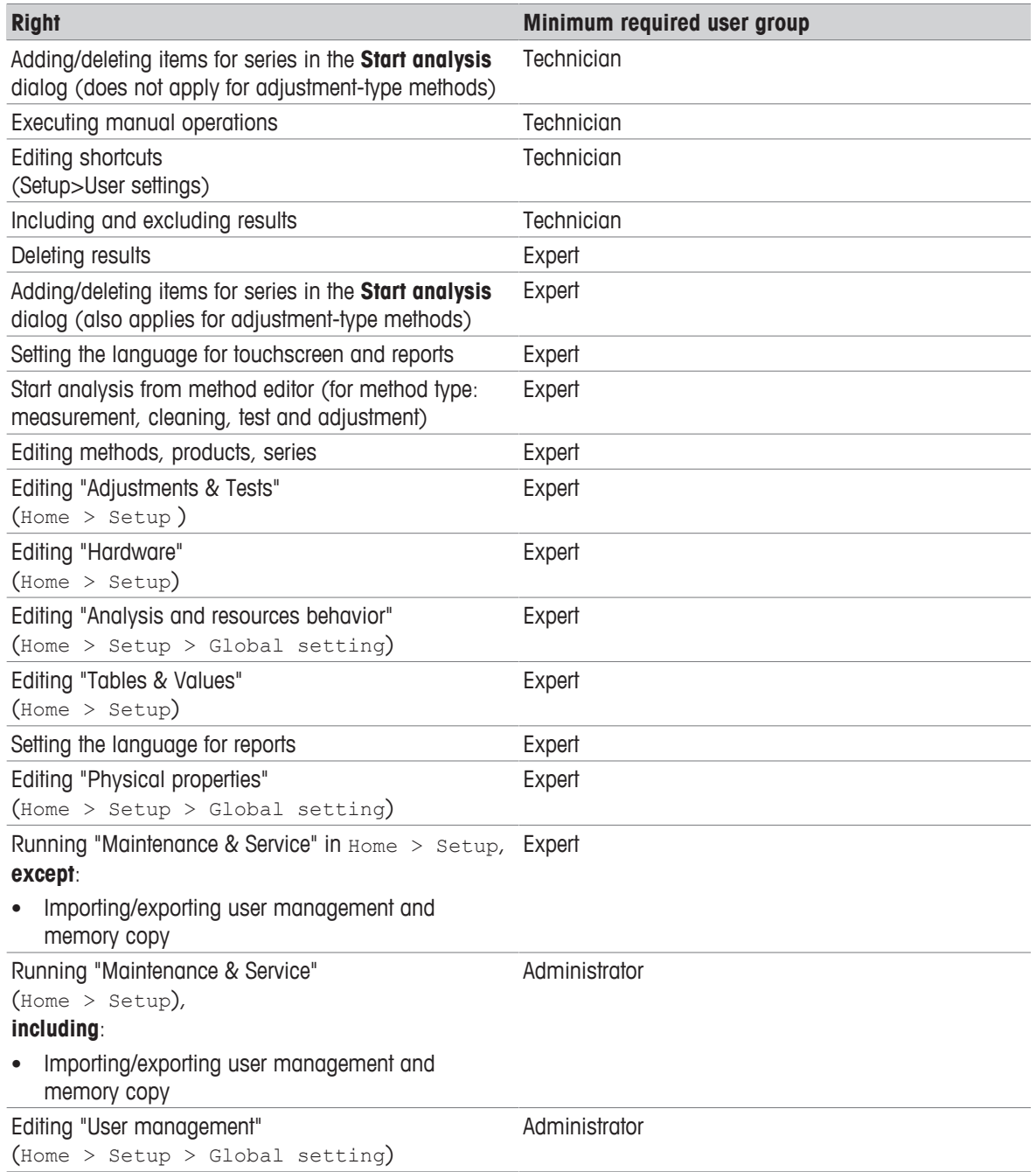

### **4.8.8.3 Analysis and Resources Behavior**

**Navigation**: Home > Setup > Global settings > Analysis and resources behavior. The following settings can be defined:

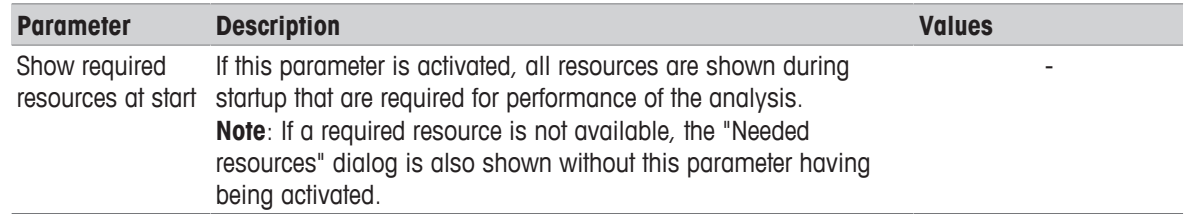

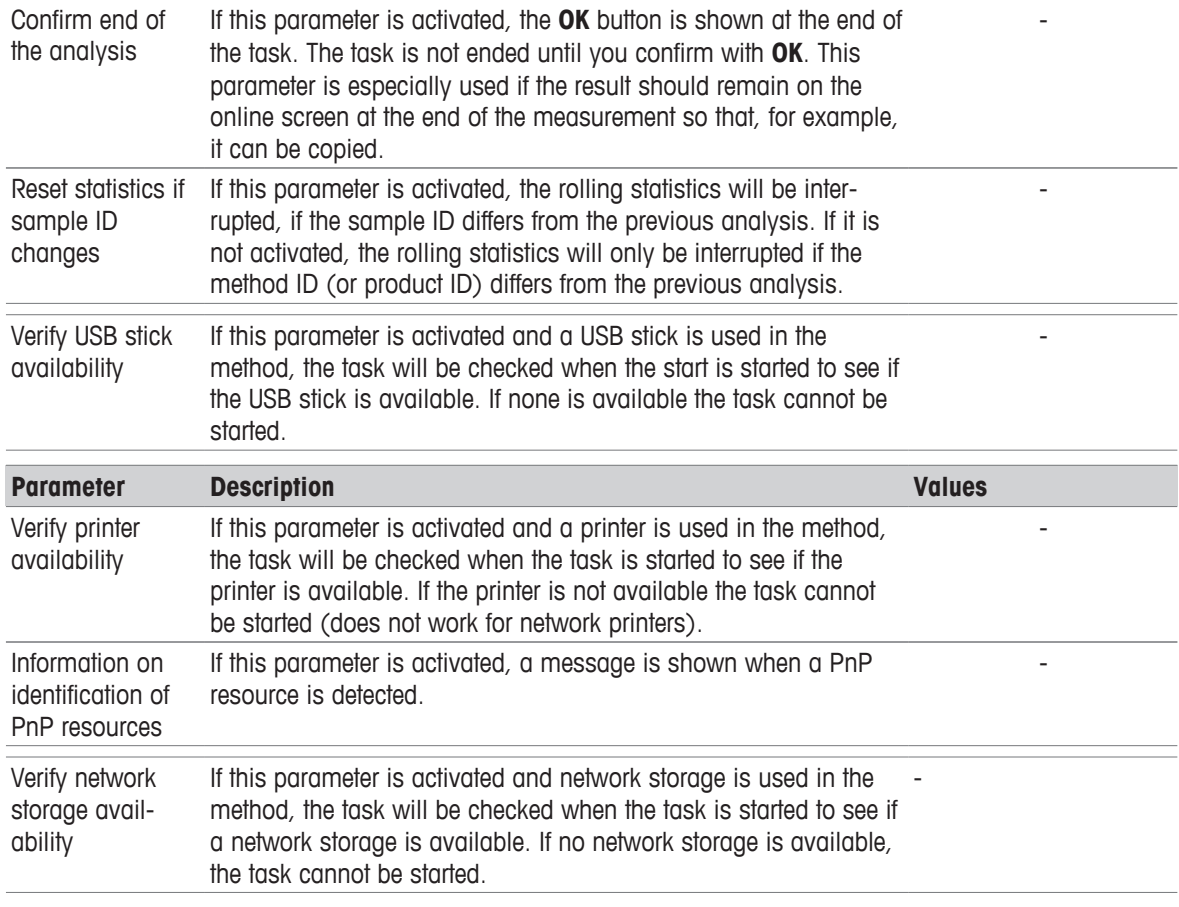

### **4.8.8.4 Physical Properties**

**Navigation**: Home > Setup > Global setting > Physical properties

In the Physical properties dialog you can defined the parameters "Temperature unit" [°C] or [°F] and "Atmospheric pressure" in [hPa].

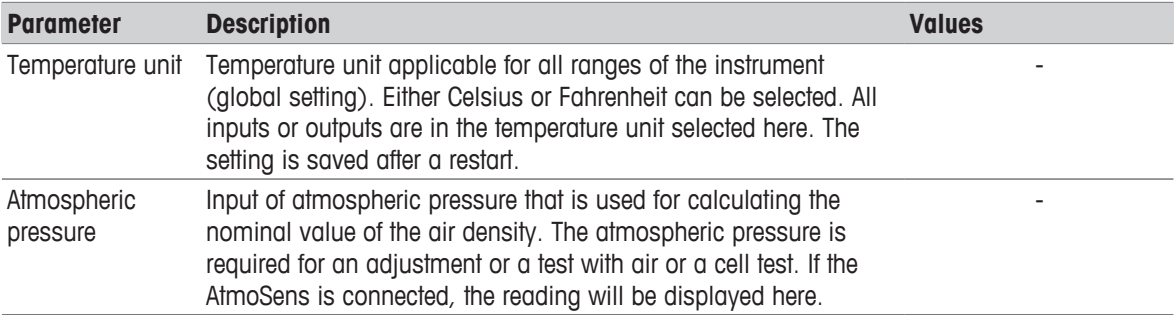

### **Note**

The atmospheric pressure is only required when using the density - module.

### **4.8.9 Tables & Values**

**Navigation**: Home > Setup > Tables & values

The instrument has tables and auxiliary values that can be used for the calculation of results (see also "Results").

With measurements the raw data (e.g. temperature value and refractive index) are delivered. These results are fed into the relevant tables so that corresponding results can be displayed in the respective units.

Tables are always assigned to an application. The list can be sorted according to application.

There are two types of tables:

• METTLER TOLEDO tables:

These tables are included in the factory settings, they are only listed and can be neither edited, viewed nor deleted.

• User-defined tables:

Tables are laid out in the form of a value table (X-Y). They can be created, edited and deleted.

Below is a description of how to create your own tables.

In addition to the tables, you can also administer the auxiliary values in setup. The auxiliary values can thereby be used in formulas. By means of the method function "Auxiliary value", an auxiliary value from any desired formula can be assigned raw data or calculated results.

### **4.8.9.1 Tables**

**Navigation**: Home > Setup > Tables & values > Tables

 By opening the **Tables** dialog you can see a list of available tables (METTLER TOLEDO and user-defined). How to create tables in the setup is described below.

You can create a table with the **New** button.

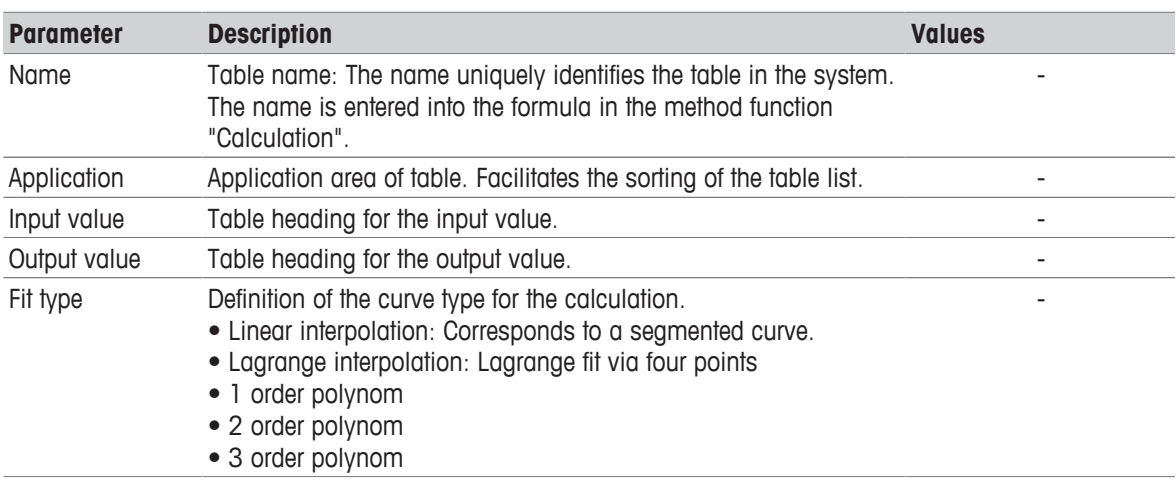

1 Save the new table.

 $\Rightarrow$  A dialog opens with the name of the new table.

### 2 Enter value pairs via **New**.

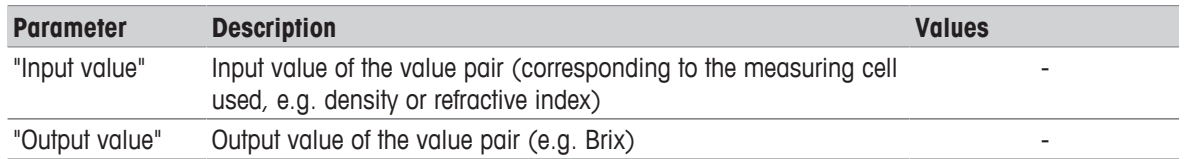

At least four value pairs must be entered and then saved via the **Save** button.

− Touch the button **Graph**. The fit function is graphically presented (the button **Graph** is only displayed if the table has been saved).

**Note**: The axis labeling corresponds to the specified "Input" – (x-axis) and "Output" parameters (y-axis).

 $\Rightarrow$  The table has been successfully entered. The coefficients are calculated according to the selected function. There is a "delta" column that shows the deviation from the calculated value at the effective table point (only for the "Fit type" = "Polynomial"). This column is not shown when the table is being edited.

### **Note**

- In the **Table parameters** dialog, you can again remove the table via the **Delete** button.
- A table must contain at least 4 and contain a maximum of 200 value pairs.
- A maximum of 30 user-defined tables may be defined.
- Tables cannot be deleted or modified when they are currently in use.

• The table name must be unique.

### **4.8.9.2 Auxiliary Values**

**Navigation**: Home > Setup > Tables & Values> Auxiliary values

Via the **New** button, you open the **Auxiliary values parameters** dialog. In it you can use the following parameters to define the auxiliary value:

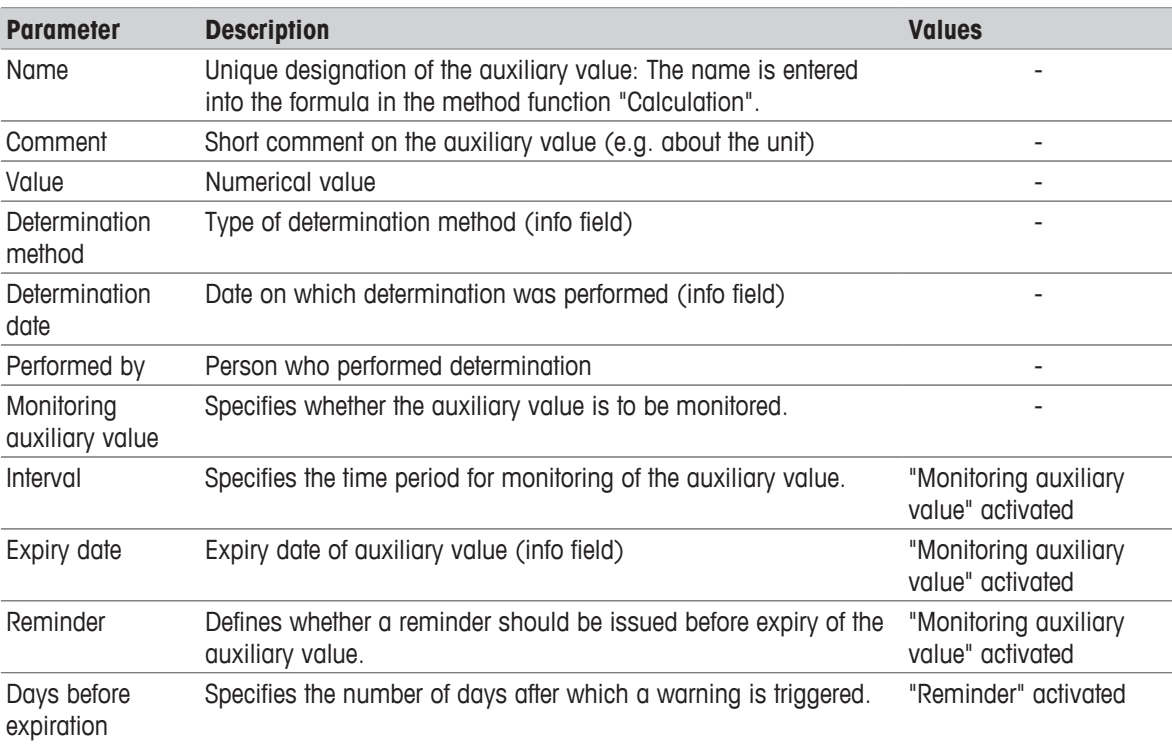

### **Note**

- A maximum of 100 auxiliary values can be saved in the instrument.
- Auxiliary values cannot be deleted or modified when they are currently in use.
- When an auxiliary value is assigned with the "Auxiliary value" method function, this is updated in the setup immediately after completion of the method function.

### **4.8.10 Maintenance & Service**

**Navigation**: Home > Setup > Maintenance & Service

The following functions are available to you:

- MT service
- Import / Export
- Add external cell
- Reset to factory settings
- Firmware
- Update
- Hardware / Firmware summary
- Cell
	- One-point temperature alignment (only for density module)
	- Whole-range temperature alignment
	- Fan check
- Add manual adjustment
- Export of adjustments / tests / measurements

### **4.8.10.1 MT Service**

**Navigation**: Home > Setup > Maintenance & Service> MT Service

Via the button **MT Service** you can open the **Last MT services** dialog window.

In this dialog, you can view and print out a list of the most recent (max. 10) METTLER TOLEDO services. Under each date, the user name of the METTLER TOLEDO service technicians and the date and time of the service appointment are displayed. The most recently performed service always appears at the top of the list.

Via the **Settings** button in the **Last MT services** dialog window you can open the **Service data** dialog window, via which you can edit the service life of the last service due date. You can define whether a warning should be issued before the service life expires (requires administrator rights). You can define the following parameters:

- "Service life" (in days) of the most recently performed service.
- "Reminder": Defines whether a reminder should be issued before expiry of the service life of the service.
- "Days before expiration" Number of days before expiration of the service life on which the instrument should issue a warning.

The entered value must be smaller than the value for the service life (only appears if "Reminder" has been activated).

### **4.8.10.2 Import / Export**

**Navigation**: Home > Setup > Maintenance & Service> Import / Export

With the aid of this feature you can save the data on a UBS stick (export) or import data from a stick. The following can be imported or exported:

- Single method
- All methods
- Single product
- All products
- Single series
- All series
- Single table (only affects user-specific tables)
- All tables (only affects user-specific tables)
- User management
- Memory copy

The following rules apply for Import / Export:

- 1. Import/Export is only possible when a USB stick is connected.
- 2. Import/Export is only possible when no task is running.
- 3. Products can only be imported if referenced methods are already available on the device required for the import.
- 4. Series can only be imported if referenced methods or products of the series are already available on the device required for the import.
- − In the **Maintenance & Service** dialog, open the **Import / Export** dialog window. In this dialog, you can define the following parameters:
- $\Rightarrow$  "Action": Data can be exported to a USB stick or imported back from a USB stick.
- $\Rightarrow$  "Data": Data that is to be exported or imported can be selected.
#### **Memory copy**

You can create a memory copy from your data. This includes adjustment and test data, auxiliary values, shortcuts and fingerprints, data relating to automation, peripherals and external instruments. When a firmware upgrade of the instrument has to be done, the instrument can be restored from the memory copy. The memory copy can also be imported to another instrument. In this case, the Test and Adjustment history are not imported and an adjustment of the instrument is required.

Uploading data from a backup copy results in the existing data being overwritten by the data in the memory copy. In this way you can restore the initial status.

## **Note**

- **Not** contained in a memory copy are any saved results, default parameters for manual operations, internal tables, hardware for cell creation or parameters for added external cells.
- When you import / export user management settings the entire user management settings with all users and their properties are exported or imported.
- If the import is canceled, all previously imported users are deleted and only a default user (administrator) is created.
- You must have administrator rights before you can create and reimport a backup copy.

#### **4.8.10.3 Add External Cell**

**Navigation**: Home > Setup > Mainten. & Service > Add external cell

```
Perform the action "Add external cell". In the Cell dialog box, the cell type must be selected (Home > Setup
> Hardware > Cell).
```
When you connect the external cell (module), the status changes to "installed" and the effective serial number is entered.

If the external cell is removed, the entry in the cell list is retained. The status changes to "not installed". The serial number and the cell type however continue to be displayed.

#### **4.8.10.4 Reset to Factory Settings**

**Navigation**: Home > Setup > Maintenance & Service > Reset to factory settings

With the button **Reset to factory settings** you can reset your settings.

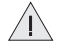

If you do this all created data, amendments, settings, setup entries or results are lost. Before you activate "Reset to factory settings" you should create a memory copy.

#### **4.8.10.5 Firmware**

**Navigation**: Home > Setup > Maintenance & Service > Firmware

With the aid of this feature you can display a list showing the most recent firmware updates. The first entry in the list corresponds to initial operation.

All list entries are saved with a date and FW version.

## **4.8.10.6 Update**

**Navigation**: Home > Setup > Maintenance & Service > Update

With the aid of this feature a firmware update of the instrument, device board and cells can be performed via a USB stick. After the button **update** is touched, all available and associated components that contain firmware are presented in a list (Instrument FW, cell FW, Device Board FW).

- You must have administrator access rights.
	- The instrument is in idle mode (no task is active).

- To update a cell, the cell must be connected. In the process each update must be performed separately for each connected cell that is to be updated.

- 1 Via the button **update** you can open the **Firmware List** dialog. Select the relevant components from this list.
- 2 Plug in the USB stick with the firmware update files into the instrument.
	- $\Rightarrow$  The instrument recognizes the USB stick and enables the update.
- 3 Start the update.
	- $\Rightarrow$  The instrument reboots and starts the update program via the USB stick. The update can be performed in the update program.
- 4 When the update program is terminated, the instrument reboots with the normal application.

#### **Instrument update:**

All results, settings, setup entries, methods, products and individual modifications are lost during the instrument firmware update. On the other hand, the service history, the instrument firmware history and serial number are all retained.

#### **Cell update:**

- Only updates from connected and recognized cells are offered, whose update file is on the USB stick.
- With the cell update, no changes are made to the application program and to the individual settings and methods.

#### **Device board update:**

With the device board update, no changes are made to the application program and to the individual settings and methods.

## **4.8.10.7 Hardware / Firmware summary**

**Navigation**: Home > Setup > Maintenance & Service > Hardware / Firmware summary

You can view a list with all connected components along with the corresponding information on hardware or firmware. The list can be saved as a file on a USB stick. The file name contains the serial number of the device and the current date and time. Example:

HW\_SW\_Info\_5124560983\_23\_03\_2010\_08\_23.cvs

## **4.8.10.8 Board Tests**

**Navigation**: Home > Setup > Maintenance & Service > Board tests

With this function, the interfaces of various boards can be tested:

- Main board
- Device board
- External cell board, if an external cell is connected

The sequence for testing the boards is described below:

- 1 Via the button **Board tests** you can open the **Boards** dialog. In this dialog, buttons are provided, which guide you to the corresponding board information for the connections.
- 2 Touch the button for the desired board and you will receive an information list with the connections on the board and the required resources that must be plugged into the corresponding connection.
- 3 Touch the **Start** button, to go to the list of test functions. - By touching a test, you change over to the corresponding test and this can then be started. Pop-ups guide you through the test process and show you any errors identified. - The test result is also displayed in the interface list.
- 4 You can select another interface and proceed as described above or you can cancel the test with the **Stop** button.
	- $\Rightarrow$  When all interfaces for the selected board have been tested and all have the status "successfully passed", the results can be written onto the USB stick.

# **4.8.10.9 Cell**

**Navigation**: Home > Setup > Maintenance & Service > Cell

Via the **Cell** you get to the service function of the cells.

This dialog window contains the following buttons:

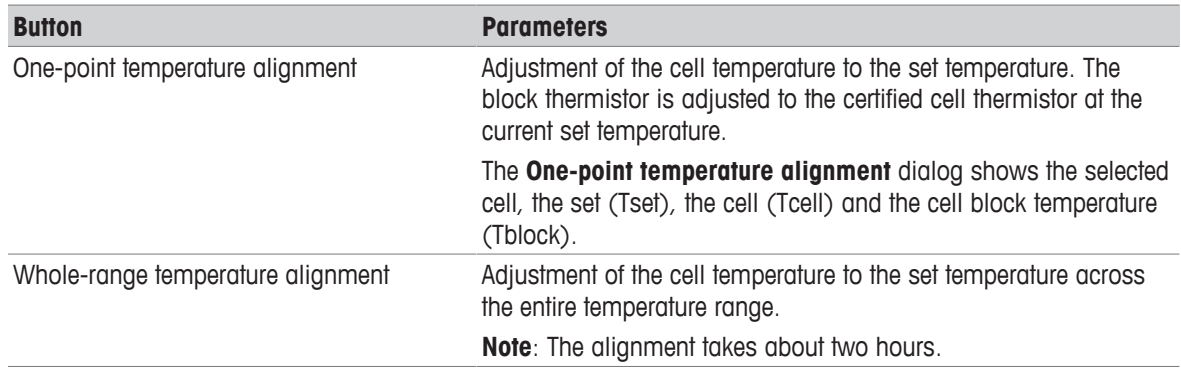

The **Whole range temperature alignment** dialog shows the selected cell, the current values of the set (Tset), cell (Tcell), cell block- (Tblock) and the ambient temperature (Tambient).

The alignment can be started when the temperature in the cell is stable and the cell is dry and clean. **Note:**

- If there is an error message, the current values are saved on the display so that it can be seen at which temperature the error occurred.
	- With **Stop** the alignment can be interrupted at any time.
	- During alignment, the temperature per interval is saved in a file. This file can be saved on the USB stick.

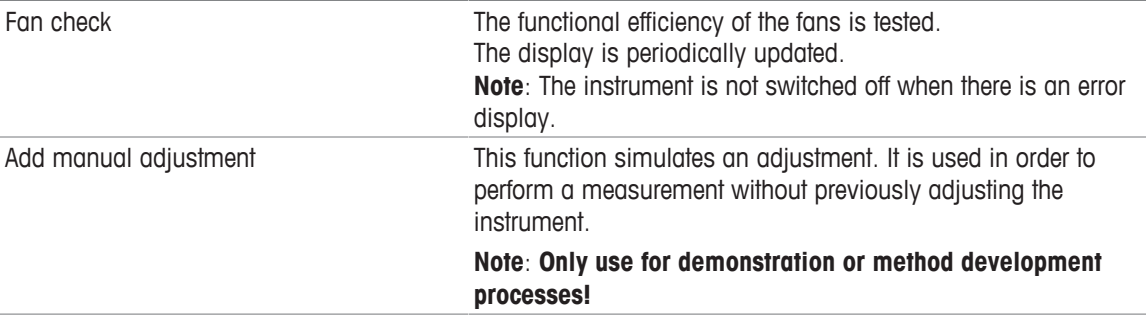

#### **4.8.10.10 Export Adjustments / Tests / Measurements**

**Navigation**: Home > Setup > Maintenance & Service > Export of adjustments / Tests / Measurements

With the aid of this function, the adjustment, test and measurement history can be saved on the USB stick so that it can then be imported into an EXCEL file.

- The histories can be viewed and exported.
- The measurement history is only exported if the measured data agree with the current cell configuration (if the external cell type is changed, the measured data cannot be exported from the previous cell).

# **5 Configuration of measurement methods**

A method basically consists of the configuration, sample feed, the actual measurement, cleaning, result calculation and the creation of a report. These steps are defined as functions. The individual functions in turn consist of parameters, whose values or names can be changed.

## **Method types**

The instrument distinguishes between the following method types with different objectives:

- MS (Measurement), for the performance of a measurement
- ADJ (Adjustment), for an adjustment of the measuring cell(s)
- TE (Test), for testing the measuring cell(s)
- CL (Cleaning), for cleaning the measuring cell(s)

# **5.1 Establishing Methods**

When creating methods (max. number of methods: 30) you can make use of method templates with predefined method types and hence structures. The corresponding parameters thereby contain suitable default values.

Select: Home > Methods / Products > Methods

- 1 Choose **New** to create a new method on the basis of a template.
- 2 Select the desired method type from the available templates. Now you can adjust this method to your own specifications by adding or deleting method functions, or by adjusting the settings.
	- $\Rightarrow$  After a template has been chosen, the **Configuration** dialog opens. Here, according to the defined setup, you can select the cell mode, the cell, automation unit and the external devices (pH, conductivity and colorimeter) with which you wish to carry out the method.

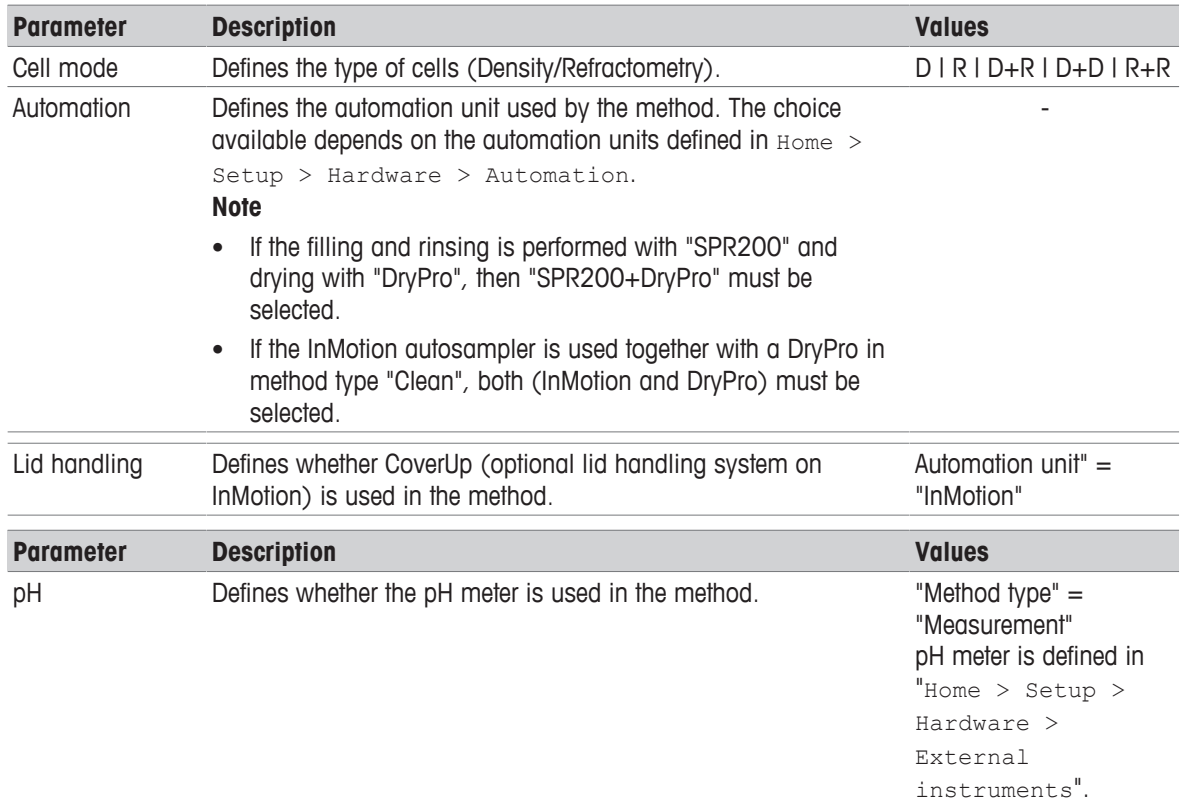

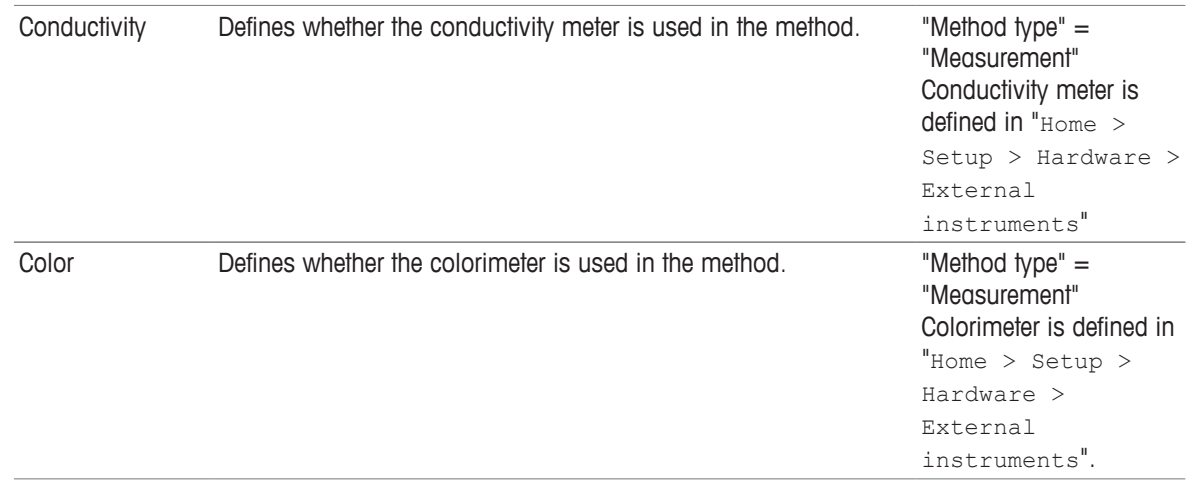

#### **Note**

Up to the automation unit, these settings cannot be retrospectively modified.

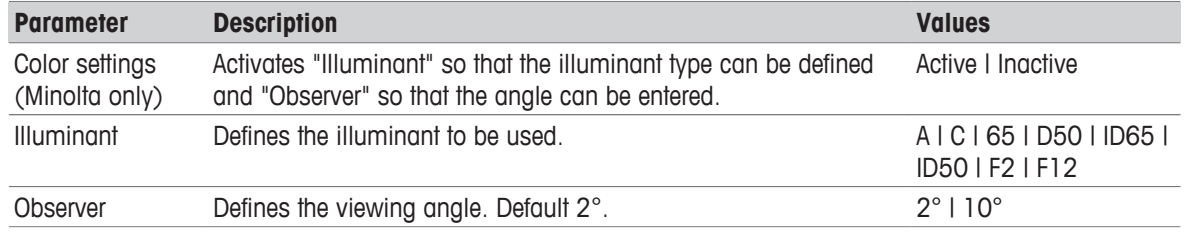

#### **Note**

The parameters "Color settings" (Minolta only), "Illuminant" and "Observer" are used only with Minolta colorimeters.

- 1 Confirm with **OK**.
- 2 In the "Title" method function, enter a new method ID. Afterwards, the new method will be stored under this method ID.
- 3 Save the method.
	- $\Rightarrow$  You have now created a new method with its own ID. This method already has predefined method functions. To change the method functions proceed as follows:
- 4 Select available method functions to modify their parameters in line with your requirements.
- 5 Choose **Insert** to add additional method functions to the method.
- 6 Now use the arrow-shaped "Insert" button to select the required position for the new method function in the method. (You will only be able to insert the method functions that are allowed in the corresponding location based on the method syntax.)

**Note**: It is a good idea to save at regular intervals.

- 7 From the list, select the method function that you want to insert.
- 8 Modify the individual parameters of the method function.

 $\Rightarrow$  The new method function will be displayed in the method.

- 9 To delete a method function, select the function in question and then choose **Delete**.
	- $\Rightarrow$  The method function will disappear from the method. **Note**: Some essential method functions cannot be deleted. (The "Delete" button is not available in these cases.)

10 After inserting all desired method functions, you can store the new method in the device by choosing **Save**.

## **Note**

When creating a new method, follow the rules specified by the device. These are described in Chapter "Method Syntax – Rules for Establishing methods".

# **5.2 Creating a Method Copy**

You can copy an existing method by changing the ID of the method in the method function "Title". When the method is saved a new method is created.

# **5.3 Modifying or Deleting Methods**

## **Modifying a method**

To modify a method, select: Home > Methods / Products > Methods

- 1 From the displayed list of methods, select the method that you want to modify.
- 2 As soon as the methods functions of the selected method appear on the screen, you can edit and save the method.

#### **Delete Method**

It is simple to delete newly created methods. Select: Home > Methods.

- 1 Select the method that you want to delete.
- 2 Choose Delete method to delete the method from the memory.

#### **Note**

Shortcuts, products and series that refer to the method will also be deleted.

# **5.4 Method Syntax**

The following rules describe in which point method functions can be inserted or deleted. Only the available method functions are displayed for insertion.

#### **Rules for method type "Measurement" (MS)**

- The following method functions cannot be deleted: Title, configuration, sample, filling, measure and online display.
- The method functions "Calculation" (R1, R2,....Rx) and "Temperature compensation" (TC1, TC2,...TCx) are indexed.
- A maximum of 20 method functions "Calculation" can be inserted. The method function "Temperature compensation" can be inserted a maximum of five times, in each case immediately after the method function "Measure".

Insertion of the "Report" method function is limited for the following method types:

- twice for "Measurement" and "Test"
- once for "Adjustment" and
- "Report" cannot be inserted for "Cleaning".

Method functions can be inserted in the method as follows:

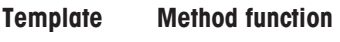

Title

 $\Box$  Instruction, Auxiliary instrument

**Configuration** 

 $\Box$  Instruction, Auxiliary instrument

Sample

 $\subset$  Calculation, Clean, Instruction, Auxiliary value, Wait, Auxiliary instrument, Stir, Line rinse

Fill

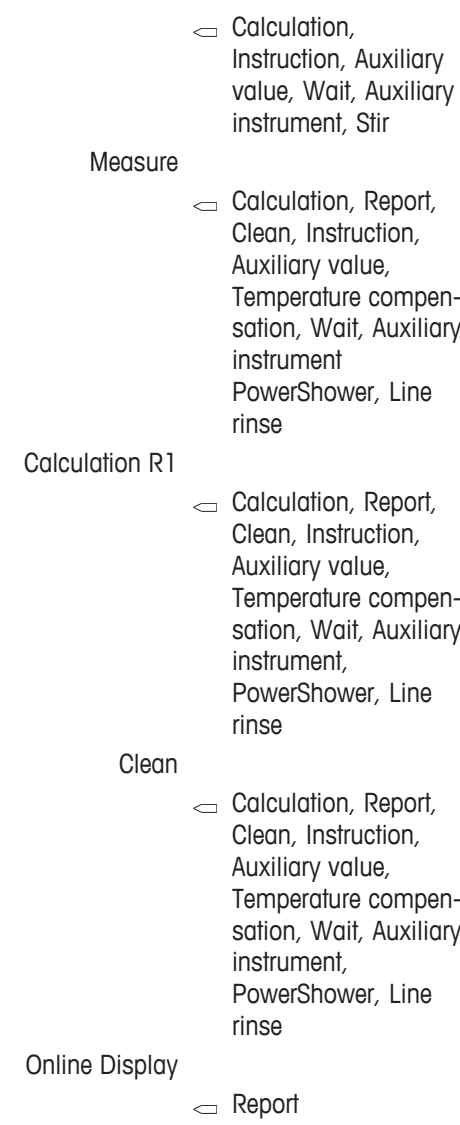

Report

## **Rules for method type "Adjustment" (ADJ)**

- The following method functions cannot be deleted: Title, Configuration, sample, Filling, Measuring and adjustment.
- The method functions are executed twice between "Sample" and "Adjustment".

The following method functions can be inserted in the method template:

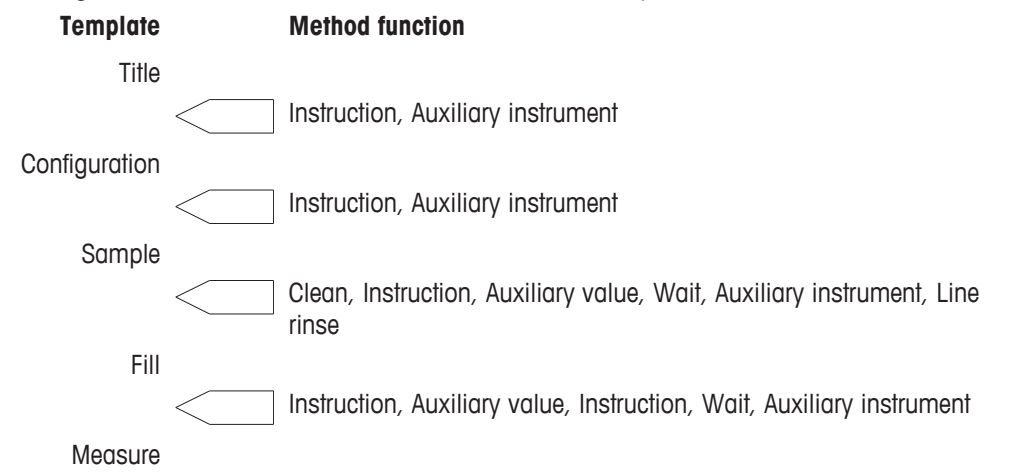

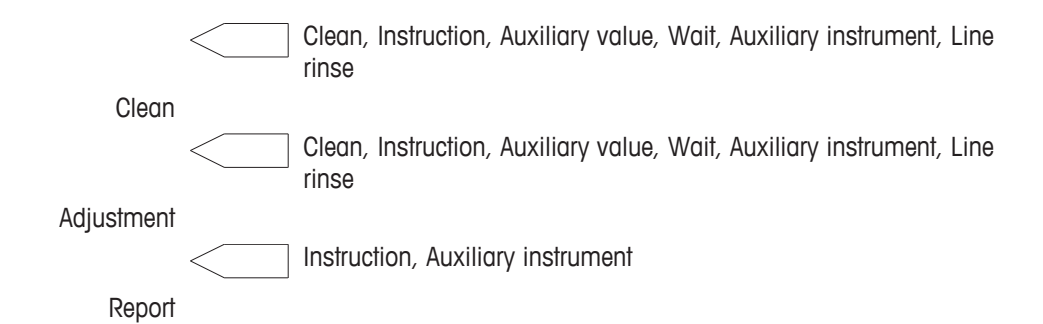

## **Rules for method type "Test" (TE)**

The following method functions cannot be deleted: Title, Configuration, Sample, Filling, Measure and Test. The following method functions can be inserted in the method template:

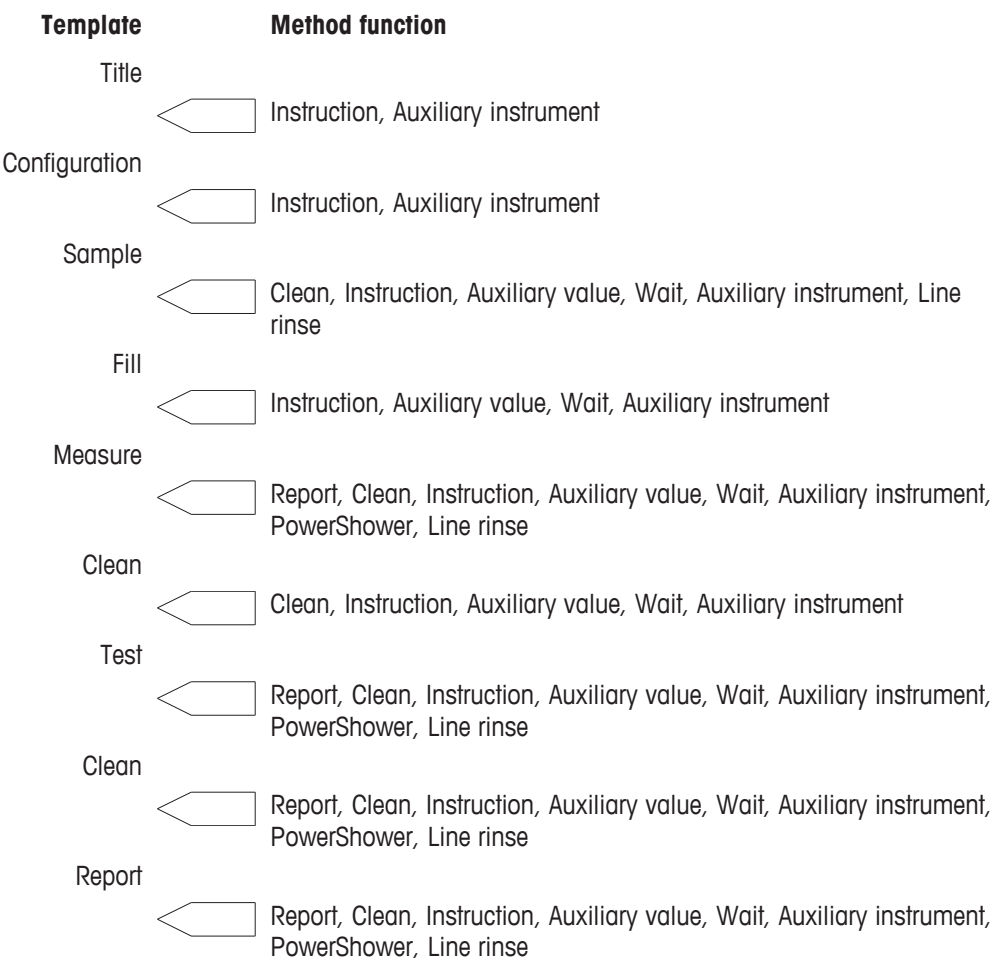

#### **Note**

The "Report" method function can be inserted a maximum of two times. There is no limit on the other method functions.

## **Rules for method type "Clean" (CL)**

The following method functions cannot be deleted: Title and Configuration.

For the method type "Clean" at least a method function "Clean" or "Cell test" must be available.

The following method functions can be inserted in the method template:

**Template Method function**

**Title** 

Instruction, Auxiliary instrument **Configuration** Clean, Instruction, Wait, Auxiliary instrument, Stir, Park, PowerShower, Line rinse Clean Clean, Instruction, Wait, Auxiliary instrument, Stir, Park, PowerShower,

**5.5 Standard Data**

The standard data are editable according to mode and standard.

Line rinse

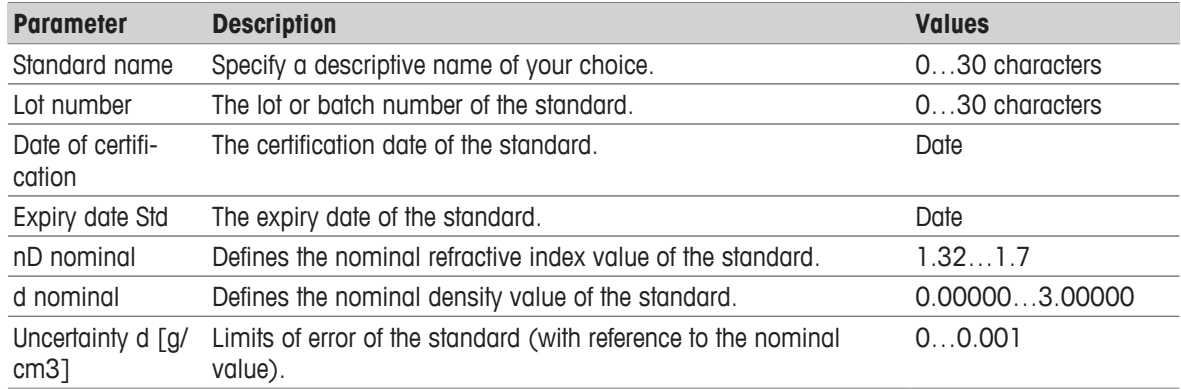

# **5.6 Condition**

A logical condition can be defined to determine whether a particular method function should be executed based on a result (true or false). The condition is in the format of a formula. An empty condition is interpreted as true.

Formulas can be used in various method functions. In formulas you can enter the calculated results Rx, temperature-compensated values (TCx), tables, auxiliary values and raw data.

## **Formula Editor**

**Navigation**: Home > Methods / Products > Methods > Method > Calculation

With the formula editor both numerical values and symbols can be entered. The symbols **H**, **T** and **C** are made available when you select the **1** button in the formula editor.

If you touch **H**, the list of auxiliary values opens; **T** opens the table list; **C** opens the list of color scales for the colorimeters. For colorimeters, it is possible to define whether measurements should be carried out in extinction or transmission mode.

You can enter raw data manually or via insert via the button "Proposal". You will find the raw data in the "Annex: Raw data".

#### **Mathematical Functions and Operators**

The following mathematical functions and operators can be used in formulas:

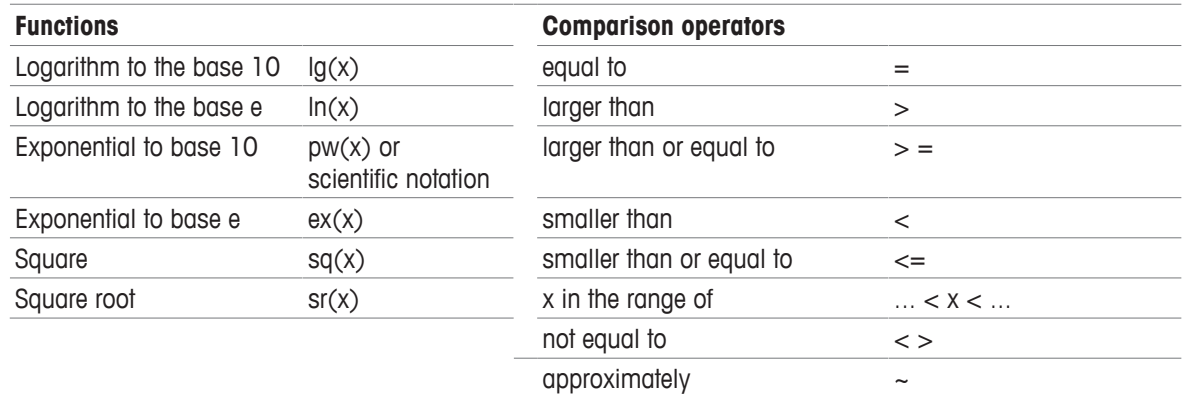

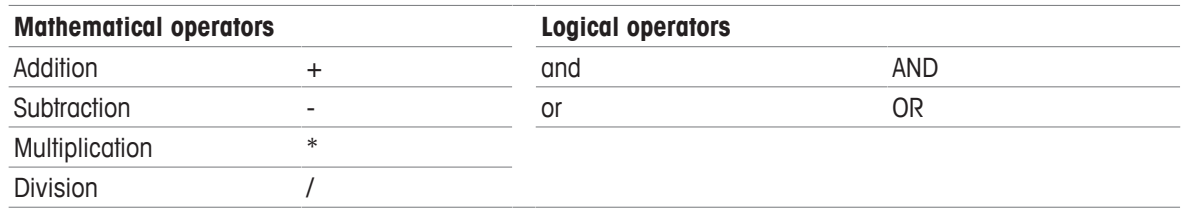

## **Note**

- Logical operators are only permitted within formulas of the subfunction "Condition".
- The use of mathematical operators  $(+, -, *$  and  $\wedge$  within a parenthetical expression is not possible.

## **Formula Syntax**

## **- Brackets**

There are three types of brackets that can be used in formulas:

- Round brackets "()": e.g. T[Table\_name(d)] and mathematical operators ln(d)
- Square brackets "[ ]" - Table name T[Table\_name()] , e.g. T[Brix\_d\_NBS(d)];
	- Auxiliary value H[Auxiliary\_value], e.g. H[Auxiliary\_Value\_1]
- Curly brackets "{ }": Relation to the cell, e.g. d{DX}. if the cell is not specified, then the internal cell is used as default.

## **- Fixed abbreviations**

The following abbreviations are defined:

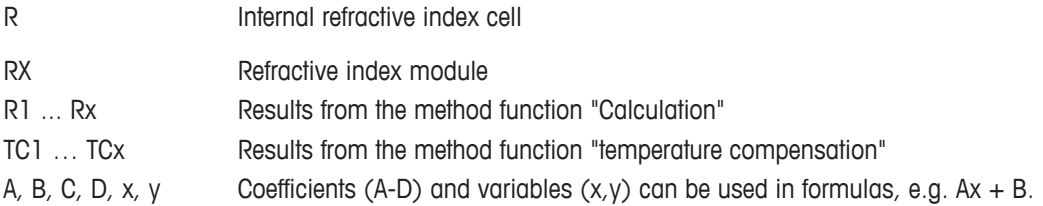

## **- Syntax examples**

- Simple raw result:  $R1 = nD$
- Temperature compensation: R1 = TC1
- Tables:  $R1 = T[Brix_nD_2OC(nD)]$

The following values can be entered for tables:

- Internal tables: d, dRaw, TC
- User-defined tables: All generated analysis data
- Density modules: d, dRaw, TC
- Internal refractive index cell: nD, TC

# **5.7 Method functions**

# **5.7.1 Title**

The method function "Title" contains general method data.

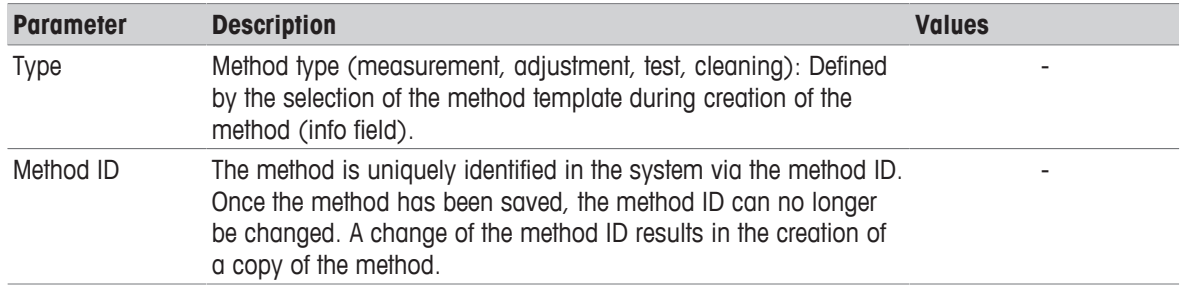

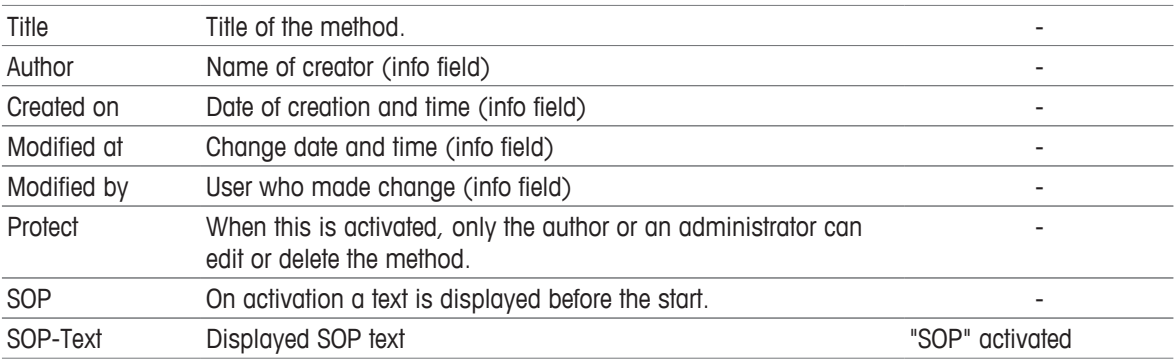

# **5.7.2 Configuration**

Used for making settings for cells, automation and external instruments. The settings in the method function "Configuration" affect the parameters of the following method functions.

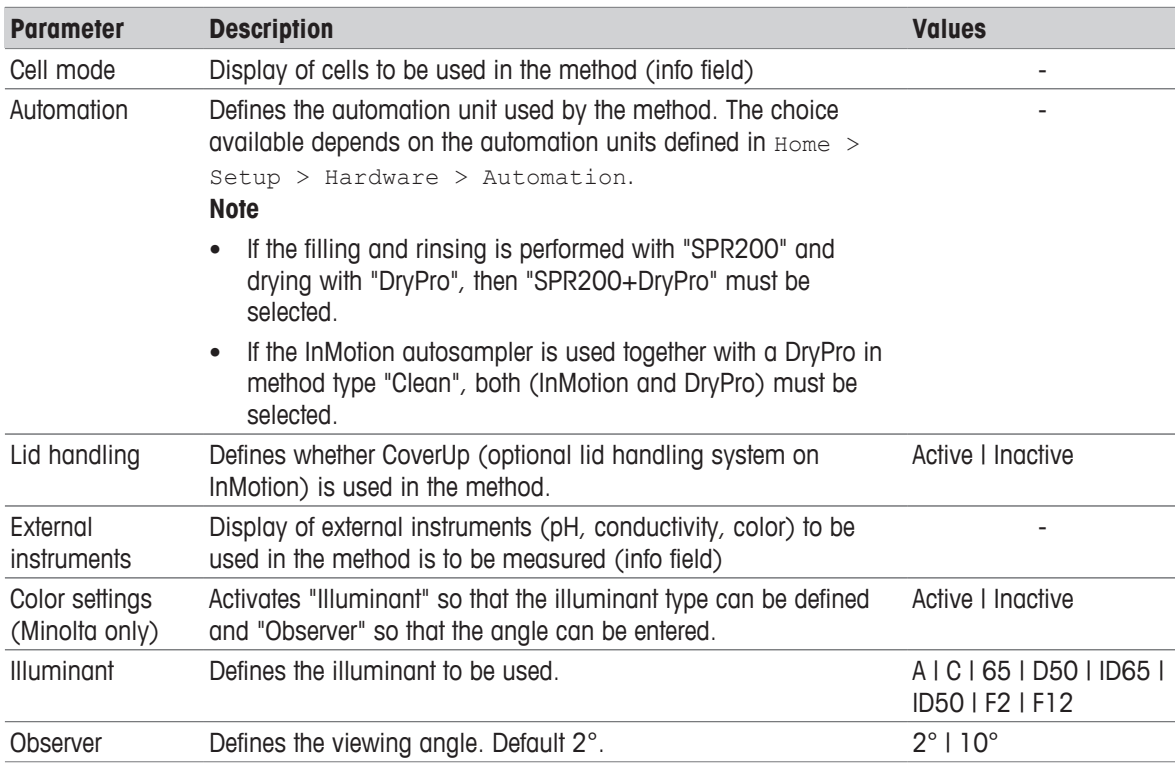

#### **Note**

The parameters "Color settings" (Minolta only), "Illuminant" and "Observer" are used only with Minolta colorimeters.

# **5.7.3 Sample**

By means of the method function "Sample", sample data for the following method types are defined:

## **Method type: Measurement**

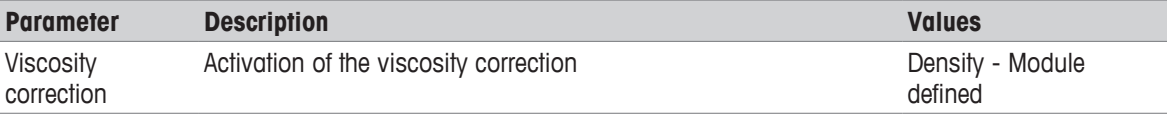

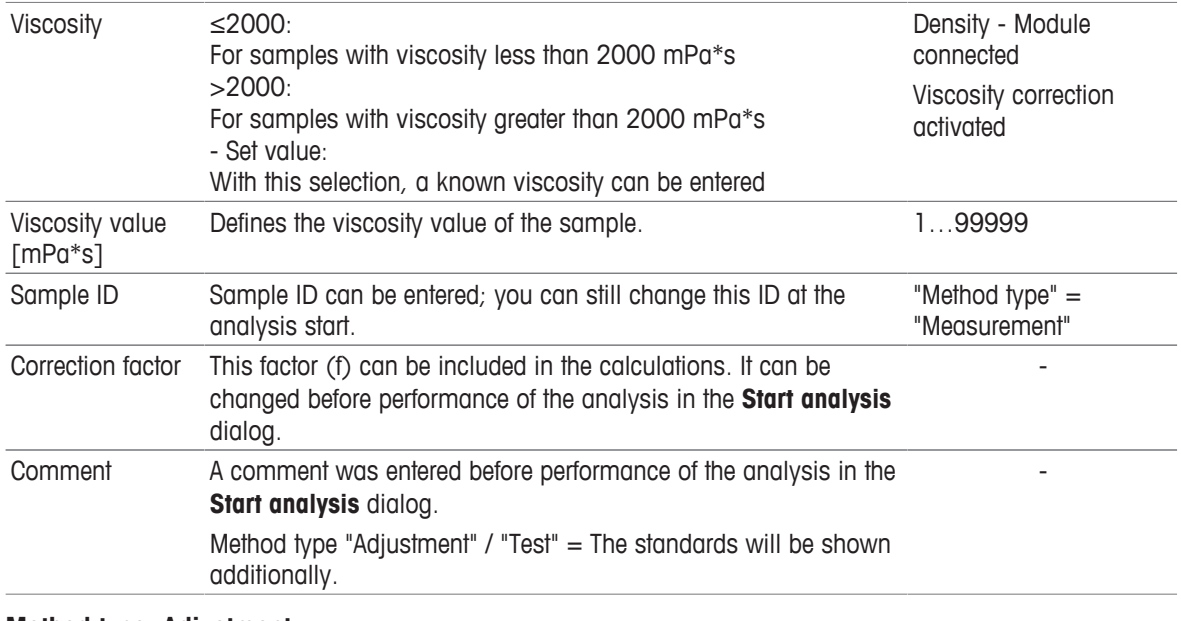

#### **Method type: Adjustment**

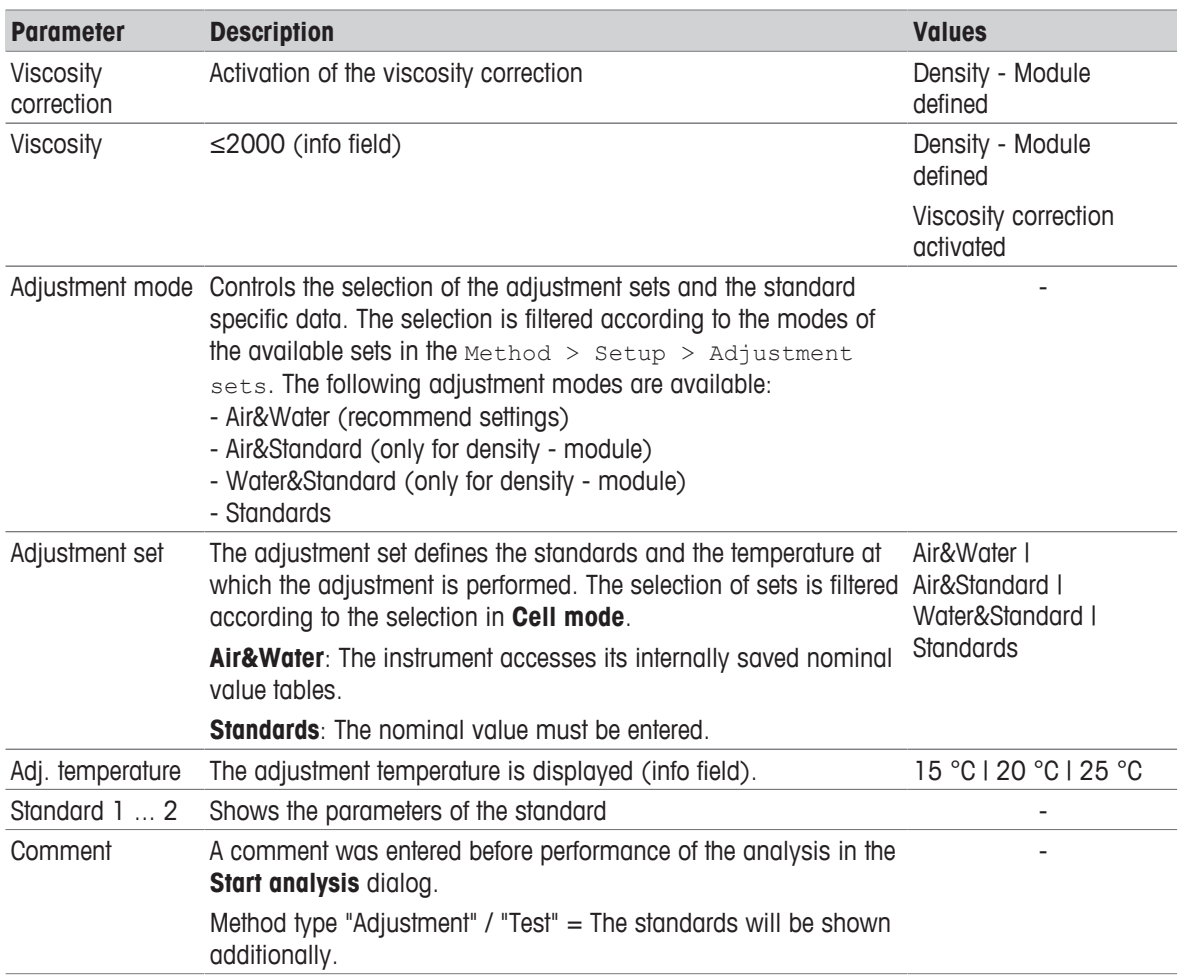

## **Note**

**Please note**: For using an **adjustment set** "Standards" in an R/RX, a valid adjustment based on Air&Water must be stored in the instrument for the same temperature.

## **Method type: Test**

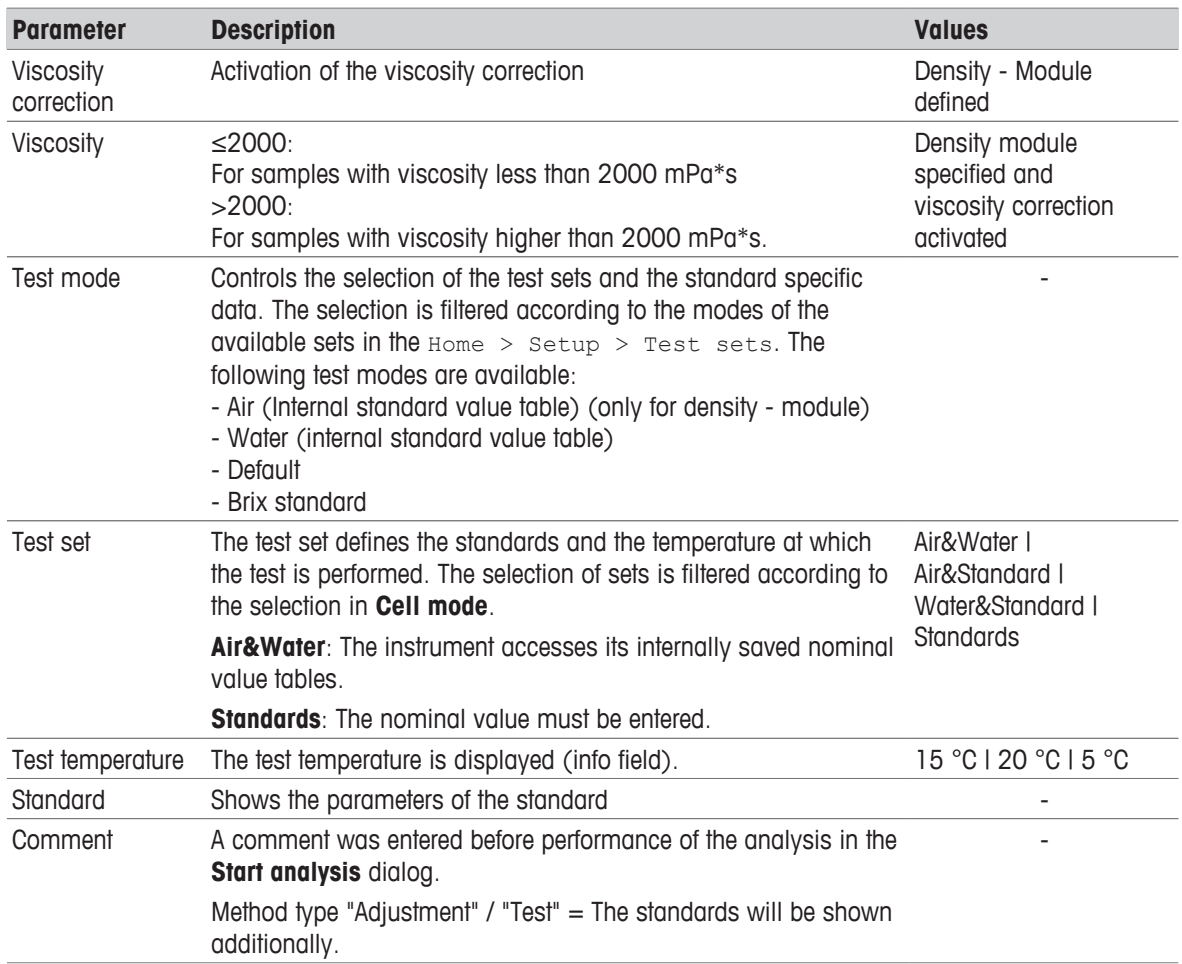

You can find detailed information on the standards in "[Methods and products: Methods > Standard data  $\blacktriangleright$  Page 43]".

# **5.7.4 Fill**

Sample feed via the automation unit specified in the method function "Configuration".

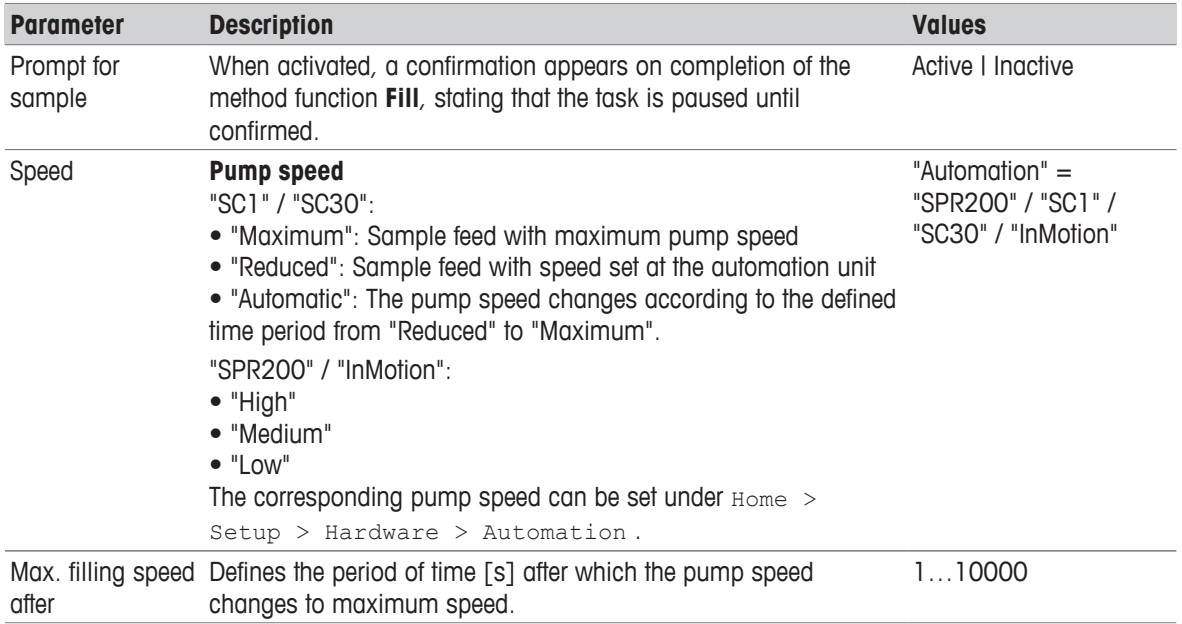

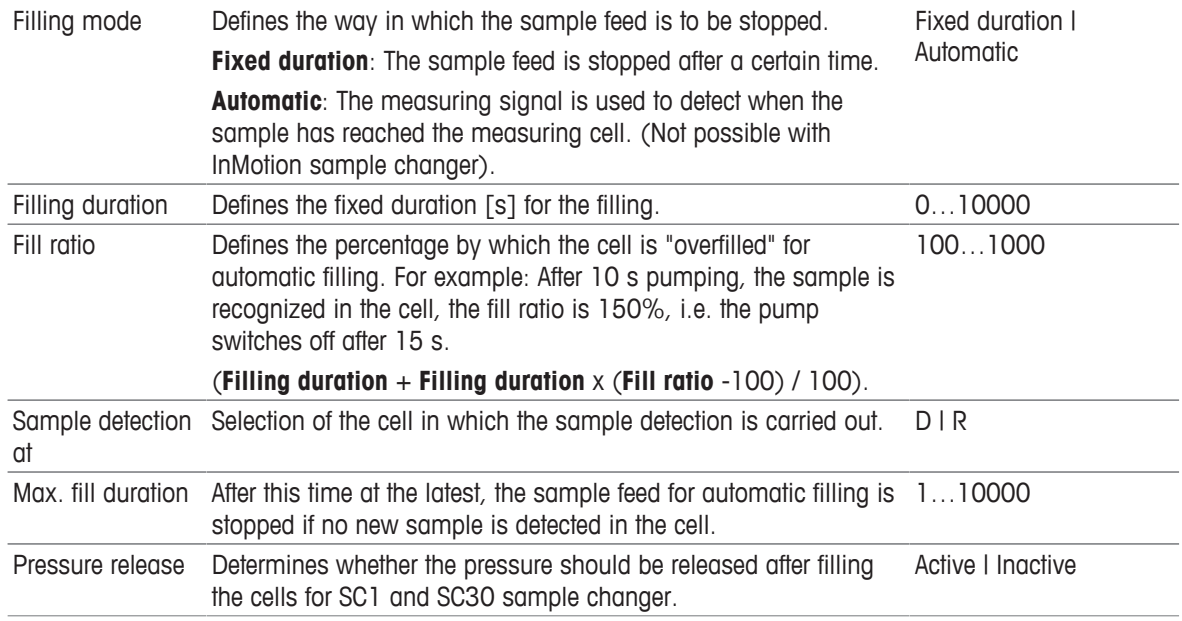

# **5.7.5 Measure**

Via the method function "Measure", the measurement, data capture and error detection can be configured. It contains the following subfunctions that are described below:

"Cell" "Measured value acquisition" "Error detection"

# **Subfunction Cell – method type: Measurement**

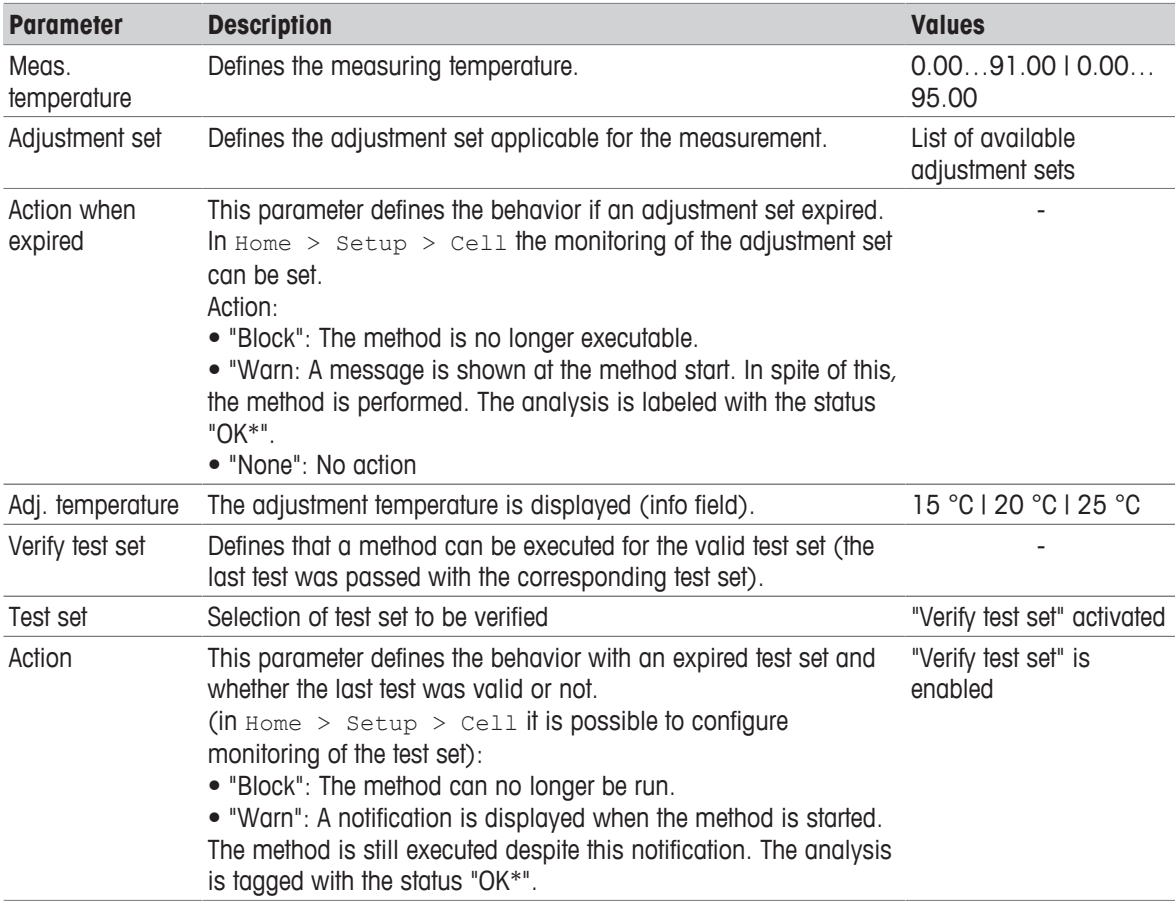

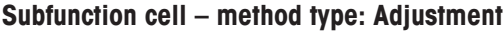

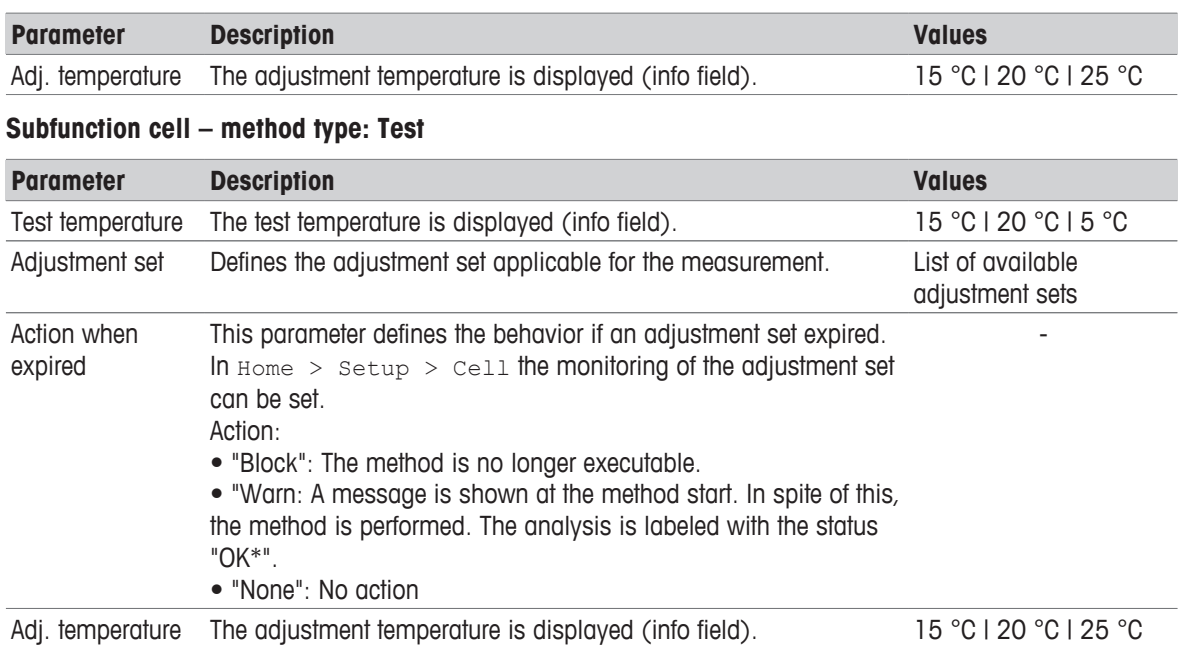

**Subfunction measurement acquisition – method types: Measurement, adjustment and test**

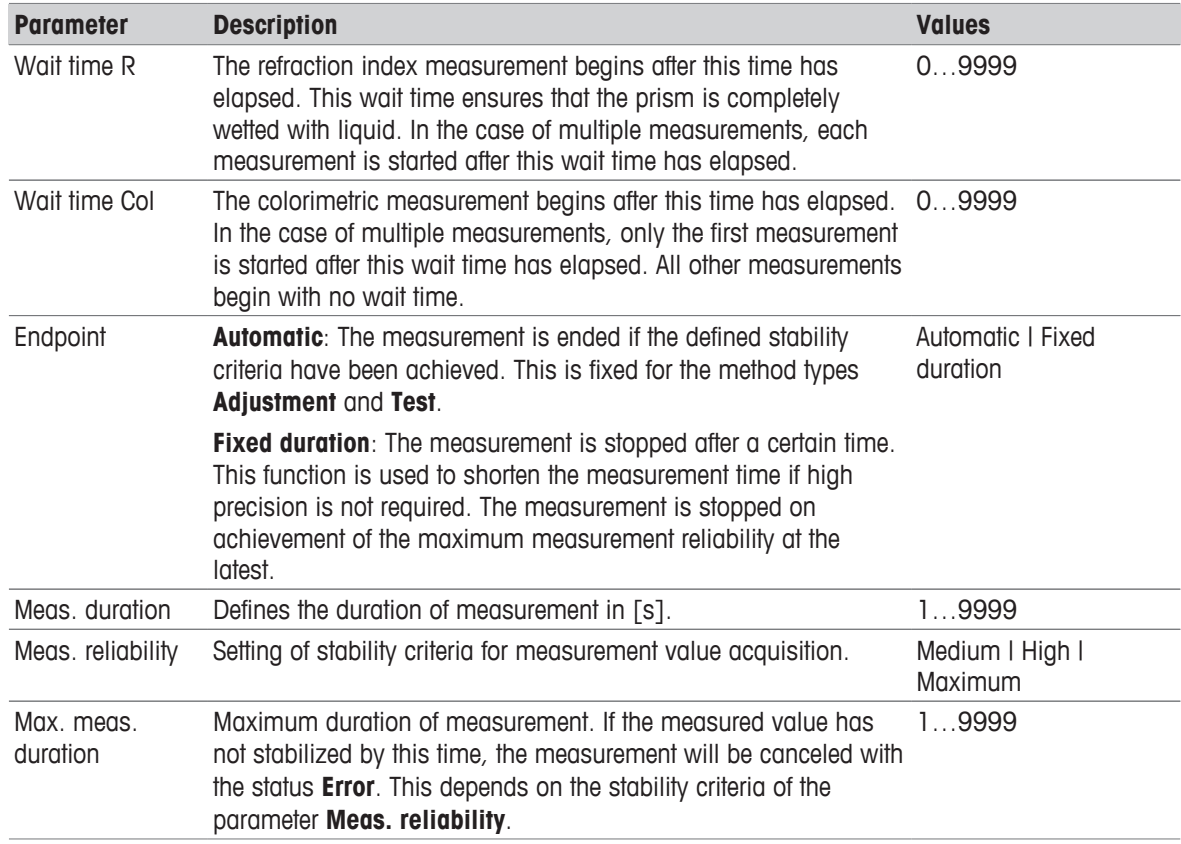

You record the following measuring errors with the bubble check or a multiple measurement:

- air bubbles in the measuring cell (Bubble Check)
- Solvent residues in the measuring cell
- Solid particles in the sample

With the **Bubble Check** variations in the measuring signal are analyzed.

With **Multiple measurement**, n measurements are performed. Between measurements, the sample is subject to continual movement. The standard deviation of the n measurements is added, and checked to see whether it is smaller than the maximum standard deviation (Max. SD) defined in the method.

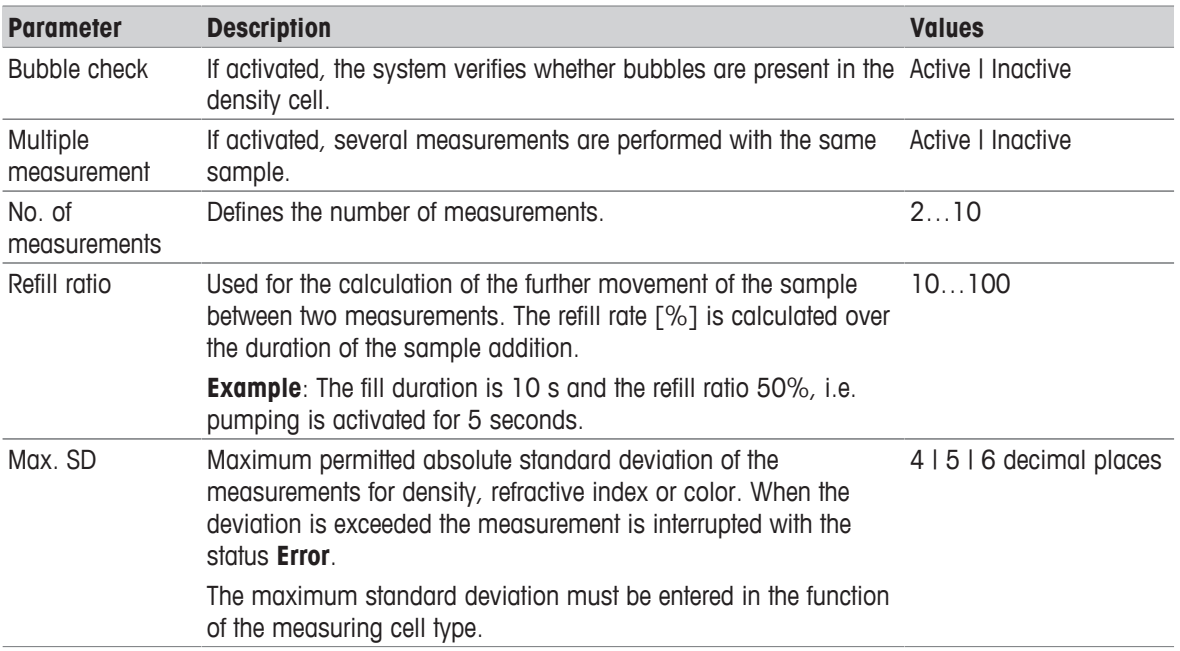

## **Note**

For the calculation of the standard deviation SD of the color results, the first color result in the formula of the "Calculation" method function with the smallest Rx index is used.

If no color result is included in the calculation, "-" will be displayed for the standard deviation, i.e. SD is within Max. SD.

Single values (d1 to d10) are available as raw results and can be used in a calculation (i.e. for a 3-fold measurement all 3 single values can be reported).

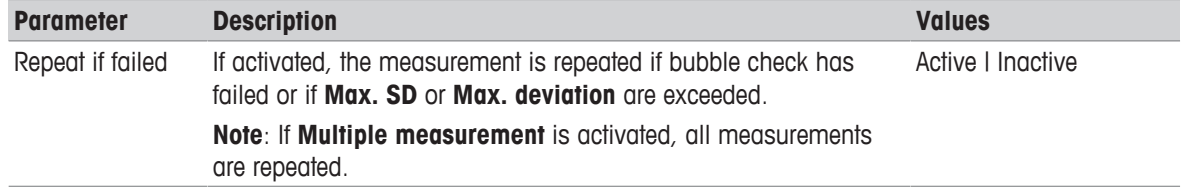

## **Note**

For "Repeat if failed", no wait time is included.

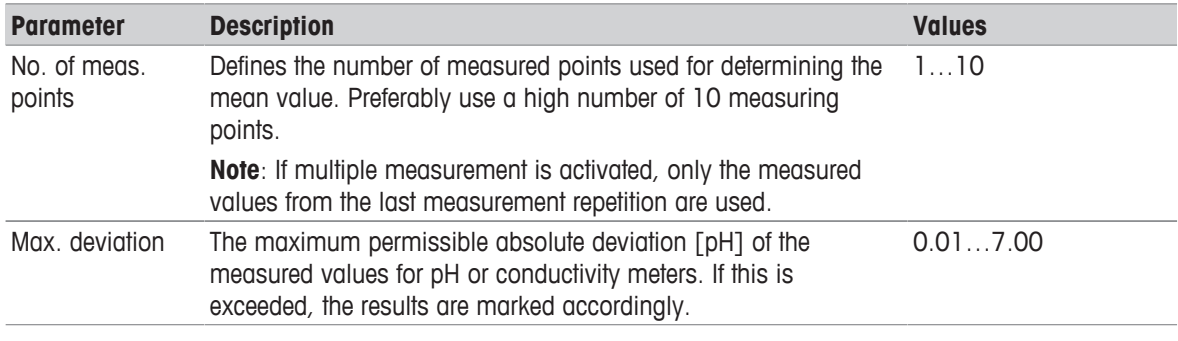

#### **Subfunction Error detection – method type: Adjustment / Test**

If you are using a density - module, the following additional functions are available:

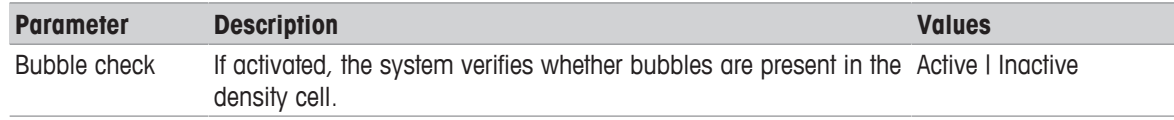

# **5.7.6 Calculation**

A result can be defined by means of the method function "Calculation". For this purpose any desired formula with raw data, tables or other calculated results can be entered (see also "Formula syntax and tables" and "Results"). Results are displayed on the online screen. They are saved after the final "Calculation" method function has completed.

Results receive an index Rx, by which they can be referenced in formulas of other method functions. The calculation number (Rx) is increased (from R1 to R20) when the "Calculation" method function is inserted, independently of the sequence of the method functions. By means of the button "Results proposals" you can select the predefined results with unit, coefficients and formulas. You will find the list of predefined results in the Annex.

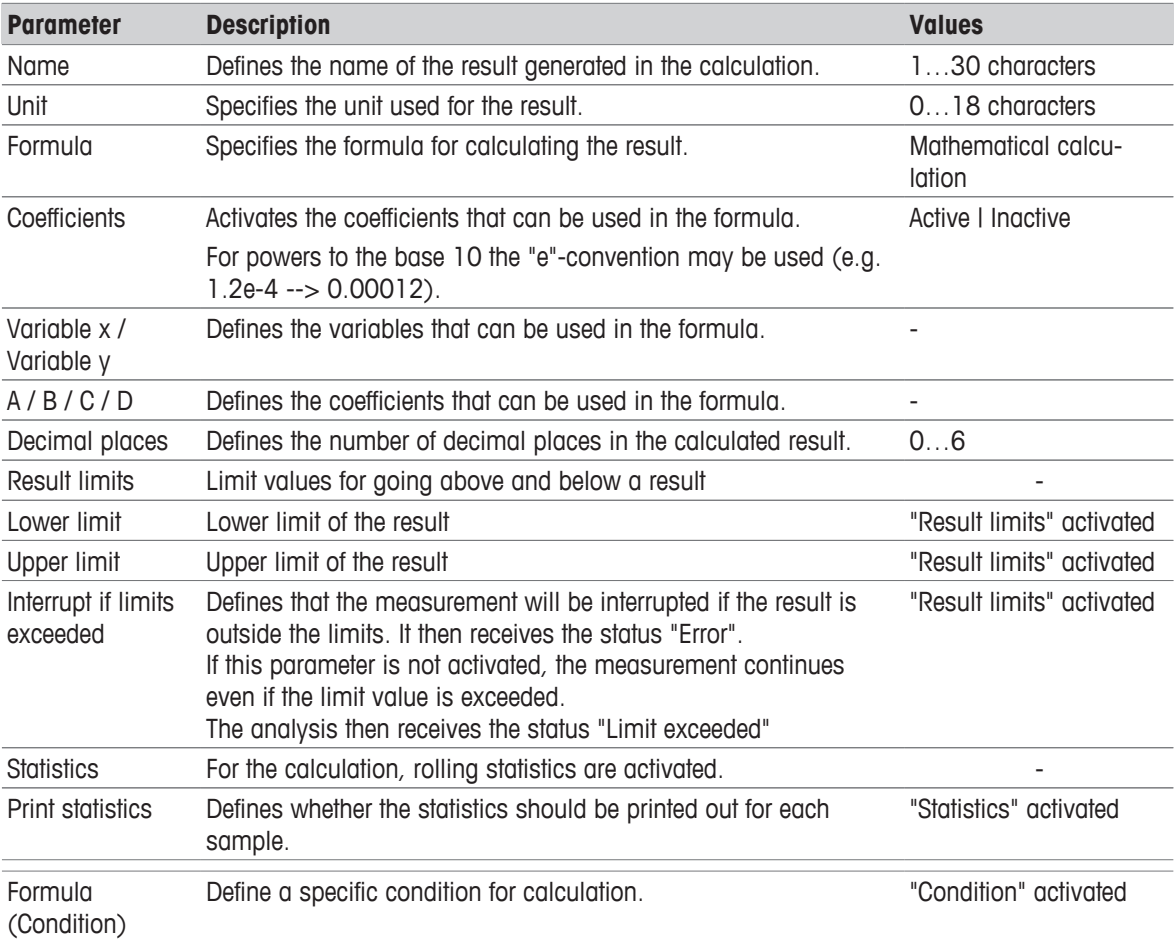

#### **See also**

■ Calculations in Products ▶ Page 63

# **5.7.7 Clean**

Cleaning the measuring cell by means of the automation unit specified in the method function "Configuration".

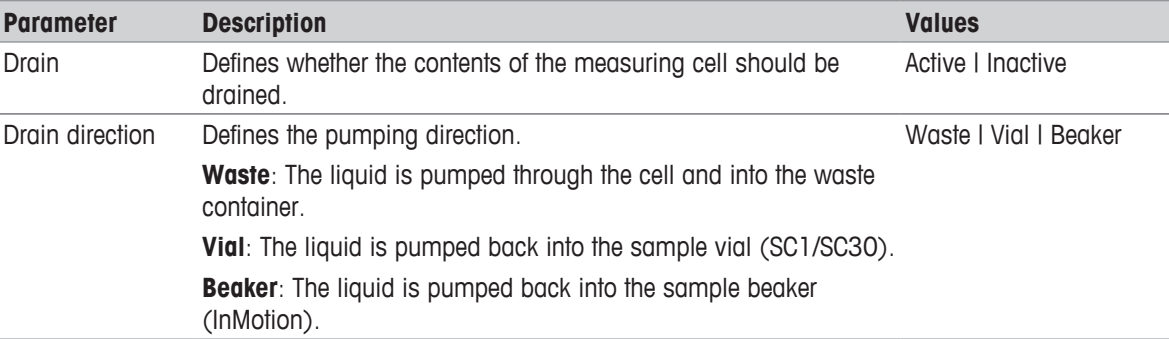

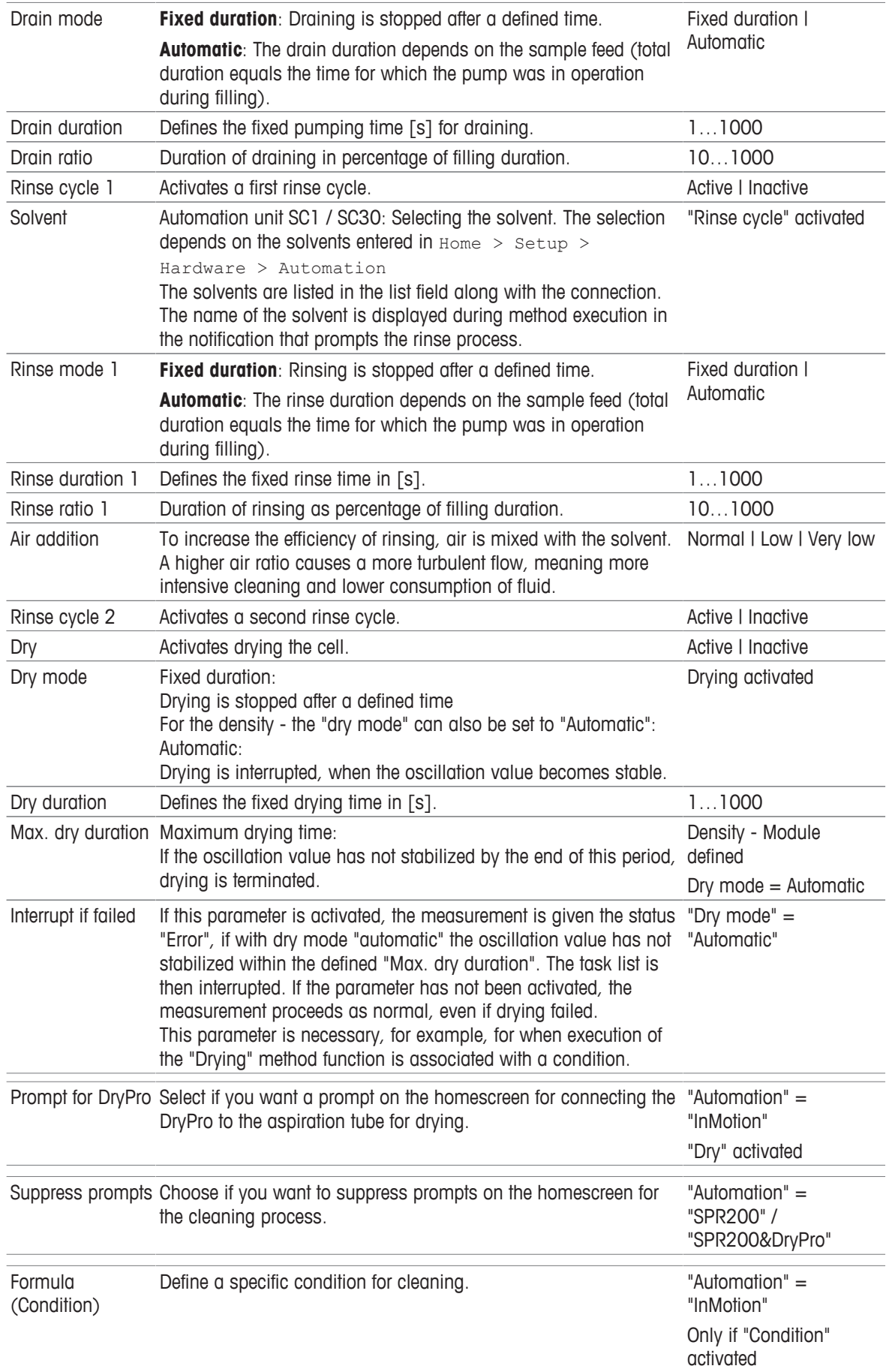

# **5.7.8 Online Display**

You can define the number of displayed results for the online screen (two or four). You can also specify where the results should be placed.

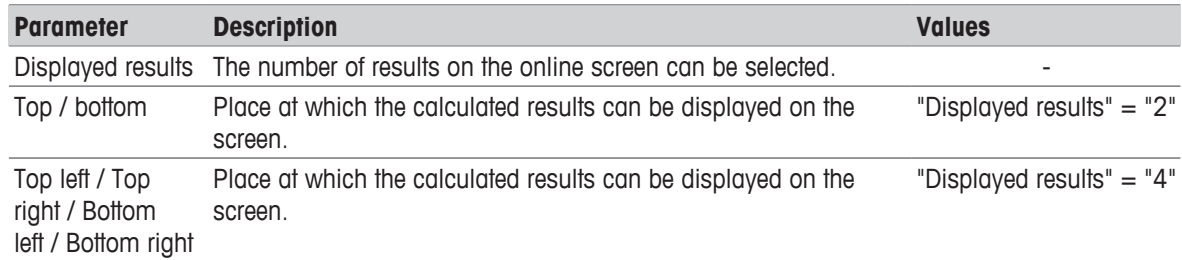

# **5.7.9 Report**

This method function defines the type and scope of the data to be output for a report sent to network, a USB stick, printer (stripe printer or network printer) or via a USB-RS232 interface. The "Report" method function refers to all previous method functions. "Report" contains the following parameters:

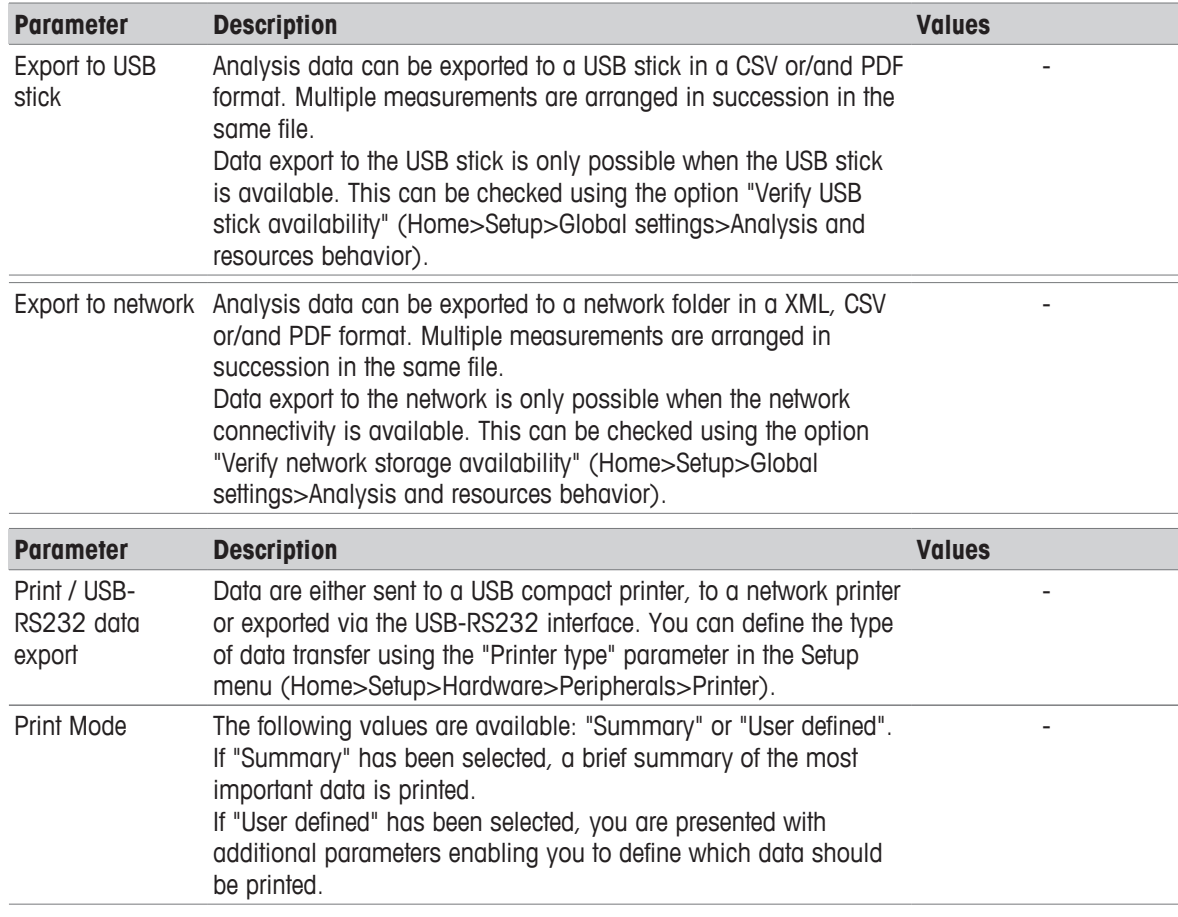

#### **Note**

"Print Mode" applies only to printing on the printer. For USB-RS232 data export, a fixed data record is exported. For information on the scope and syntax of the data export, see "RS232 Interface Description"

The following parameters are displayed for "Print Mode"="User defined":

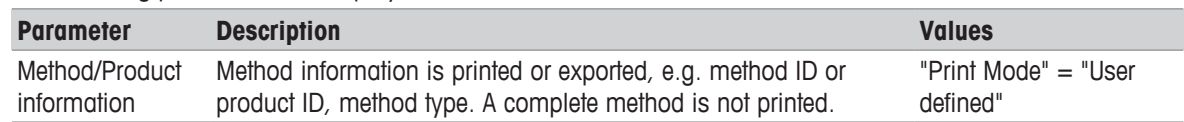

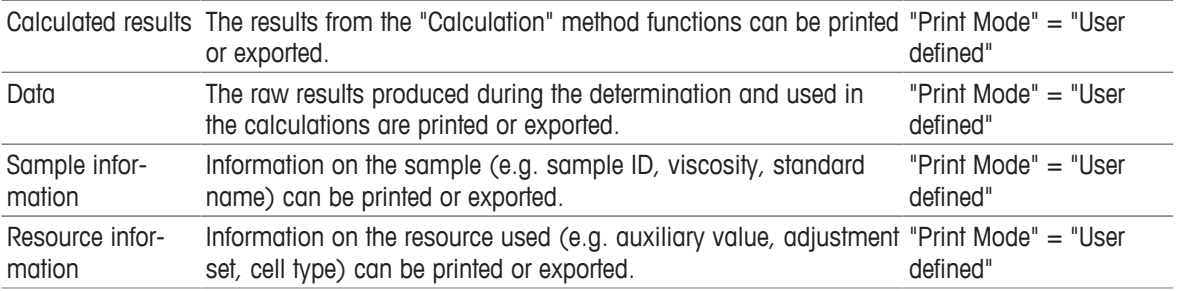

The "Condition" and "Formula" parameters can be found in "Methods and products: Methods: Conditions and formulas".

The "Report" method function can be inserted a maximum of two times per method for the method types "Measurement" and "Test" and only once for "Adjustment". See also the flow chart in "Methods and products: Methods: Method Syntax".

# **5.7.10 Cell Test**

The cell test can only be performed for the density - module.

Use this method function to verify the cleanliness and dryness of a cell, either before or after performing a measurement, test, or adjustment.

A measurement of the empty (clean and dry) cell is performed, and compares the measured density to the nominal air density under the current pressure conditions. A warning is shown if the difference exceeds the defined tolerance.

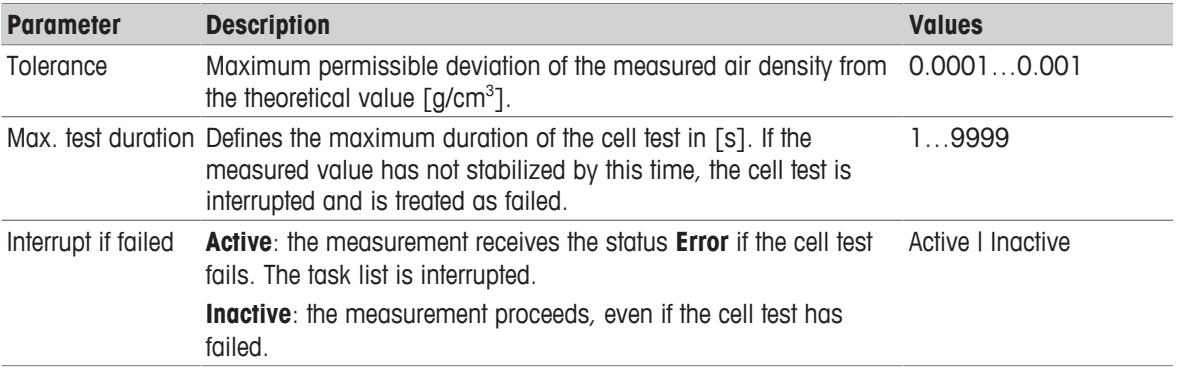

# **5.7.11 Temperature Compensation**

Temperature compensation allows you to measure a sample at a temperature and then to output the measured value at another temperature. This temperature compensation is used in the following cases:

- The measured value must for example be stated at  $15 \degree C$ , however the sample is too viscous at this temperature. Therefore these samples must be measured at correspondingly higher temperatures so that they can be pumped to the measuring cell and remain fluid there.
- For accelerated measurements. If the sample is delivered at 35 °C for example and the measured value is required at 15 °C, the sample can be measured at 35 °C and the measured value can be compensated to 15 °C.
- If the required reference temperature is outside the range of the measuring instrument (e.g. 120 °C), the sample can be measured at 75 °C and the result compensated to 120 °C.

To use the temperature compensation, the temperature dependence of the sample must be known.

If you have connected a density - module, you can also use the API table (ASTM-D 1250). The following tables are used (for crude oils, refined products, lubricants):

- 53A, 53B and 53D for **15 °C**
- 5A, 5B and 5D for **60 °F**
- 59A, 59B and 59D, for **20 °C**

The aforementioned ASTM or API tables take as input values the readings taken from a hydrometer, which do not however make allowance for the coefficient of expansion of the glass hydrometer. Therefore the measured density cannot be directly used as the input value for these tables.

The measured values are converted to the desired temperature. The output value (TC) of this method function can be used in the method function "Calculation".

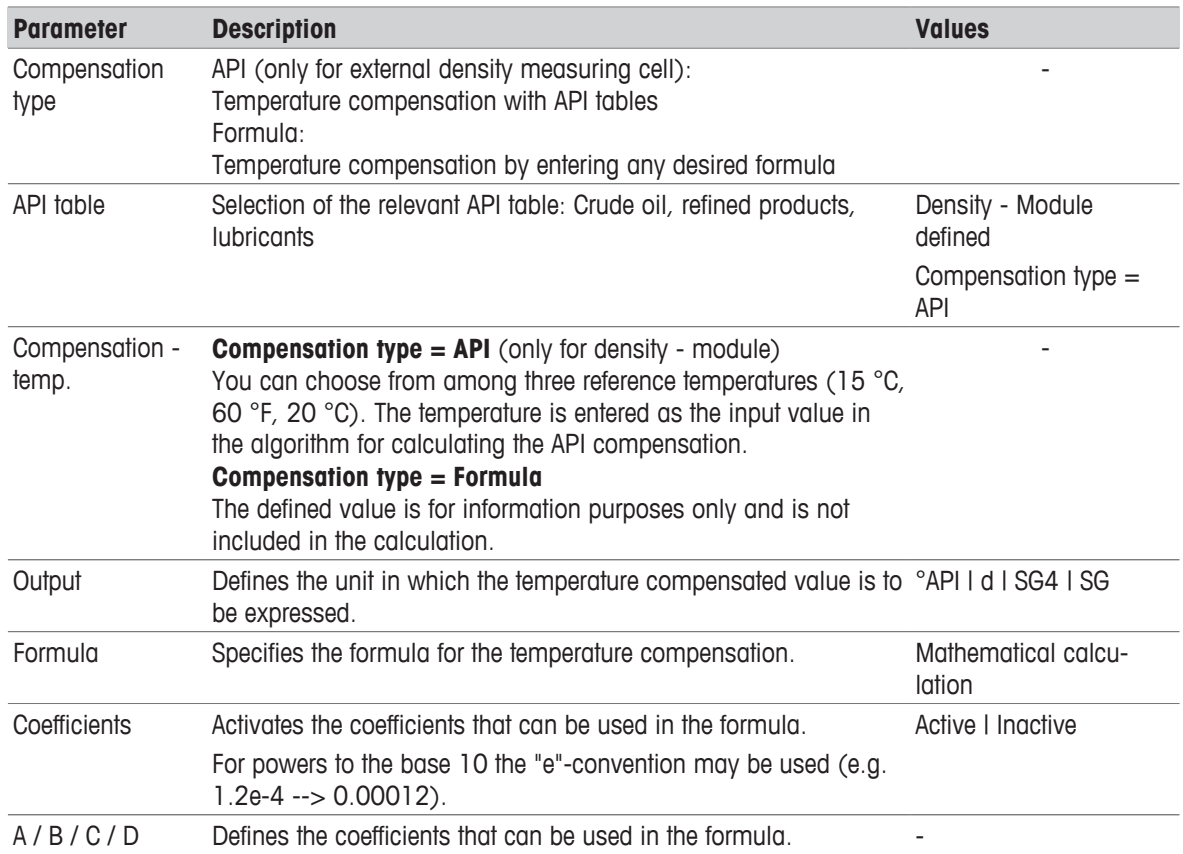

# **5.7.12 Adjustment**

You can use the "Adjustment" method function to store the adjustment data in the setup for the corresponding cell(s). Here you can also perform an adjustment analysis that should be used to verify the accuracy of the determined adjustment data. In this process, the system checks the deviation from the last adjustment. If the maximum deviation is exceeded, you can decide at the end of the adjustment whether the data is transferred.

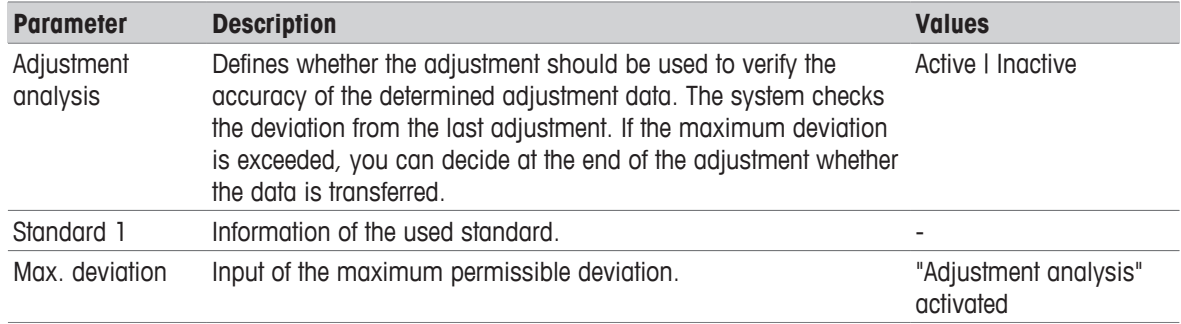

# **5.7.13 Test**

This method compares the measured with the theoretical test value. The data from the test is saved in the setup of the corresponding cell(s).

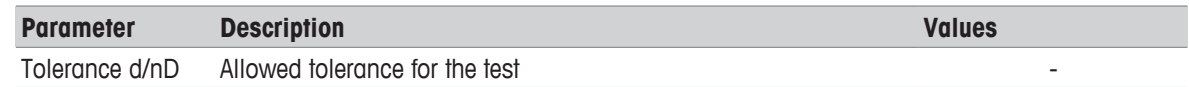

# **5.7.14 Instruction**

You can determine the output of a message to be displayed during the analysis process. The analysis is interrupted while the message is displayed.

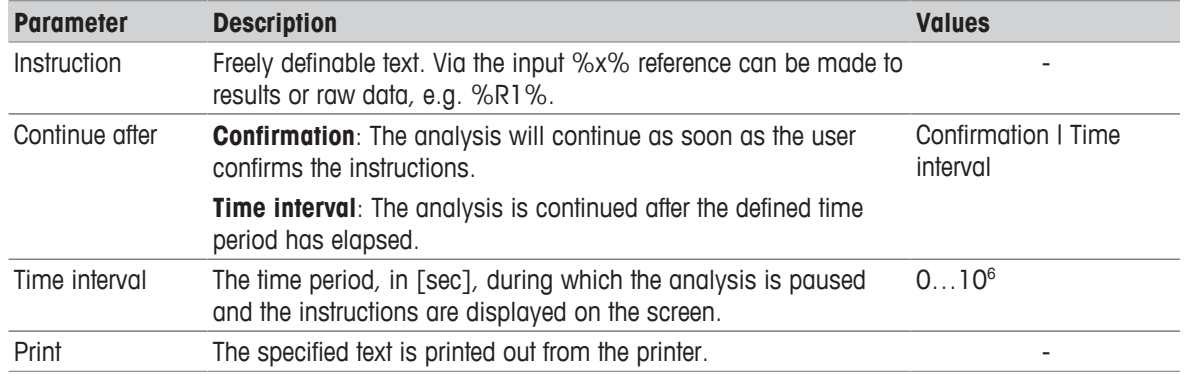

# **5.7.15 Auxiliary Value**

By means of the method function "Auxiliary value" a result can be assigned an auxiliary value. These auxiliary values can be accessed in a formula (also in other methods).

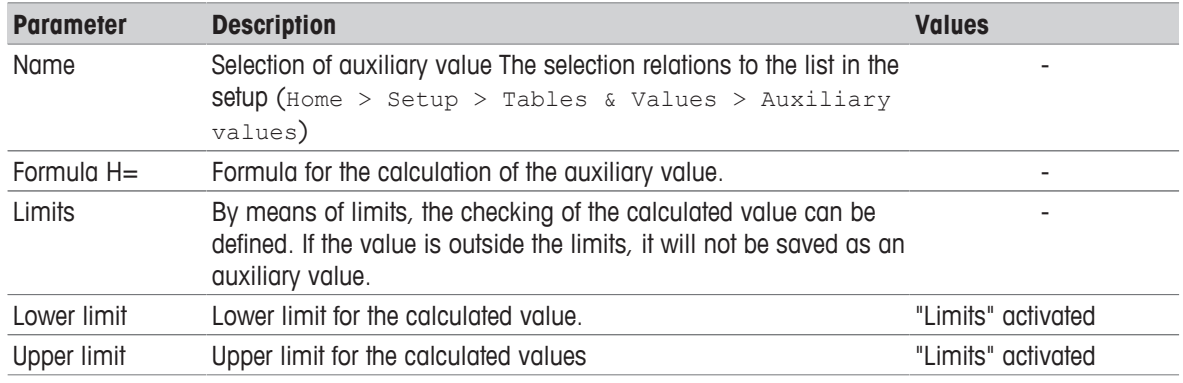

# **5.7.16 Wait**

By means of the method function "Wait" a method can be interrupted.

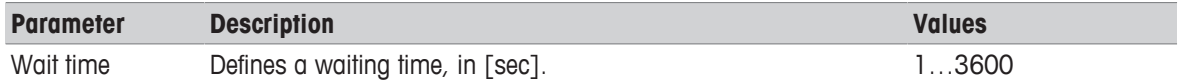

# **5.7.17 Auxiliary instrument**

This method function activates auxiliary instruments and enables the instrument to communicate with these auxiliary instruments. Auxiliary instruments can be connected either to the "Aux" (24 Volt) socket on the instrument board or to a USB interface, using a USB-RS232 adapter. The parameters described in the following apply to all control types.

These are followed by parameters that can be defined explicitly for the relevant control type:

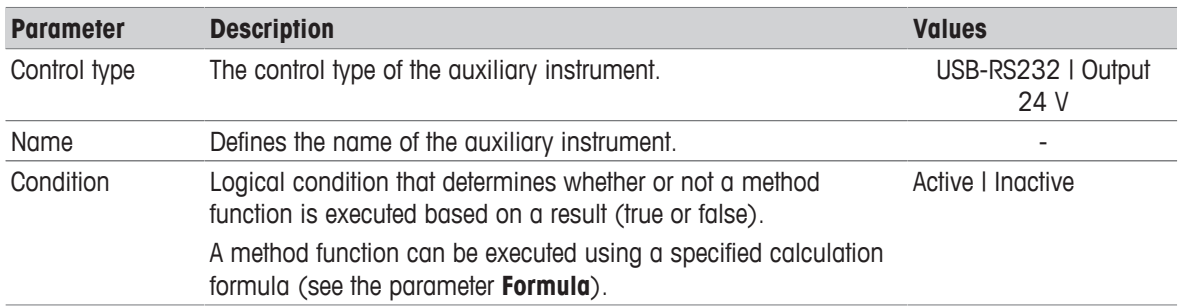

#### **Note**

A method function can be executed using a specified calculation formula (see also "Methods and products: Methods > Calculations and formulas").

#### **Control type: 24V output**

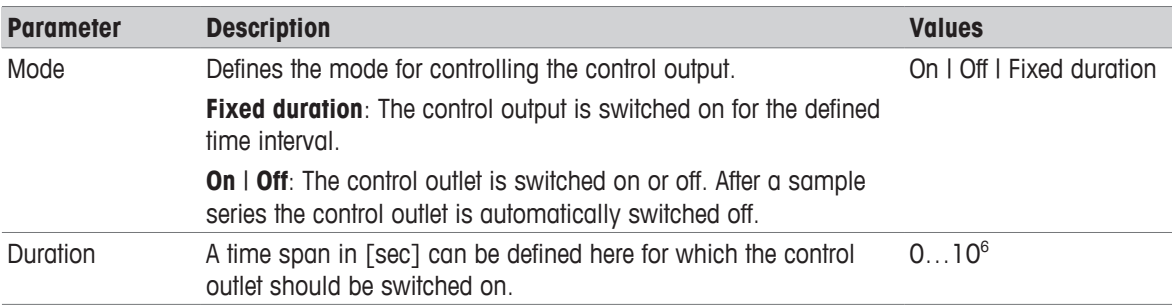

#### **Control type: USB-RS232**

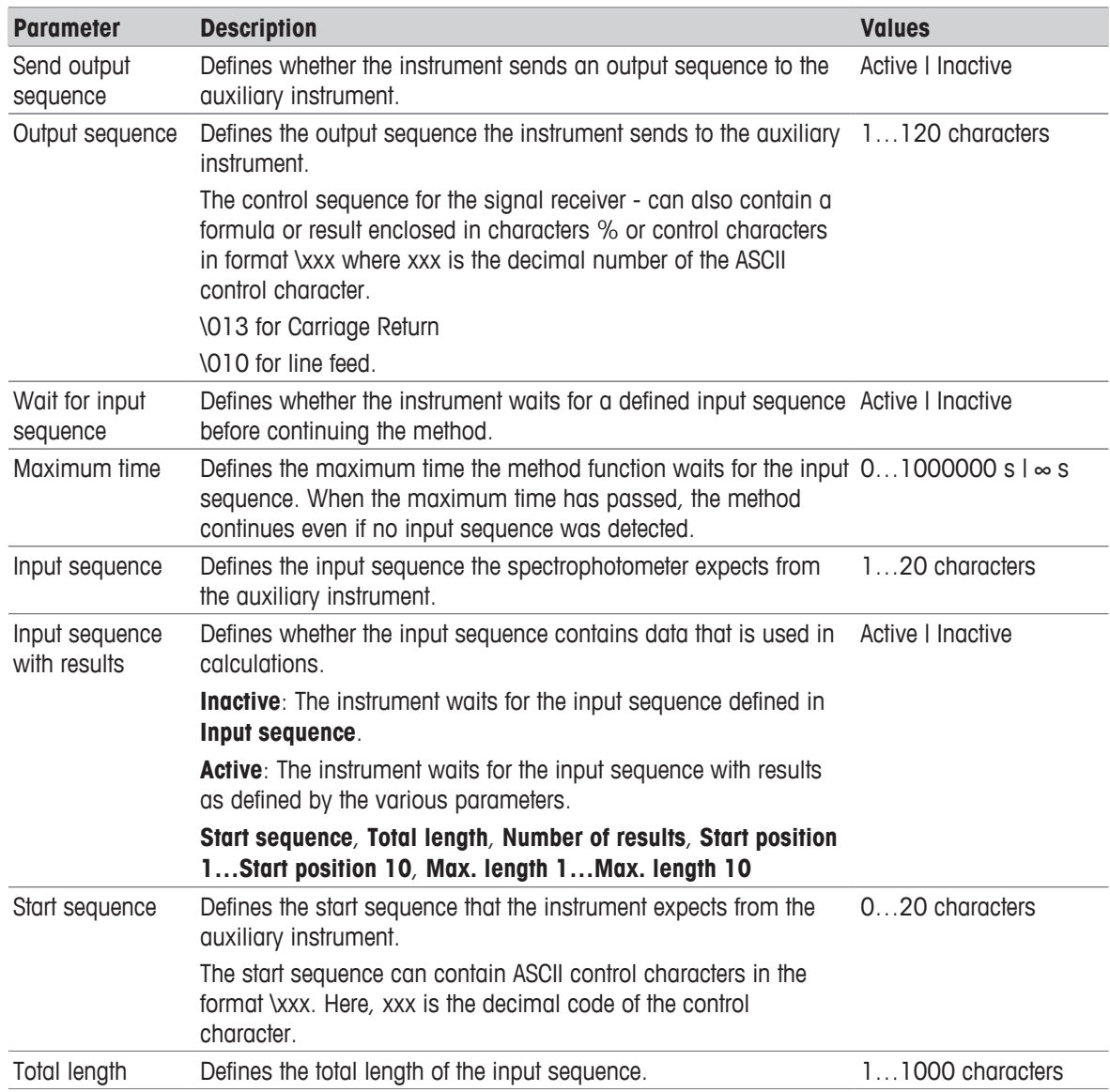

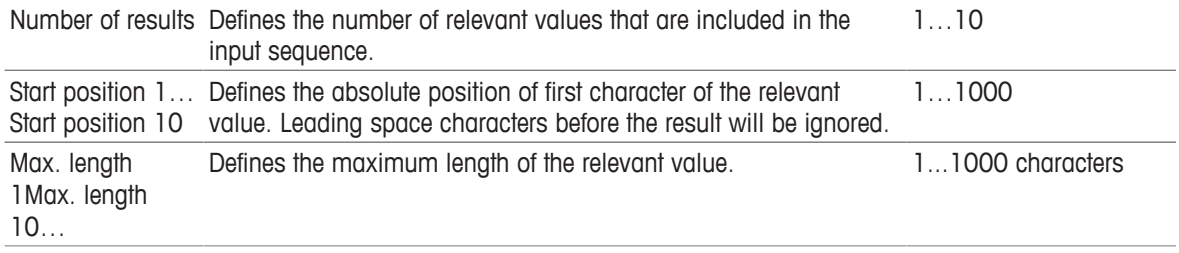

## **Note**

- The ASCII control characters can be found at: <http://www.asciitable.com/>
- Results are stored under the variables "AuxInst x[y]" (x: result number; y: number of the "Auxiliary instrument" method function). For example: AuxInst 3[2]; where "3" represents the third result in the input sequence, which was received in the second auxiliary instrument method function in the method.

# **5.7.18 PowerShower**

The PowerShower rinsing offers an automated and effective cleaning mechanism, eliminating carryover thanks to strong solvent stream that cleans the tubes from top to bottom with the defined number of rinse cycles.

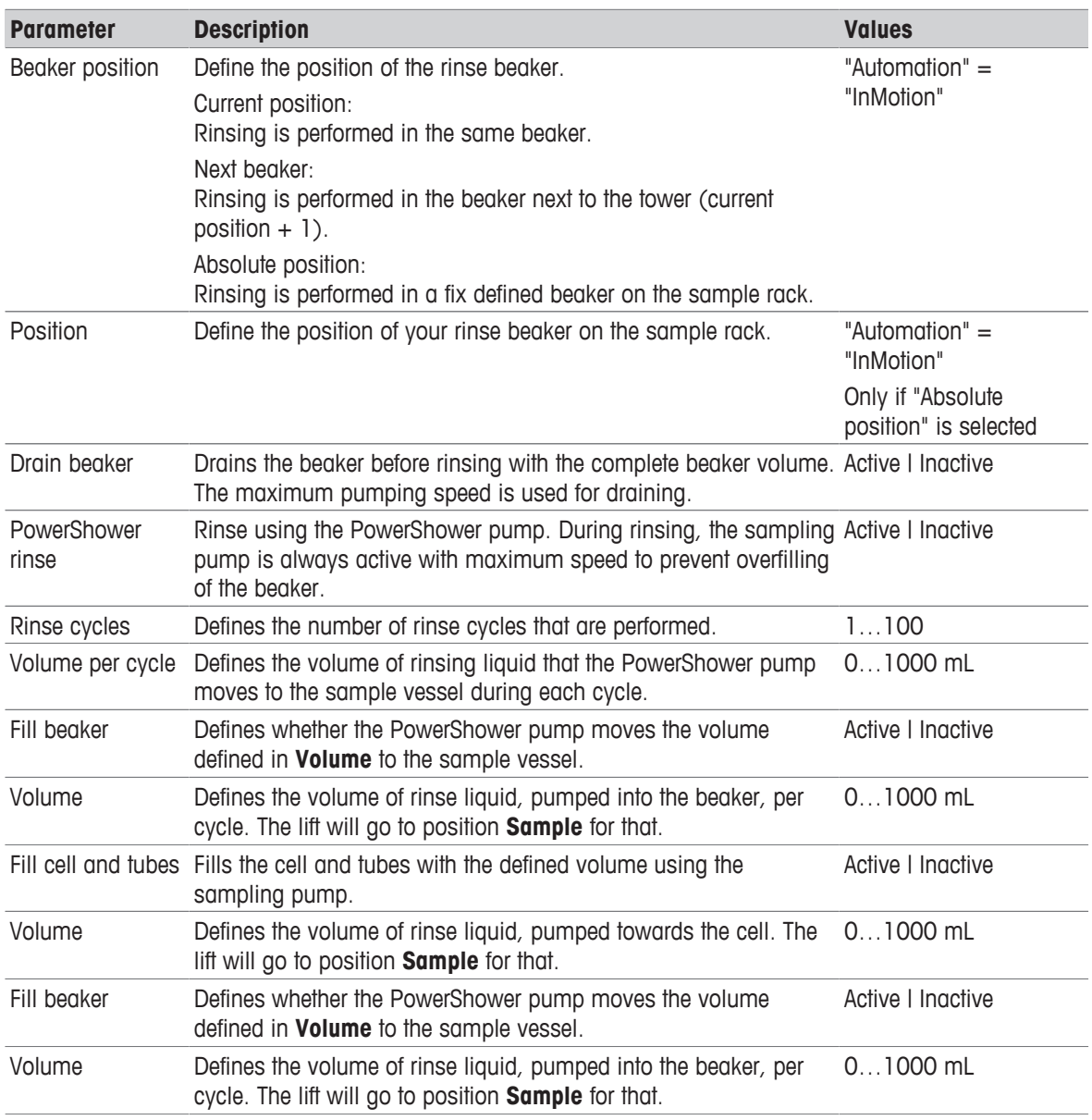

Formula (Condition) Define a specific condition for rinsing with PowerShower. "Automation" = "InMotion" Only if "Condition" is

# **5.7.19 Stir**

With this method function you can define a fixed pre-stirring duration and also, if the stirrer shall be activated after the defined pre-stirring duration.

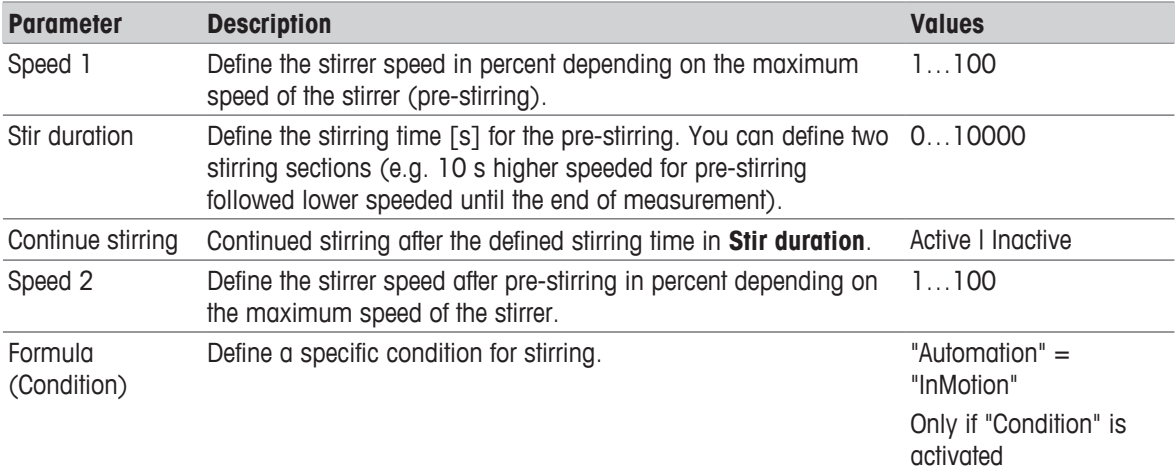

# **5.7.20 Line rinse**

This function for InMotion sample changer, starts at Position **Rinse** (or when using higher beakers at a higher position) and moves down at a variable speed (**Descent rate**). Air bubbles are introduced with the rinsing liquid in the beaker for mechanical cleaning of the system.

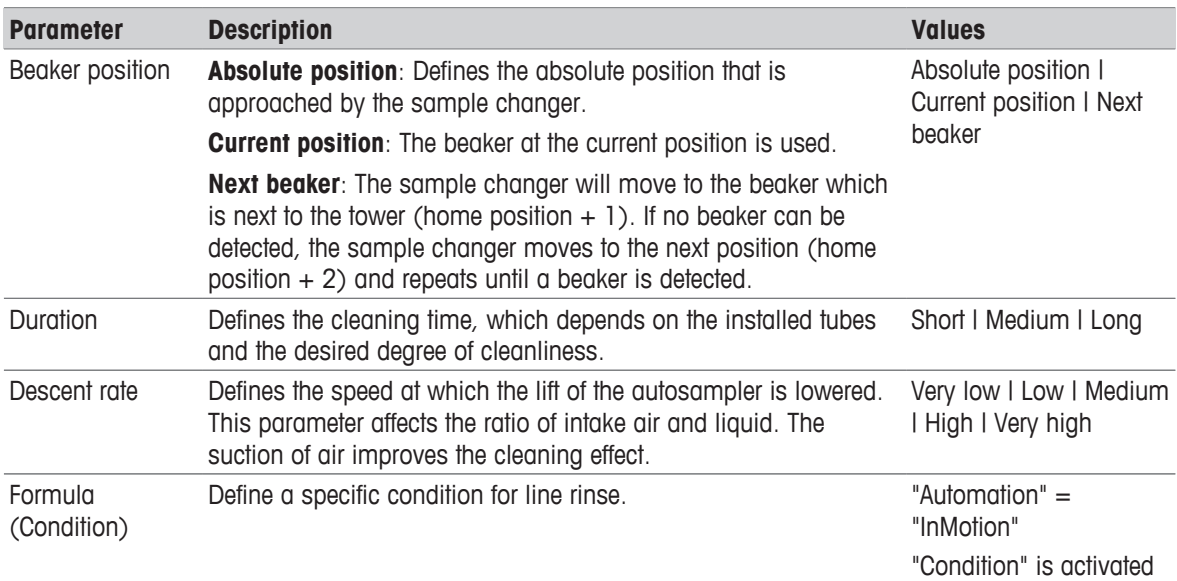

# **5.7.21 Park**

With this method function you can park the InMotion head in a beaker, e.g. parking the pH electrode in a beaker with buffer.

activated

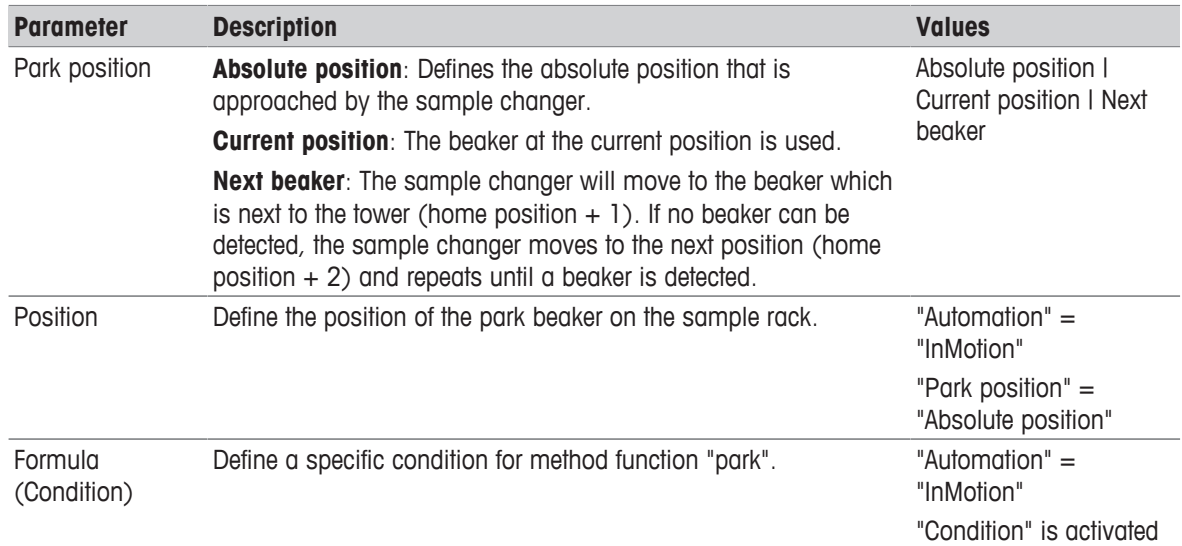

# **6 Configuration of products**

By means of products, product-specific adjustments to methods can be made. Each product is respectively associated with one method. and several products can be association with the same method. The product parameters are a subset of the method parameters. Products are created and managed in the product editor. When a method is saved, the products that access this method are updated.

# **6.1 Create Products**

Select: Home > Methods / products > Products

You create a new product if you either select and configure defined products from the list and save them under a new ID or generate a completely new product. The following description shows how you can generate a new product:

- § Open the method selection window via the button **New** in the **Products** dialog. Here all the methods of the type Measurement are listed that can be assigned to a product.
- 1 Touch the corresponding method in the list that should be assigned to the product.
	- $\Rightarrow$  The **Product** dialog is opened. The parameter "Linked method" shows the ID of the selected methods. **Note**: You can retrospectively assign another method to the product (same configuration).
- 2 You can edit and configure product parameters, assign the product an ID and a title.

You can start the product immediately or return to the product editor.

# **6.2 Linking Methods with Products**

A distinction is made between two cases:

1. A product is created and linked with a method.

On linking of a product to a method (before saving the first time) the values are taken over from the linked method.

2. A product has been previously created, the linked method is changed (relinking).

In this case only the methods for the relinking are suggested that agree with the currently linked method in the configuration. After initial saving, the product parameters are not overwritten by the parameters of the method.

For the measurement the product parameters are: such as e.g. Multiple measurements, Calculations (Coefficients and result limits) are used and not the parameters of the corresponding method. The entries in the method however remain unchanged.

## **Note**

- When you start a product measurement, the parameters defined in the method are "overwritten" by the product parameters.
- A maximum of 100 products can be defined.
- If no measurement methods have been defined on the device, no product can be created.
- Product ID's can be used for barcode recognition.
- Several products can be linked to the same method.
- A product is always assigned to exactly one method.
- When a method is deleted, all linked products are also deleted.
- If a product is saved under a new ID, the values are retained in the product and are not overwritten by standard values from the method.

# **6.3 Parameters for Products**

The following parameters can be defined:

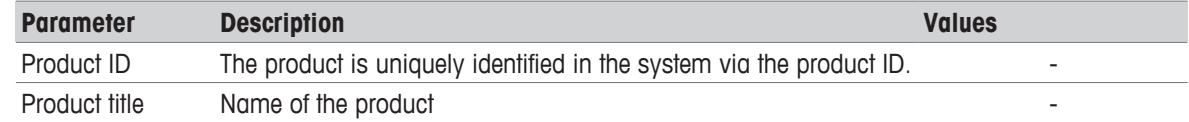

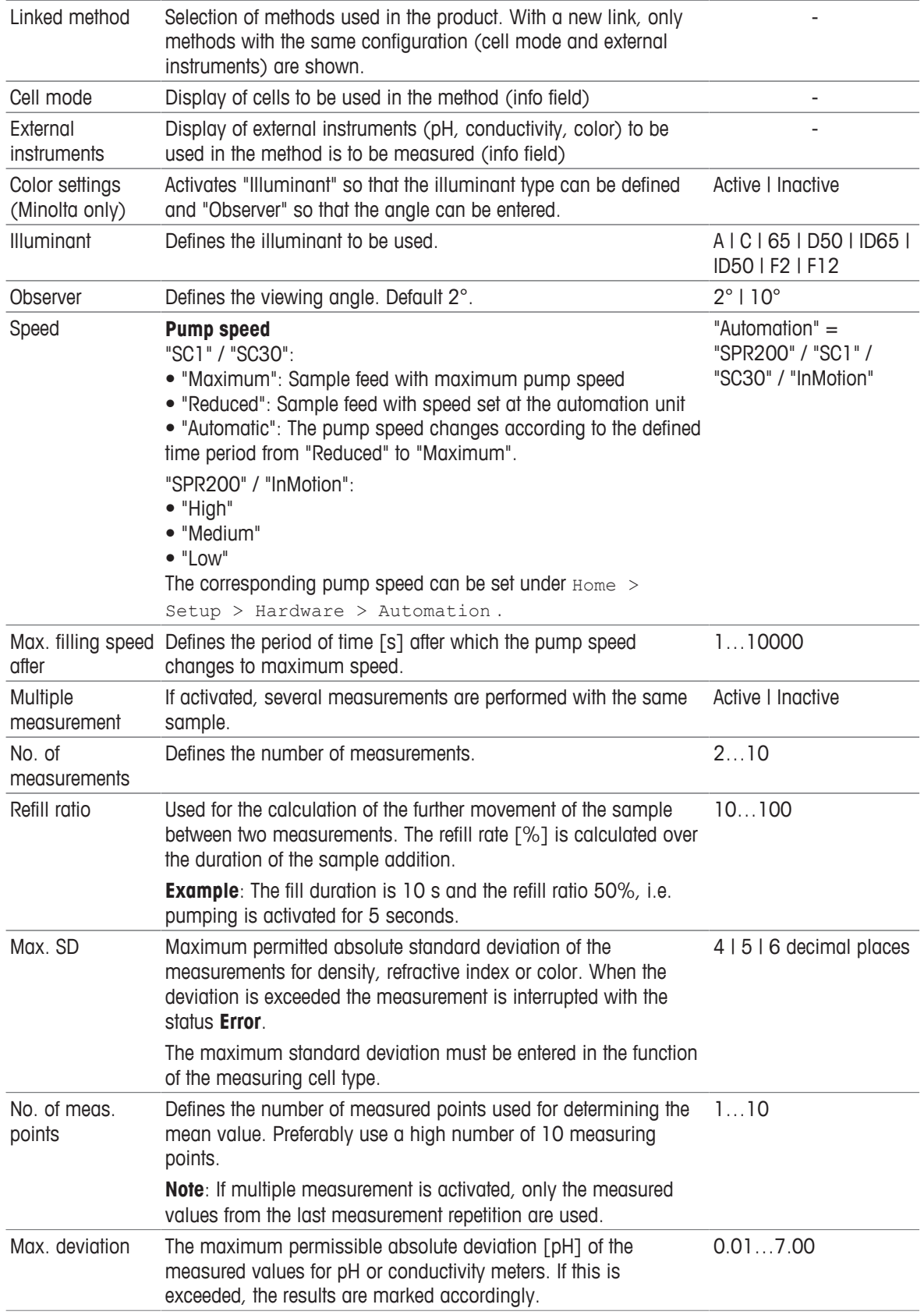

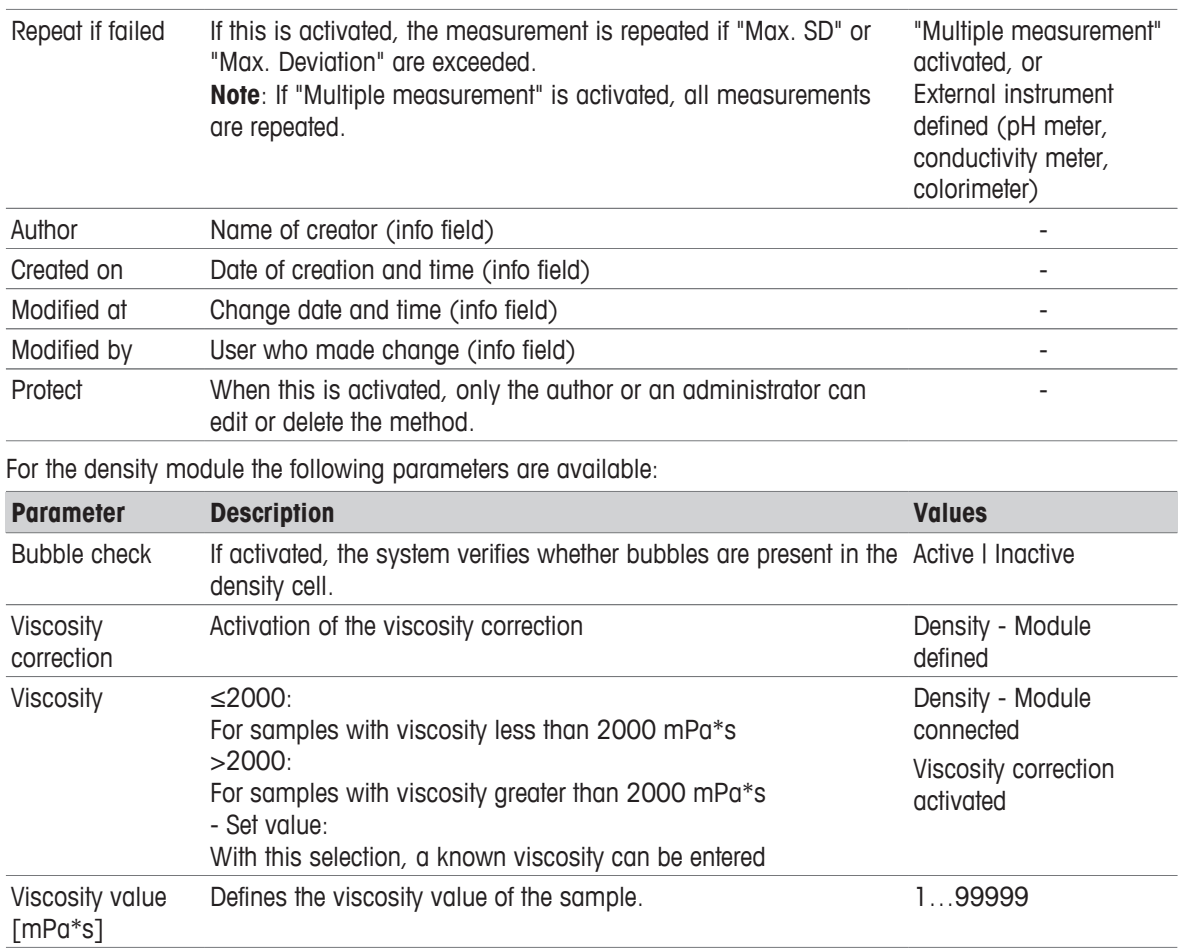

# **6.4 Calculations in Products**

The calculations defined in the method (Rx) are listed in the product. Press the button **Calculations** in the product dialog (Navigation: Home > Methods / products > Products). For a description of the parameters also see "[Methods and products: Methods > Method functions > Calculation  $\blacktriangleright$  Page 51]".

The following rules apply for calculations in products:

- 1. When the methods are saved calculations in methods and products are compared on the basis of calculation indexes  $(R1 - R1, R2 - R2$  etc.). If these indices from product and linked method do not coincide, they will be automatically aligned, i.e. product calculations that do not occur in the method will be automatically deleted and method calculations that do not occur in the product will be automatically inserted.
- 2. If a parameter is changed in the method function "Calculation" that is only visible in the product (noneditable, e.g. formula), then the entire product calculation will be overwritten in the associated product.

# **7 Series**

 Series act as a starting aid for several tasks. The tasks are individually lined up in the task list after the series start.

Series can be created, edited saved and deleted.

- You can create shortcuts for series.
- A maximum of 5 series can be saved.
- The maximum number of series entries is 60.
- Series can consist of products and / or methods.
- Series can consist of the same or different entries (i.e. several entries (from the type method or product). All entries can be deleted.
- Series can also be saved without entries.
- If you are in the **Start analysis** dialog of the series, series entries can be deleted, inserted or selected. Via the **Insert** button, you open the **Series item** dialog to define parameters; see also "Create series". If a change of series is made in the **Start analysis** dialog and a shortcut is created, this shortcut does not point to the changed series but to the series created in the series editor.
- If no methods are defined in the instrument, no new series can be created.

## **Create series**

#### **Navigation**: Home > Series

- § Via the button **Series** in the Homescreen you open the **Series list** dialog. The available series are displayed.
- 1 Touch the button **New**.

 $\Rightarrow$  A new series is generated. You can enter a series ID or use the default ID.

- 2 Save the series.
	- $\Rightarrow$  A dialog with the title of the newly created series opens. You can add new entries or edit existing ones. To edit an existing entry, touch the relevant entry. The **Series item** dialog opens.
- 3 For a new series entry, press the button **Insert** in the dialog of the selected series.
	- $\Rightarrow$  The **Series item** dialog is opened.
- 4 Enter the parameters and confirm with **OK**.
	- $\Rightarrow$  In the case of multiple entries, "Insert" markers appear behind the series entries.
- 5 Press the **Insert** marking area at the desired point.
	- ð The **Series item** dialog is opened.
- 6 Enter the parameters and confirm with **OK**.
- 7 Save the series.

The parameters for the **Series item** dialog are listed below:

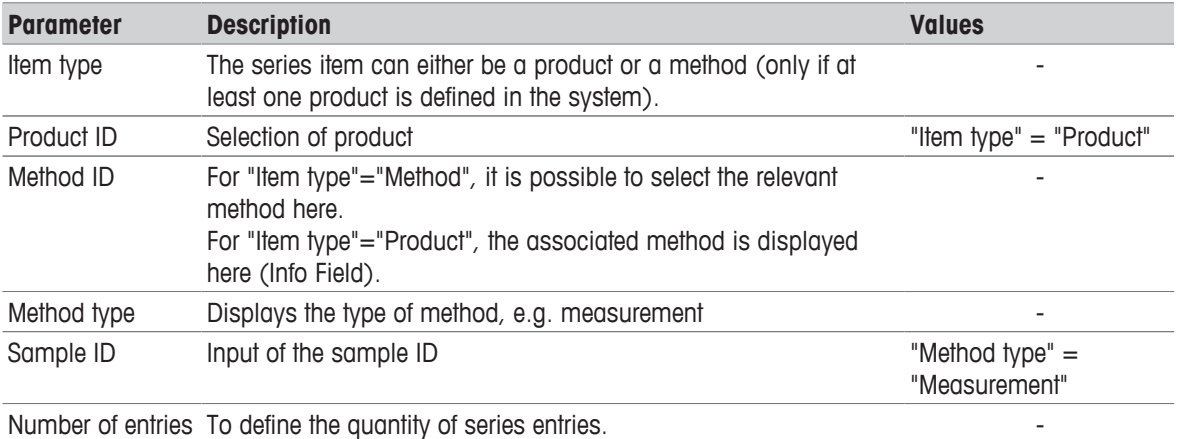

For the entry type "Method" of the type "Adjustment" and "Test", you can change the associated standard data using the parameter "Standard". For this, see also "[Methods and products: Methods > Standard  $data \triangleright$  Page 43]".

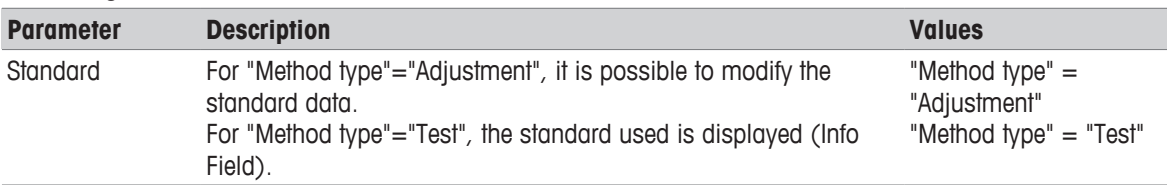

A series can also be saved without entries.

All entries can be deleted.

In the dialog of the corresponding series the **Start** button is found with which you can open the **Start analysis** dialog. In this you have the option to change your items again before the actual analysis start. To do this press the button **Items**.

In addition to the parameters described above, the following parameters are displayed:

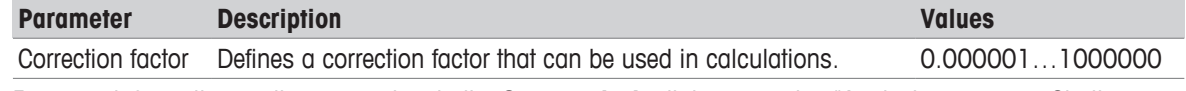

For more information on the parameters in the **Start analysis** dialog, see also "Analysis sequence: Starting an analysis".

# **7.1 Delete Series**

- 1 Touch the series to be deleted in the **Series list** dialog.
	- $\Rightarrow$  A list with the corresponding items for the series appears.
- 2 In the dialog press the **Parameters** button.
	- $\Rightarrow$  In the dialog there is a **Delete** button with which you can delete the series.

# **Note**

A prompt with the interruption criterion appears before you finally delete the series.

# **7.2 Creating a series copy**

Using the **Parameters** button, you can then copy an existing series by changing the "Series ID". When the series is saved a new series is created.

# **8 Operation**

# **8.1 Start up the refractometer**

- − Press the power button (2).
	- $\Rightarrow$  The StatusLight (1) turns green.
	- $\Rightarrow$  The refractometer starts up and detects connected devices.
	- $\Rightarrow$  The welcome screen on the terminal opens.
	- $\Rightarrow$  The refractometer is ready for use when the StatusLight of the terminal turns green.

# **8.2 Shut down the refractometer**

## **Shut down the refractometer using the touch screen**

- No task is running.
- **The measuring cell is clean and dry.**
- § The home screen is open.
- 1 Tap **Log out**.
	- $\Rightarrow$  The **Login** window opens.
- 2 Tap **Shut down**.
	- $\Rightarrow$  METTLER TOLEDO is displayed and the StatusLight (1) starts blinking.
	- $\Rightarrow$  When the StatusLight and the screen are dark, the refractometer is shutdown.
- $\Rightarrow$  The control circuit for the power button is energized. The rest of the refractometer is no longer energized.

## **Shut down the refractometer using the power button**

- No task is running.
- The measuring cell is clean and dry.
- − Press the power button (2).
	- $\Rightarrow$  METTLER TOLEDO is displayed and the StatusLight (1) starts blinking.
	- $\Rightarrow$  When the StatusLight and the screen are dark, the refractometer is shutdown.
- $\Rightarrow$  The control circuit for the power button is energized. The rest of the refractometer is no longer energized.

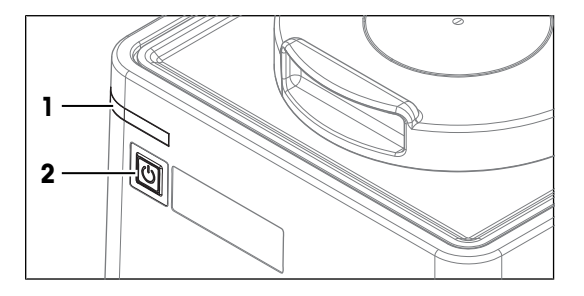

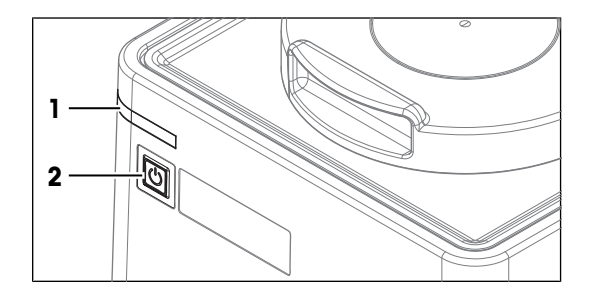

## **Forced shutdown**

The refractometer should only be shut down in this way if it is absolutely necessary.

- − Press and hold the power button (2) for more than 10 s.
	- $\Rightarrow$  If an analysis is running, it is terminated prematurely and any data produced during this time is lost.
	- $\Rightarrow$  The StatusLight (1) turns red.
	- $\Rightarrow$  When the StatusLight and the screen are dark, the refractometer is shutdown.
- $\Rightarrow$  The control circuit for the power button is energized. The rest of the refractometer is no longer energized.

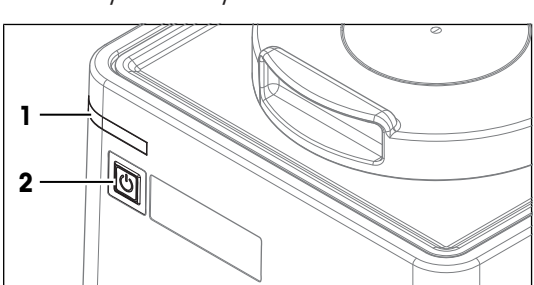

#### **Shut down the refractometer in emergency situations**

− Pull the plug of the power cable out of the power outlet.

# **8.3 Typical phases of refractive-index determinations**

Refractive-index determinations usually include three phases.

- Fill the measuring cell and measure the refractive index.
- Rinse the measuring cell to remove residue of the sample.
- Dry the measuring cell.

# **8.3.1 Fill the measuring cell**

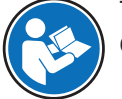

This chapter describes how to fill the measuring cell using a plastic pipette. How to work with automation is described in the Reference Manual.

#### [www.mt.com/library](http://www.mt.com/library)

If you work without automation, METTLER TOLEDO recommends to use small sample volumes. For small volumes, the temperatures of the sample and the measuring cell equalize faster and the analysis therefore takes less time.

- Samples with high surface tension: 0.5 mL
- Samples with low surface tension: 1 mL

If you have samples that contain particles, it is important, that you always use the same sample volume.

# **8.3.2 Rinse the measuring cell**

At the end of this phase, the residue in the measuring cell must have the following properties.

- Evaporate without leaving incrustations.
- Evaporate easily.
- To clean the measuring cell, it has to be rinsed with one or two different cleaning solutions.
- Purpose of the cleaning solution 1: Dissolve and remove the sample, so that the residue in the measuring cell is pure cleaning solution 1. If the cleaning solution 1 does not easily evaporate, a second cleaning solution must be used.
- Purpose of the cleaning solution 2: Dissolves the cleaning solution 1 and evaporates easily without leaving any residue.

METTLER TOLEDO recommends the following cleaning solutions if you work without a flow cell.

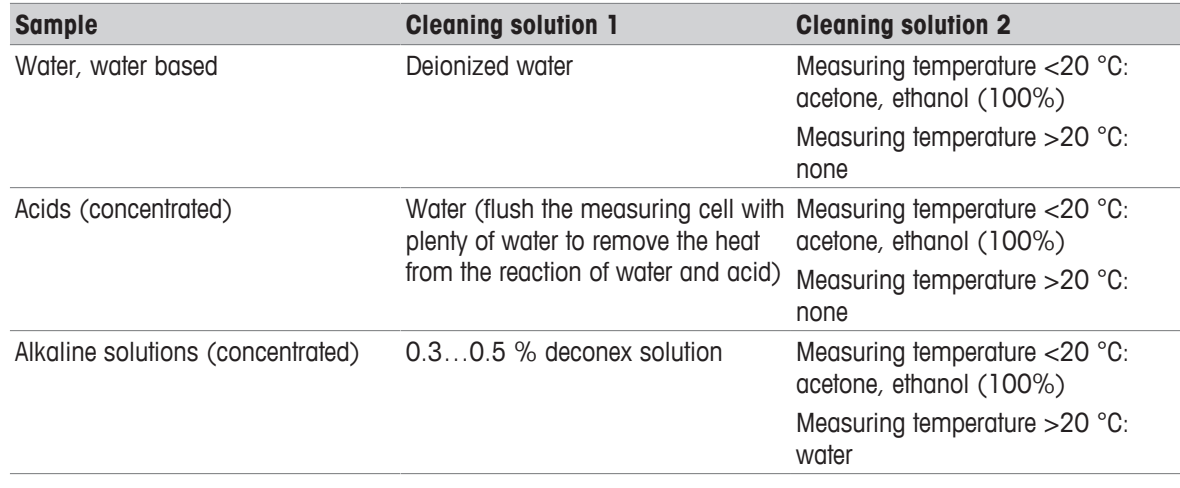

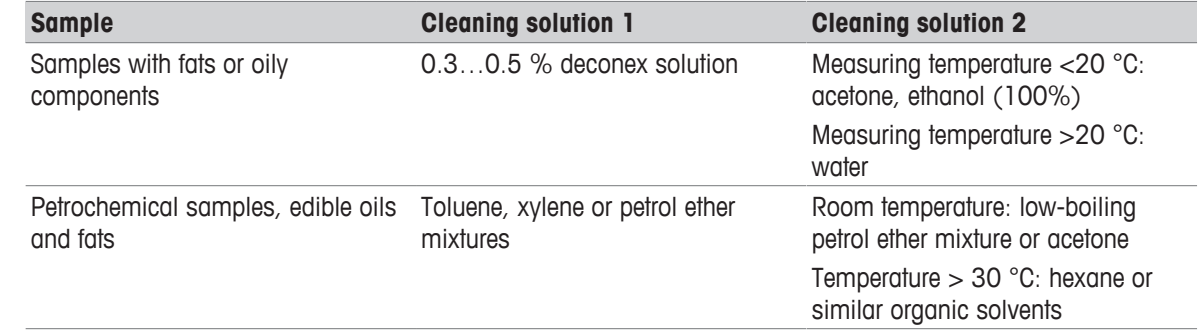

# **8.3.3 Dry the measuring cell**

At the end of this phase, the measuring cell contains no residue and is ready for a new analysis or storage.

# **8.4 Example: refractive-index determination without automation**

The following chapters show you how to configure a measurement method and determine the refractive index of tap water at 20 °C.

You can find more information about the configuration of methods in the chapter .

## **8.4.1 Create the measurement method**

- § The home screen is open.
- 1 Go to **Methods / Products** (1) > **Methods**.
	- ð The **Methods** window opens.

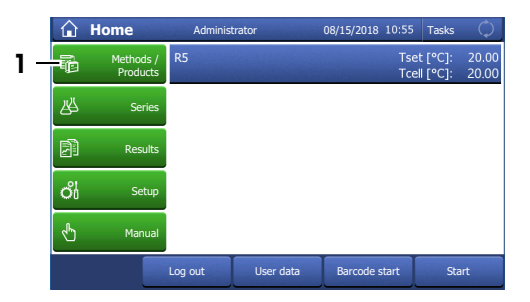

**Methods**

M8502

Cancel

5 Measure

MS

2 Select the method **M8501 nD manual** (1).

 $\Rightarrow$  The method window with the list of the method functions opens.

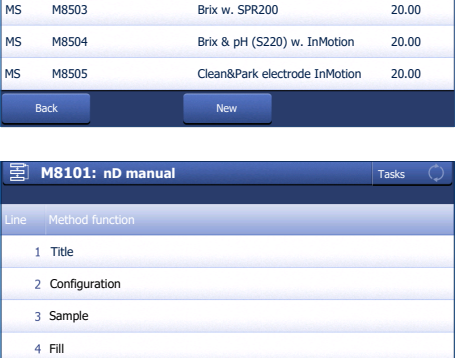

Print Save

MS M8501 **nD** manual 20.00  $\frac{1}{1}$ 

M8501 nD manual 20.00

Brix manual

**Tasks** 

20.00

# **8.4.2 Configure the measurement method**

1 Select the **Title** (1) method function.

- 2 Change **Method ID** (1) as needed. The following format is reserved for METTLER TOLEDO predefined methods: "M" followed by a number.
- 3 Change **Title** (2) as needed and tap **OK** (3).
	- $\Rightarrow$  The method window with the list of the method functions opens.
- 4 Select the **Sample** method function.
- 5 Enter for **Sample ID** (1) the default value for the sample identification and tap **OK** (2).
	- ð The default value is used in the **Start analysis** window.
	- $\Rightarrow$  The method window with the list of the method functions opens.
- 6 Move your finger upward on the touch screen to scroll down.
- 7 Select the **Report** method function.
- 8 Deactivate **Print / USB-RS232 data export** (1) and tap **OK** (2).
- 
- ð The method is listed with **Method ID** and **Title** in the **Methods** window.

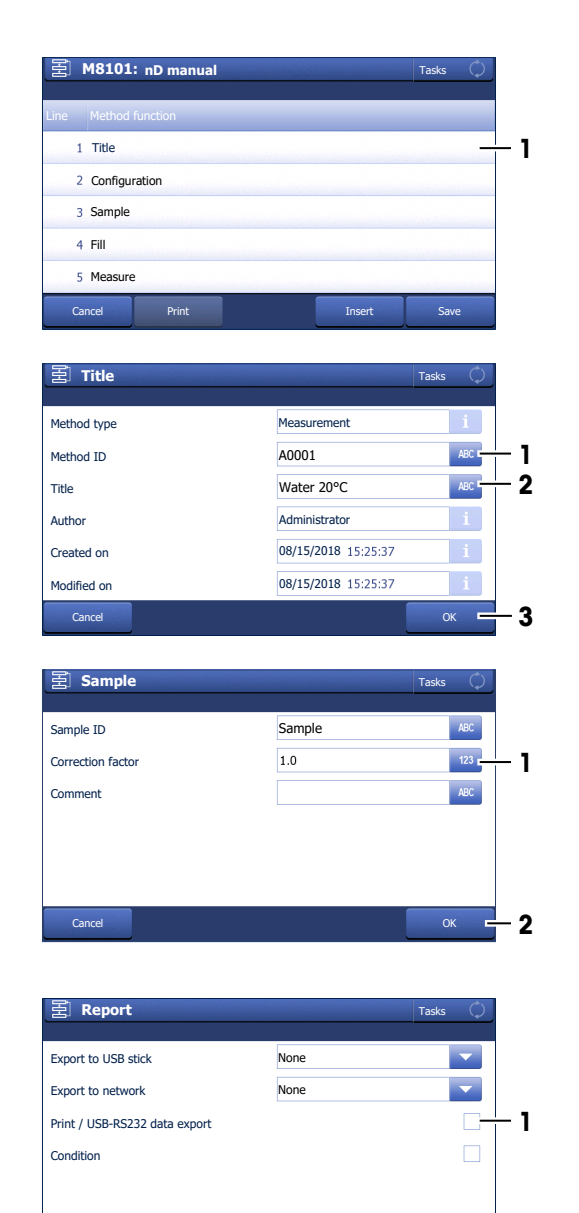

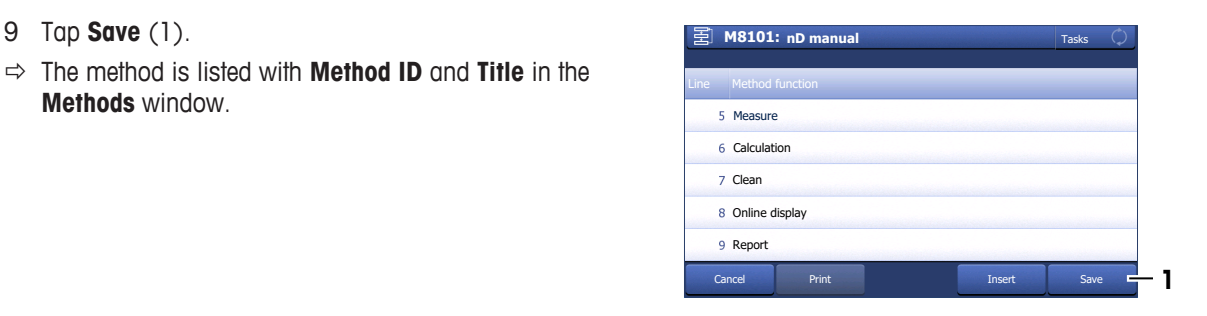

Cancel **2** Delete **2** Delete **2** Delete **2** Delete **2** 

Delete OK

# **8.4.3 Create a shortcut on the home screen**

1 Tap **Start** (1). **A0001: Water20°C**

2 Tap **AddToHome** (1).

3 For **Description** (1), enter a name to identify the shortcut on the home screen and tap **Save** (2).

 $\Rightarrow$  The home screen with the shortcut (1) opens.

# **8.4.4 Determine the refractive index**

## **Material**

- Tap water
- Deionized water
- Plastic pipettes
- Waste container
- Lint free tissues

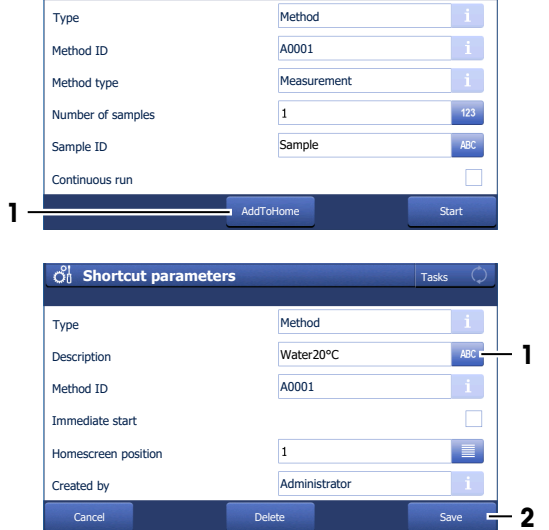

Print Delete method Insert Start

Tasks

Tasks

Start **1** 

Back

Cance

Measure Line Method function

Calculation

**Start analysis**

Clean Online display Report

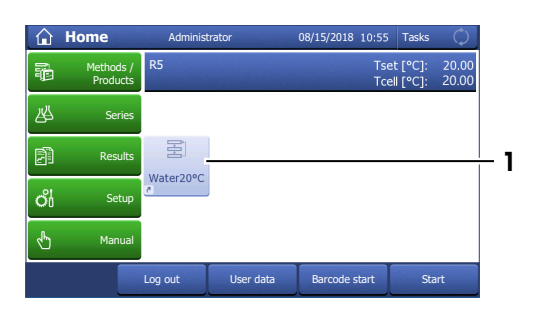

Delete Save Save
#### **Start the method**

- The lid is closed.
- 1 Tap the shortcut (1) of the method you configured.

- 2 If needed, change the entry in **Sample ID** (1).
- 3 Tap **Start** (2).
	- $\Rightarrow$  The temperature of the measuring cell is brought to the temperature defined in the method.
- $\Rightarrow$  A message prompts you to add the sample.

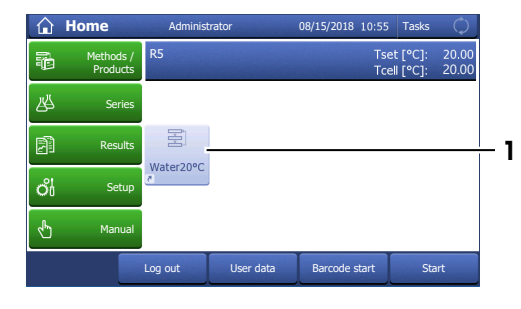

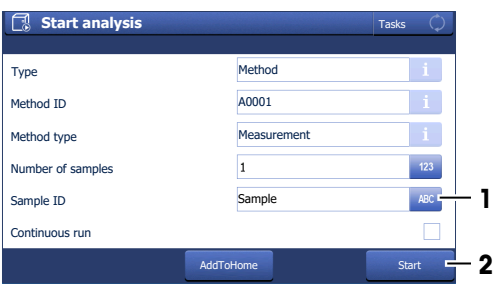

#### **Fill the measuring cell**

- 1 Fill a clean plastic pipette with 0.5 mL of tap water.
- 2 Open the lid.
- 3 Place the pipette tip on the prism (1) and move it in circles over the prism while you empty it into the measuring cell.
- 4 Close the lid.

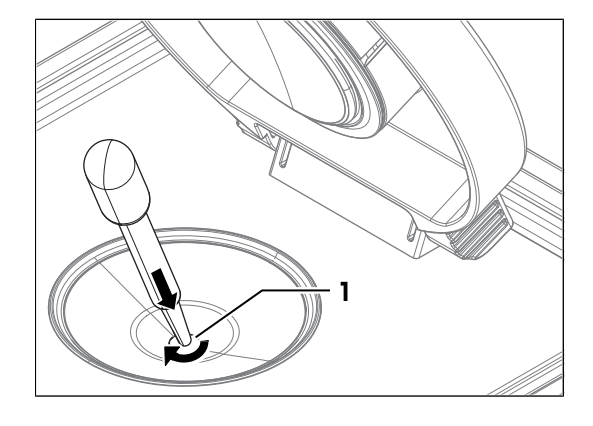

**5** Tap **OK** (1). **All 20°C C**<sub>B</sub> A0001: Water 20°C

- $\Rightarrow$  The temperature of the measuring cell (2) is brought to the temperature defined in the method (1).
- $\Rightarrow$  The currently measured value is displayed (3).
- $\Rightarrow$  The measured value is saved as result when the criteria for measurement reliability are met.
- $\Rightarrow$  A message prompts you to drain the measuring cell.

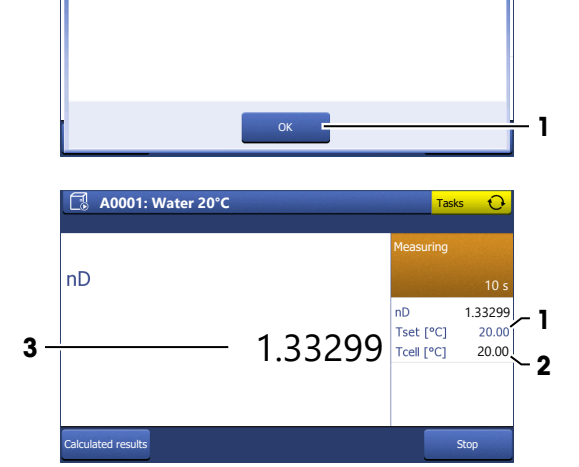

Add sample. **Info**

#### **Drain the measuring cell**

- 1 Open the lid.
- 2 Place the pipette tip on the prism (1) and aspirate the content of the measuring cell.
- 3 Empty the pipette into a suitable waste container.
- 4 Tap **OK**.
- $\Rightarrow$  A message prompts you to rinse the measuring cell with deionized water.

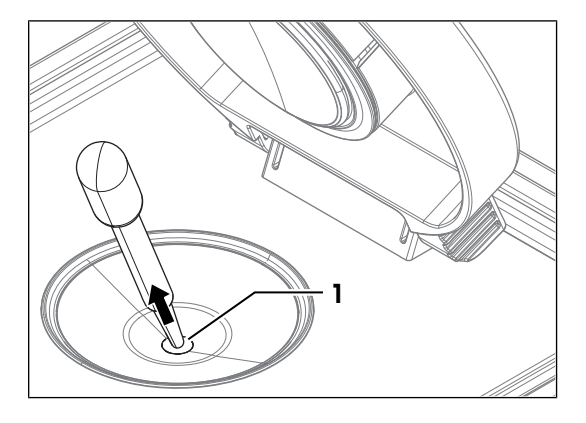

#### **Rinse the measuring cell with deionized water**

- 1 Fill a clean plastic pipette with deionized water.
- 2 Place the pipette tip on the prism (1) and move it in circles over the prism while you empty it into the measuring cell.

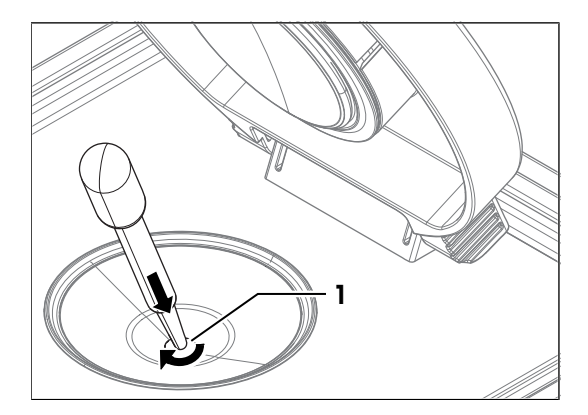

- 3 Place the pipette tip on the prism (1) and aspirate the content of the measuring cell.
- 4 Empty the pipette into a suitable waste container.
- 5 Repeat the steps above two or three times.
- 6 Tap **OK**.
- $\Rightarrow$  A message prompts you to dry the measuring cell.

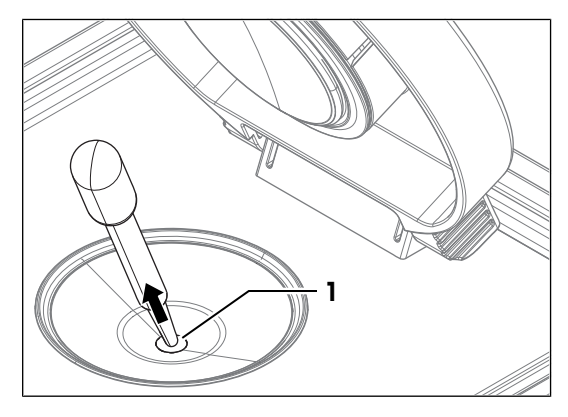

#### **Dry the measuring cell**

- 1 Wipe the measuring cell with a dry, clean and lint-free tissue.
- 2 Tap **OK**.
	- $\Rightarrow$  The home screen opens.
- 3 Wait a few seconds until any remaining residue of the deionized water has evaporated.
- 4 Close the lid.
- $\Rightarrow$  The measuring cell is clean and dry.

# **8.5 Viewing the results**

- − Tap **Home** > **Results**.
	- ð The **Analysis list** dialog screen appears.
- 1 Select a measurement from the **Analysis list**.
	- ð The **MS** dialog screen appears.
- 2 Tap the **Calculated results** button.
	- ð The **Calculated results** dialog screen with the desired result appears.
- − Tap on a desired **Value**.
- $\Rightarrow$  A dialog screen with detailed information to the result is shown.

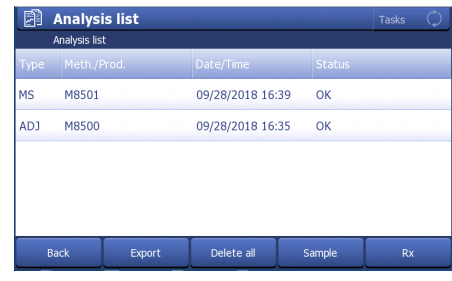

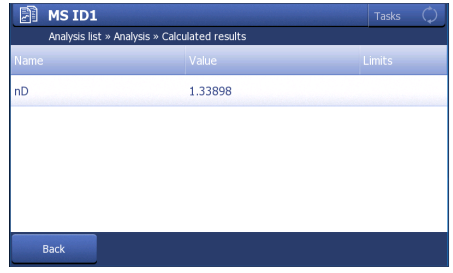

# **8.6 Automation**

**Navigation**: Home > Manual operations > Automation

You can perform the following manual operations with the automation units:

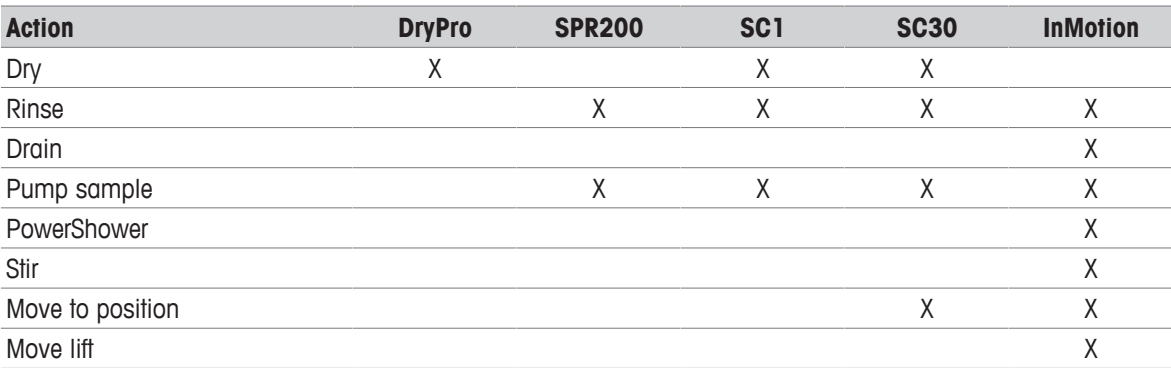

If no automation is defined in the setup, the manual operation "Automation" does not appear.

− Open the **Automation** dialog window via the button **Automation** in **Manual operations**.

In it you can define the following parameters to perform a manual operation with an automation unit:

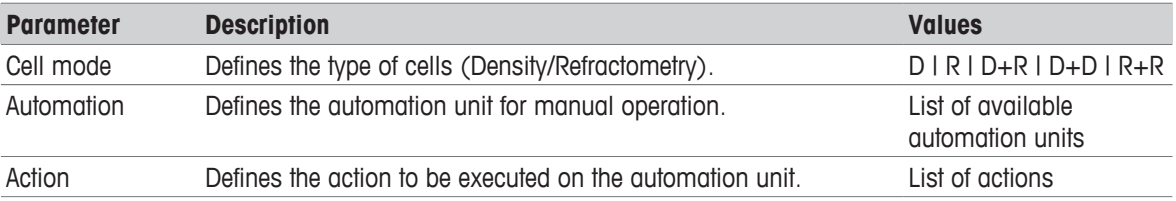

Below the parameters are listed that are to be entered for the selected action:

# **8.6.1 Action: Dry**

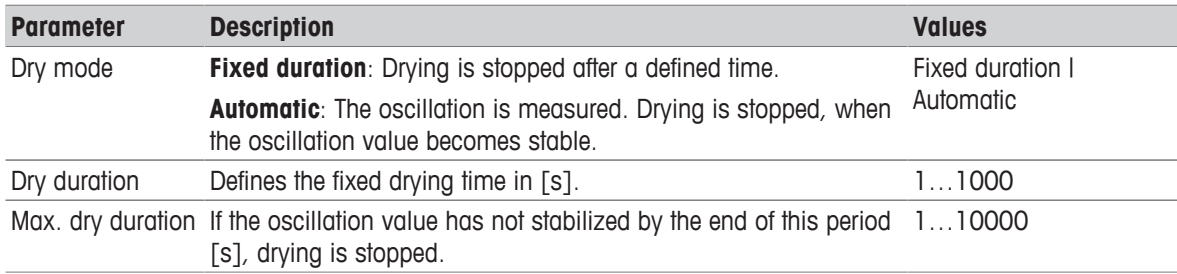

### **8.6.2 Action: Rinse**

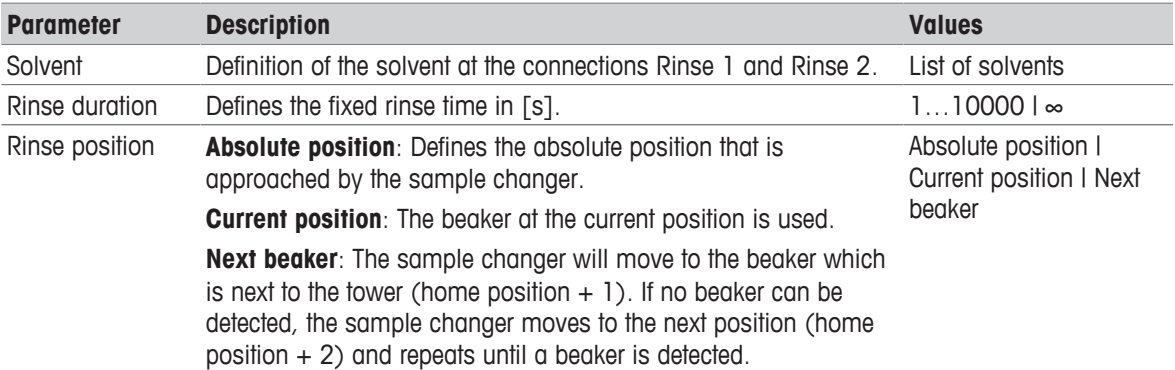

# **8.6.3 Action: Drain**

#### Drain

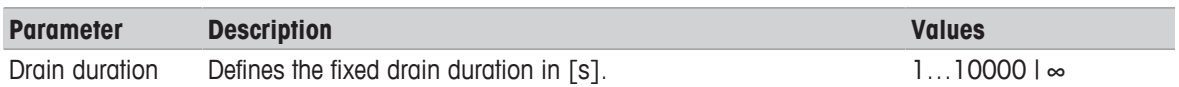

# **8.6.4 Action: Pump sample**

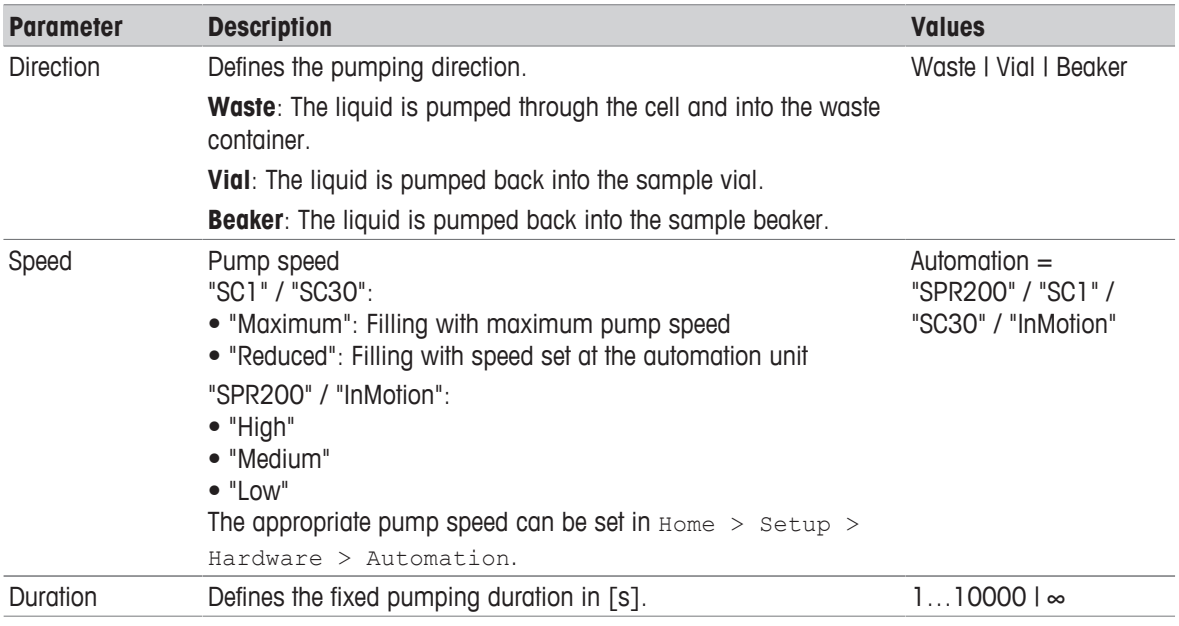

### **8.6.5 Action: PowerShower**

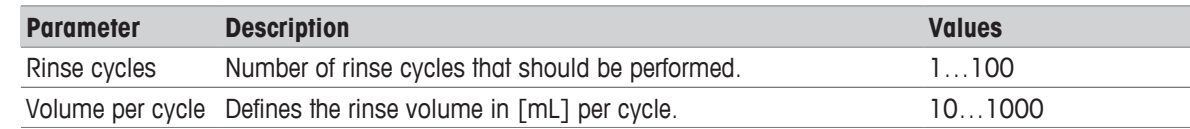

### **8.6.6 Action: Stir**

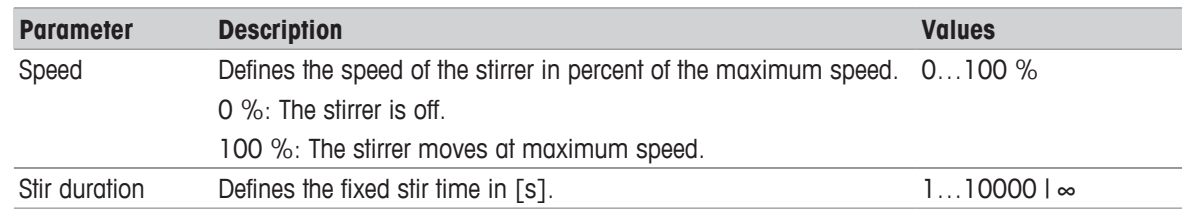

# **8.6.7 Action: Move to position**

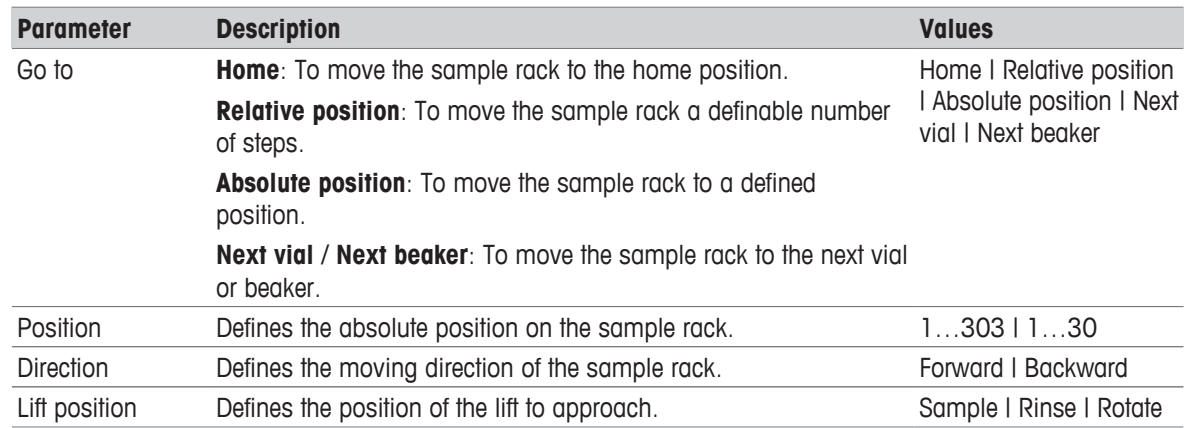

### **8.6.8 Action: Move lift**

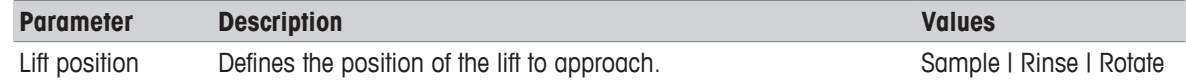

# **9 Maintenance**

In this chapter you find descriptions of the maintenance tasks you should perform on your refractometer. Any other maintenance tasks need to be performed by a service technician that has been qualified by METTLER TOLEDO.

If you experience problems with your refractometer, contact your authorized METTLER TOLEDO dealer or service representative.

METTLER TOLEDO recommends that a preventive maintenance and calibration certification is done at least once a year through your authorized METTLER TOLEDO dealer or service representative.

u [www.mt.com/contact](http://mt.com/contact)

### **9.1 Maintenance schedule**

If the standard operating procedures of your company require other maintenance intervals, use the intervals listed in the standard operating procedures.

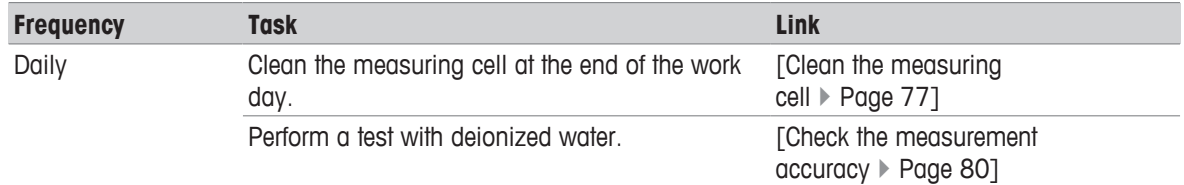

### **9.2 Clean the refractometer**

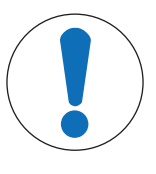

### **NOTICE**

**Danger of damage to the refractometer due to inappropriate cleaning methods!** Inappropriate cleaning agents can damage the housing or other parts of the refractometer. If liquids enter the housing they can damage the refractometer.

- 1 Make sure the cleaning agent is compatible with the material of the part you want to clean.
- 2 Make sure that no liquid enters the interior of the refractometer.

If you have questions about the compatibility of cleaning agents, contact your authorized METTLER TOLEDO dealer or service representative.

u [www.mt.com/contact](http://mt.com/contact)

#### **See also**

■ Technical data ▶ Page 93

### **9.2.1 Clean the housing and the lid**

METTLER TOLEDO recommends the following cleaning agents:

- Water
- Water with a mild detergent

#### **Procedure**

- The refractometer is shut down.
- § The measuring cell has cooled down to room temperature.
- 1 Wipe the housing with a cloth moistened with the cleaning agent.
- 2 Wipe the inside and the outside of the lid with a cloth moistened with the cleaning agent.
- 3 Wait until the lid and the space between the lid and the measuring-cell cover are dry.
- 4 Close the lid.

# **9.3 Clean the measuring cell**

### **9.3.1 Typical phases of cleaning the measuring cell**

Cleaning the measuring cell usually includes two phases:

- Rinse the measuring cell to remove residue of the sample.
- Dry the measuring cell.

#### **See also**

- Rinse the measuring cell ▶ Page 67
- Dry the measuring cell ▶ Page 68

#### **9.3.2 Example: clean with deionized water**

The following chapters show you how to configure a cleaning method and clean the measuring cell with deionized water.

You can find more information about the configuration of methods in the chapter .

#### **9.3.2.1 Create the cleaning method**

- § The home screen is open.
- 1 Go to **Methods / Products** (1) > **Methods**.
	- ð The **Methods** window opens.
- 2 Tap **New** (1).

3 Select the template **CLEAN** (1).

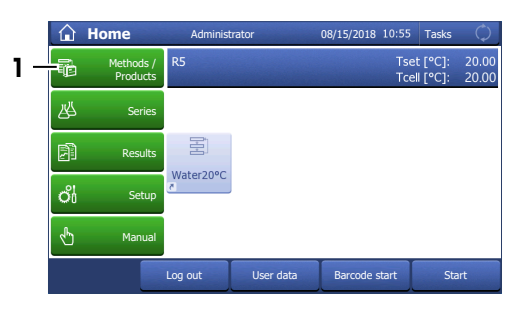

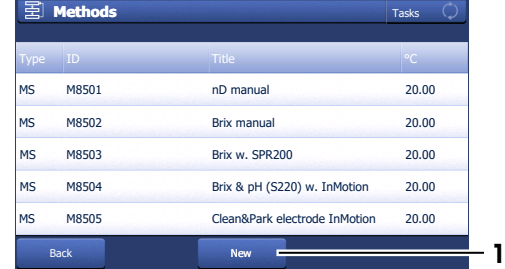

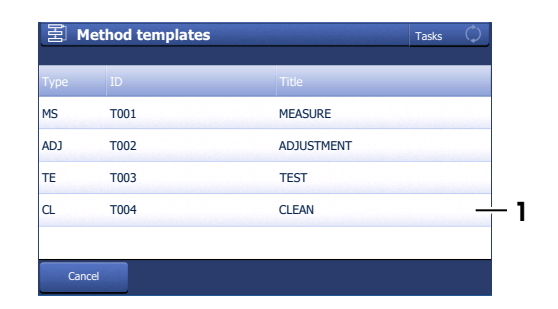

4 For **Automation** select **None** (1) and tap **OK** (2).

ð The method window with the list of the method **U8001: CLEAN** Tasks functions opens.

# **9.3.2.2 Configure the cleaning method**

1 Select the **Title** (1) method function.

- 2 Change **Method ID** (1) as needed. The following format is reserved for METTLER TOLEDO predefined methods: "M" followed by a number.
- 3 Change **Title** (2) as needed and tap **OK** (3).
	- $\Rightarrow$  The method window with the list of the method functions opens.
- 4 Select the **Clean** method function.
- 5 Deactivate **Drain** (1).
- 6 Enter for **Solvent 1** (2) "Deionized water".
- 7 Deactivate **Rinse cycle 2** (3) and tap **OK** (4)

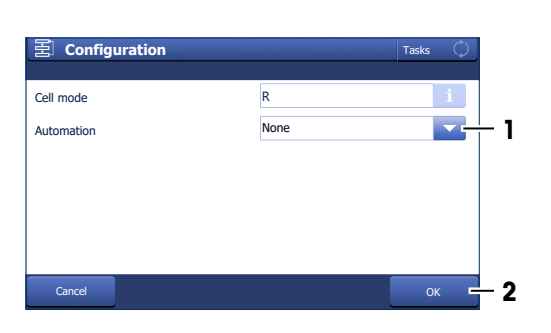

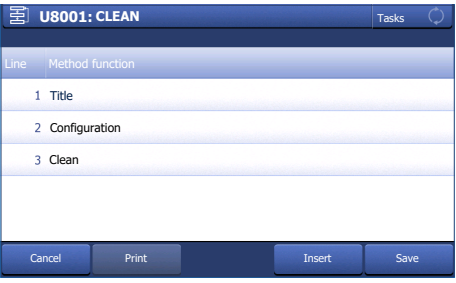

1 Title 2 Configuration

3 Clean

Line Method function

图 **U8001: CLEAN** 

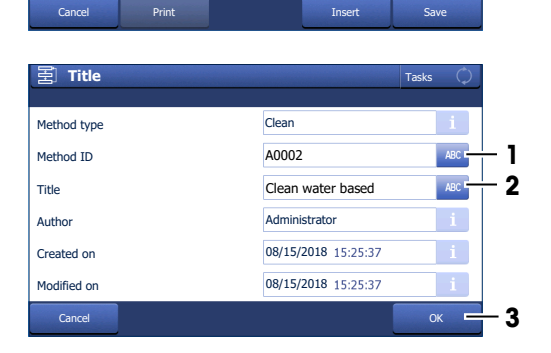

**1**

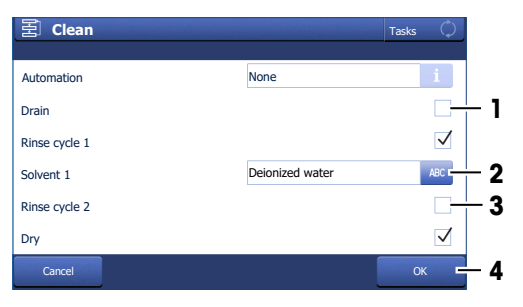

- 8 Tap **Save** (1).
- ð The method is listed with **Method ID** and **Title** in the **Methods** window.

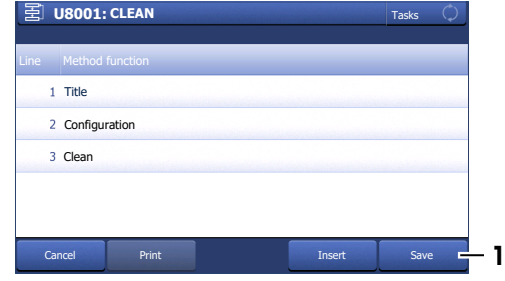

#### **9.3.2.3 Clean using deionized water**

#### **Material**

- Deionized water
- Plastic pipettes
- Waste container
- Lint-free tissues

#### **Start the method**

- § The home screen is open.
- The measuring cell is drained.
- 1 Go to **Methods / Products** (1) > **Methods**.
	- ð The **Methods** window opens.
- 2 Select the cleaning method that you configured (1).

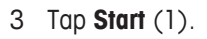

- 4 Tap **Start** (1).
	- $\Rightarrow$  The method window with the list of the method functions opens.
- $\Rightarrow$  A message prompts you to rinse the measuring cell with deionized water.

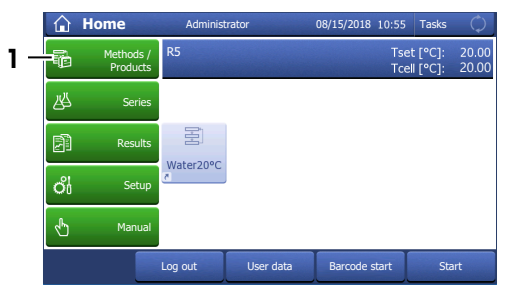

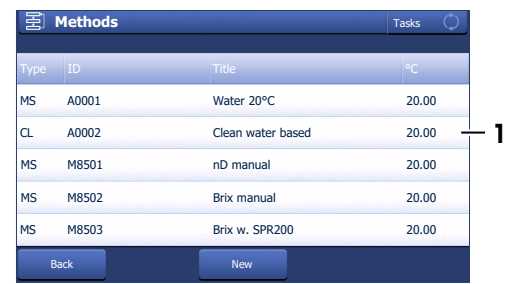

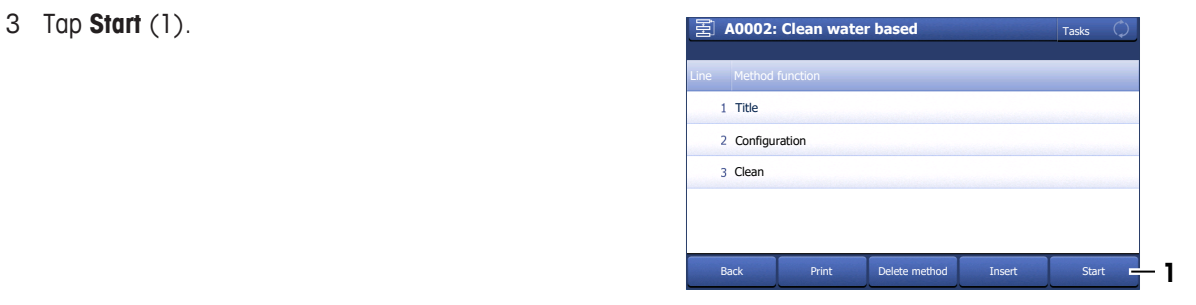

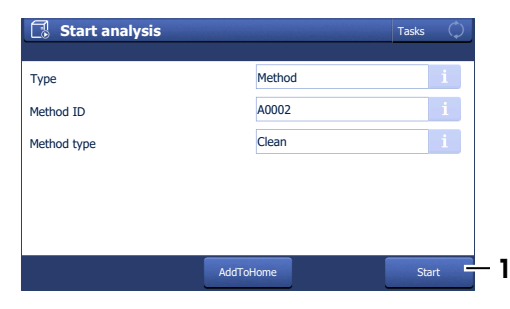

#### **Rinse the measuring cell with deionized water**

- 1 Fill a clean plastic pipette with deionized water.
- 2 Open the lid.
- 3 Place the pipette tip on the prism (1) and move it in circles over the prism while you empty it into the measuring cell.

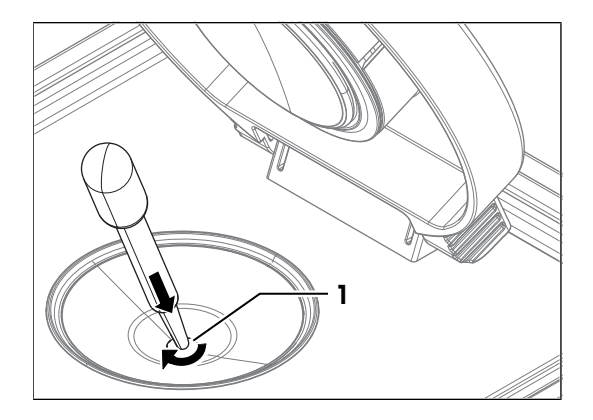

- 4 Place the pipette tip on the prism (1) and aspirate the content of the measuring cell.
- 5 Repeat the steps above two or three times.
- 6 Tap **OK**.
- $\Rightarrow$  A message prompts you to dry the measuring cell.

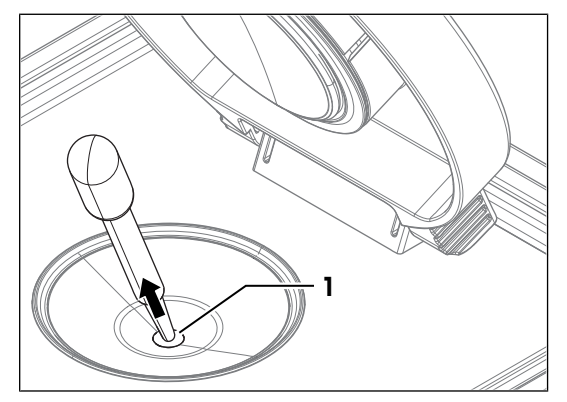

#### **Dry the measuring cell**

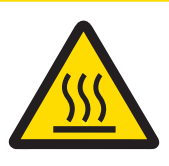

### **A** CAUTION

#### **Slight burns due to hot surface**

- The measuring cell can become hot enough to cause slight burns.
- 1 Do not touch the measuring cell without gloves before the measuring cell has cooled down.
- 2 Wear gloves that protect from contact heat if you need to touch the hot measuring cell.
- 1 Wipe the measuring cell with a dry, clean and lint-free tissue.
- 2 Tap **OK**.
	- $\Rightarrow$  The home screen opens.
- 3 Wait a few seconds until any remaining residue of the deionized water has evaporated.
- 4 Close the lid.
- $\Rightarrow$  The measuring cell is clean and dry.

### **9.4 Check the measurement accuracy**

### **9.4.1 Typical phases of checking the measurement accuracy**

Checking the measurement accuracy usually includes three phases:

- Fill the measuring cell and measure the refractive index.
- Rinse the measuring cell to remove residue of the sample.
- Dry the measuring cell.

#### **See also**

- Fill the measuring cell ▶ Page 67
- Rinse the measuring cell ▶ Page 67
- Dry the measuring cell ▶ Page 68

#### **9.4.2 Example: test with a water standard**

The following chapters show you how to configure and perform a refractive-index determination for a water standard at 20 °C.

You can find more information about the configuration of methods in the chapter .

#### **9.4.2.1 Create the test method**

2 Tap **New** (1).

- § The home screen is open.
- 1 Go to **Methods / Products** (1) > **Methods**.
	- ð The **Methods** window opens.

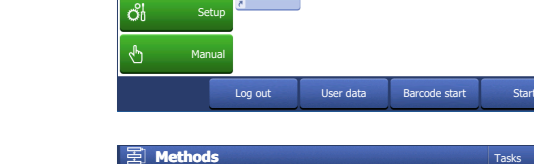

国

Water20°C

Methods / Products Serie Results

**Method templates**

MS

 $\frac{1}{\sqrt{2}}$  Methods /  $\frac{R5}{\text{Products}}$ 

必

द्भि

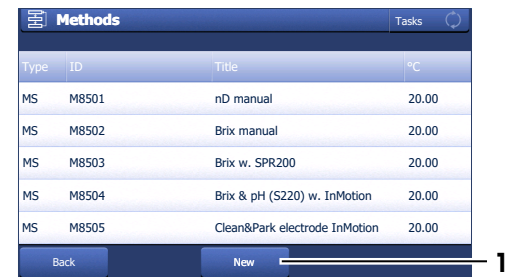

**Home** Administrator 08/15/2018 10:55 Tasks

Administrator 08/15/2018

20.00

**Tasks** 

- 
- 3 Select the template **TEST** (1).

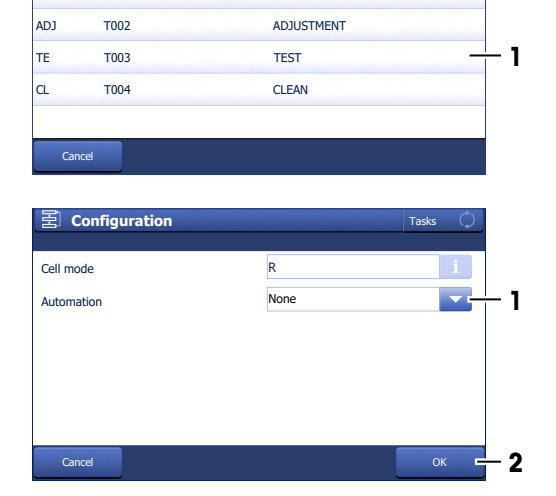

Title

T001 MEASURE

- 4 For **Automation** select **None** (1) and tap **OK** (2).
	- $⇒$  The method window with the list of the method functions opens.

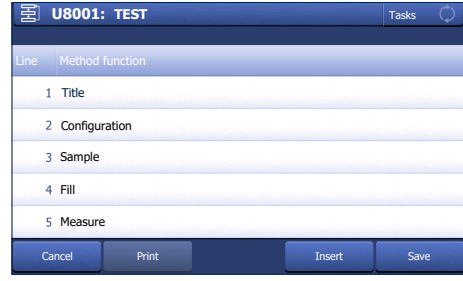

#### **9.4.2.2 Configure the test method**

- A test set for water at 20°C is configured.
- 1 Select the **Title** (1) method function.

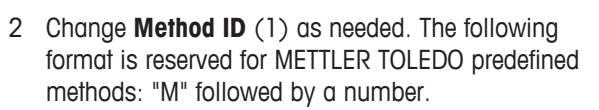

- 3 Change **Title** (2) as needed and tap **OK** (3).
	- $\Rightarrow$  The method window with the list of the method functions opens.
- 4 Move your finger upward on the touch screen to scroll down.
- 5 Select the **Test** method function.
- 6 Set **Tolerance nD** to a value in the range listed for your instrument type.
	- R4: 0.0002
	- R5: 0.00002…0.00008
- 7 Select the **Clean** method function.
- 8 Deactivate **Rinse cycle 1** (1) and tap **OK** (2).

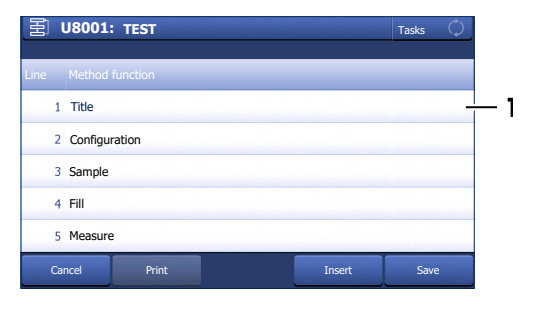

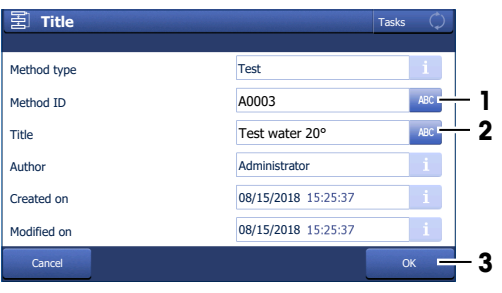

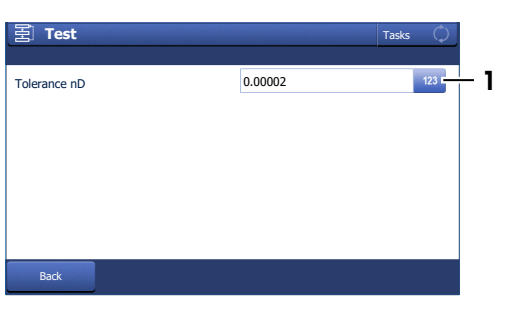

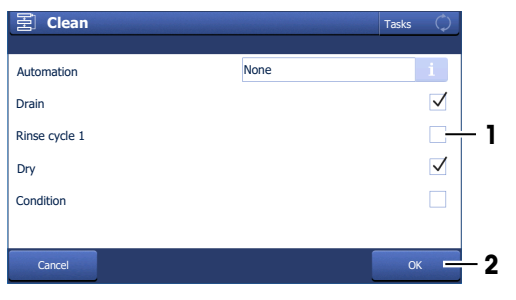

- 9 Select the **Report** method function.
- 10 Deactivate **Print / USB-RS232 data export** (1) and tap **OK** (2).
- 11 Tap Save (1). **DESAUTE:**  $\mathbb{E}$  U8001: TEST

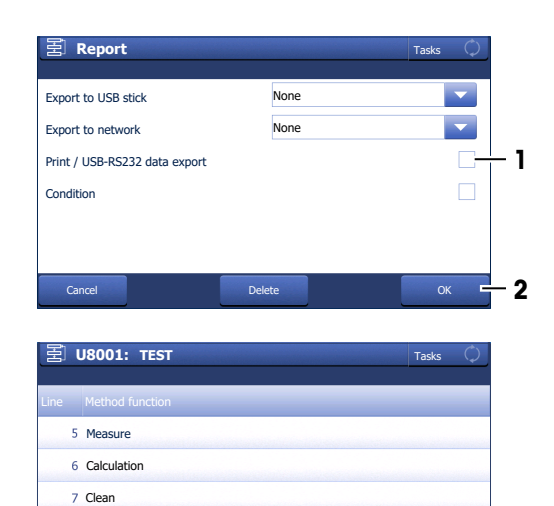

Print Save

**1**

#### **9.4.2.3 Perform the test**

#### **Material**

- METTLER TOLEDO water standard
- Plastic pipettes
- Waste container
- Lint-free tissues

#### **Start the method and configure the standard**

- § The home screen is open.
- The lid is closed.
- § The measuring cell is clean and dry.
- 1 Go to **Methods / Products** (1) > **Methods**.
	- ð The **Methods** window opens.
- 2 Select the test method that you configured (1).

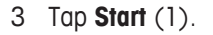

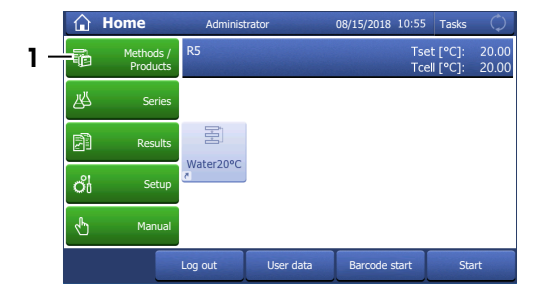

Cancel

Online display 9 Report

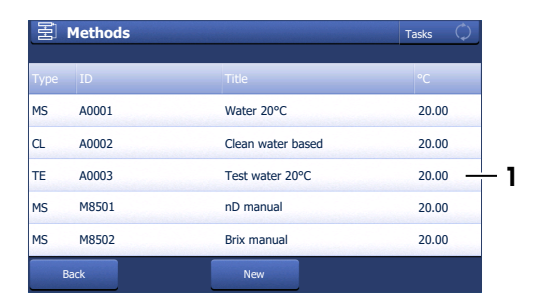

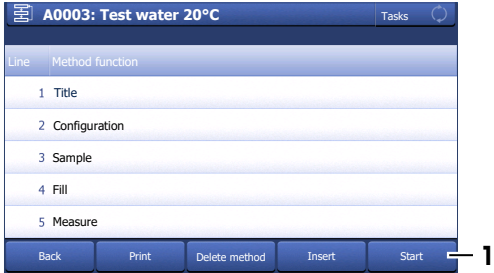

4 Tap **Standard** (1).

- 5 Enter the information **Lot number** (1), **Date of certification** (2), **Expiry date Std** (3) and **Uncertainty nD** (4) as printed on the certificate and tap **OK** (5).
- 6 Tap **Start** (2).
	- $\Rightarrow$  The temperature of the measuring cell is brought to the temperature defined in the method.
- $\Rightarrow$  A message prompts you to add the sample.

### **Fill the measuring cell**

- 1 Open the standard bottle.
- 2 Fill a clean plastic pipette with 0.5 mL of the water standard.
- 3 Open the lid.
- 4 Place the pipette tip on the prism (1) and move it in circles over the prism while you empty it into the measuring cell.
- 5 Close the lid.

 $\Rightarrow$  The temperature of the measuring cell (2) is brought to the temperature defined in the

method (1).

- $\Rightarrow$  The currently measured value is displayed (3).
- $\Rightarrow$  The measured value is saved as result when the criteria for measurement reliability are met.
- $\Rightarrow$  A message prompts you to drain the measuring cell.

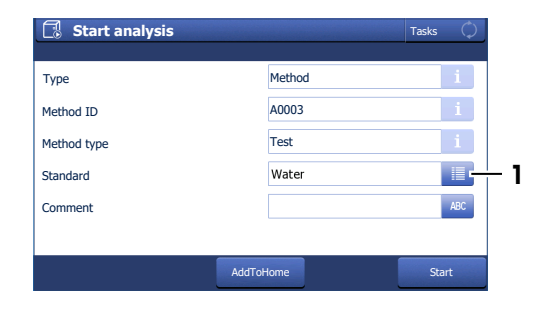

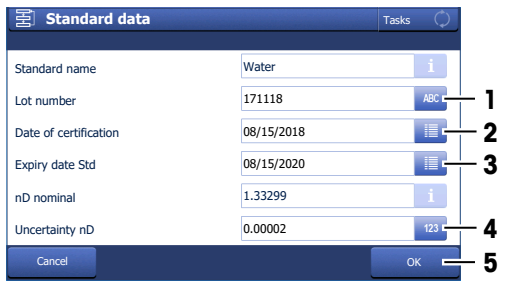

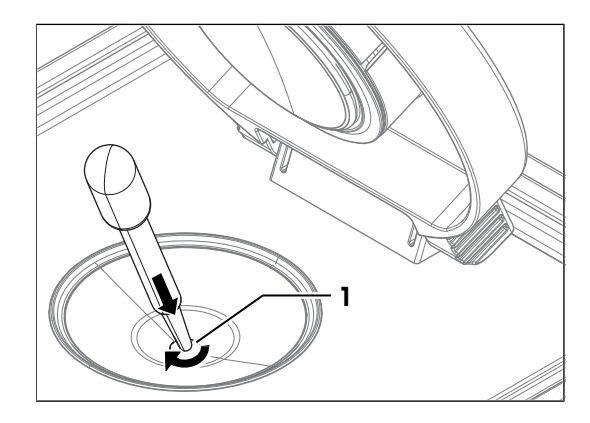

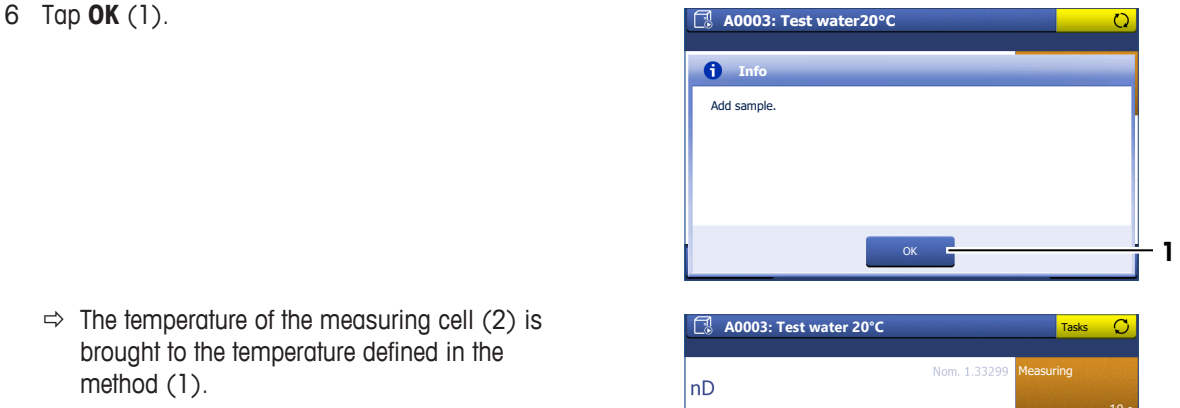

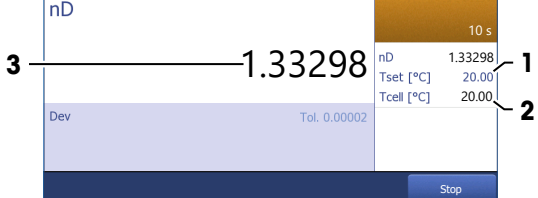

#### **Drain the measuring cell**

- 1 Open the lid.
- 2 Place the pipette tip on the prism (1) and aspirate the content of the measuring cell.
- 3 Empty the pipette into a suitable waste container.
- 4 Tap **OK**.
- $\Rightarrow$  A message prompts you to dry the measuring cell.

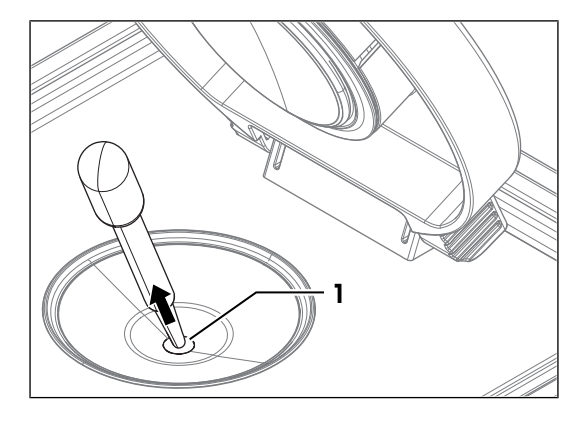

#### **Dry the measuring cell**

- 1 Wipe the measuring cell with a dry, clean and lint-free tissue.
- 2 Tap **OK**.
	- $\Rightarrow$  The home screen opens.
- 3 Wait a few seconds until any remaining residue of the deionized water has evaporated.
- 4 Close the lid.
- $\Rightarrow$  The measuring cell is clean and dry.

### **9.5 Replace the protection plate**

#### **9.5.1 Remove the protection plate**

- § The measuring cell is clean and dry.
- 1 Hold the protection plate (1) by the back of the lid (2) with one hand.
- 2 Pull the back of the lid up to overcome the force of the magnets that hold the protection plate in place.
- 3 Hold one of the edges (1) of the protection plate with your free hand, let go of the lid and hold the protection plate with both hands.
- 4 Remove the protection plate with both hands.

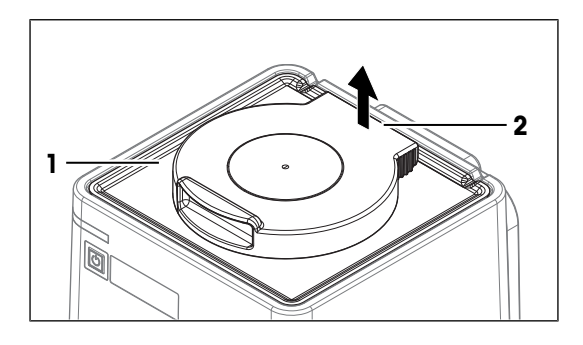

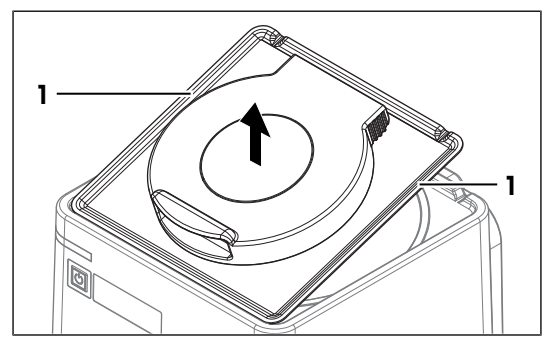

### **9.5.2 Install the protection plate**

- 1 Open the lid  $(2)$ .
- 2 Hold the protection plate by its edges (1) with both hands.
- 3 Align the front edge of protection plate with the front edge (3) of the refractometer.
- 4 Let go with one hand and use it to hold the protection cover by the open lid.
- 5 **CAUTION Bruising of fingers due to strong magnet.** Hold the protection plate by the open lid and not by its edge when you lower it.
- 6 Lower the protection plate and make sure that the opening (2) in the protection plate is aligned with the rim (1) of the measuring cell.
	- $\Rightarrow$  When the protection plate is close to the top of the refractometer, strong magnets pull it down and hold it in place.

#### **See also**

■ Accessories ▶ Page 96

### **9.6 Replace the lid**

### **9.6.1 Remove the lid**

- 1 Open the lid (1) completely.
- 2 Pull one side of the lid (2) up until it slides off its axle.

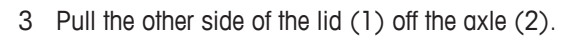

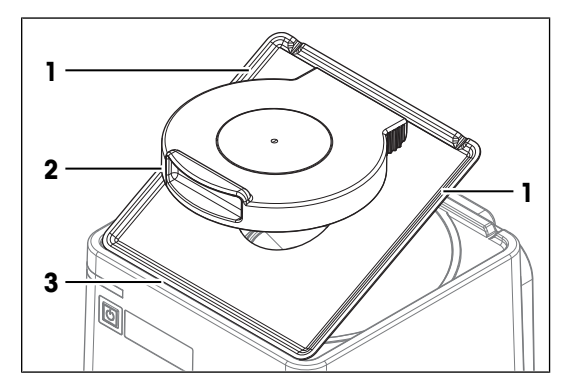

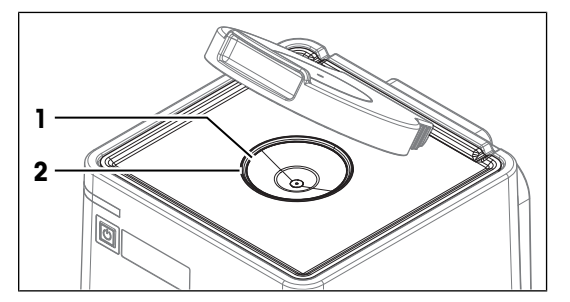

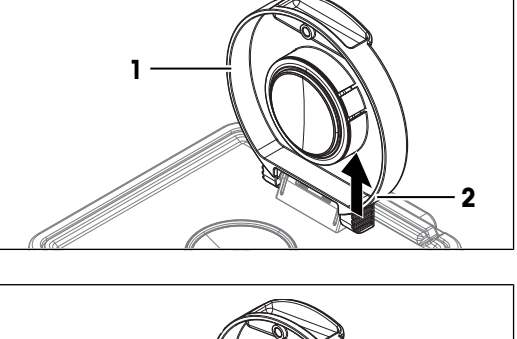

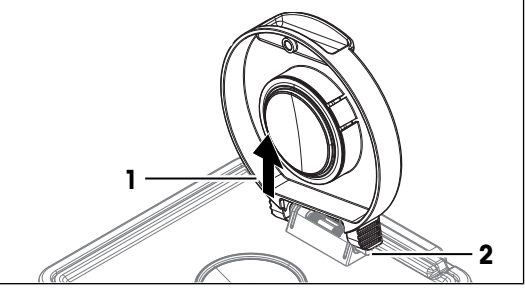

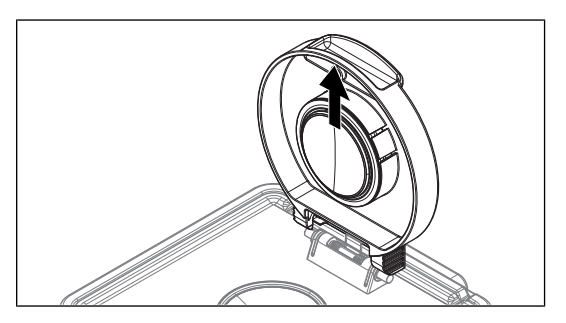

4 Remove the lid.

### **9.6.2 Install the lid**

- 1 Align the back of the upright lid (3) with the axle (4).
- 2 Make sure that the spring (1) is in front of the lid.
- 3 Push one side of the lid (2) down until it clicks into place.
- 4 Push the other side of the lid down until it clicks into place.

#### **See also**

■ Accessories ▶ Page 96

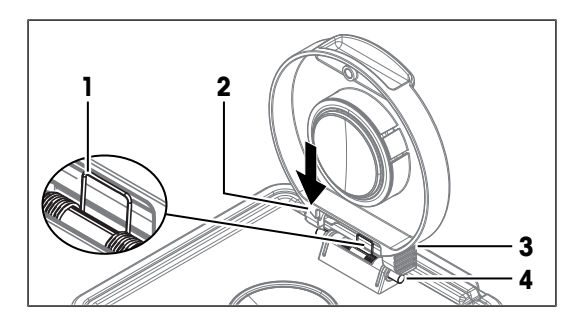

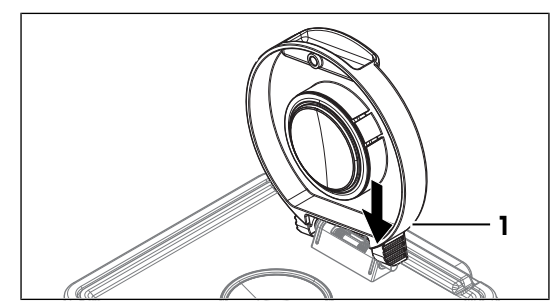

# **9.7 Replace the measuring-cell cover**

### **9.7.1 Remove the measuring-cell cover**

- 1 Remove the lid.
- 2 Insert the tip of a flat screwdriver (3) in the slit between the measuring-cell cover (1) and the lid (2).
- 3 Use the screwdriver to lift the measuring-cell cover partially out of the lid.

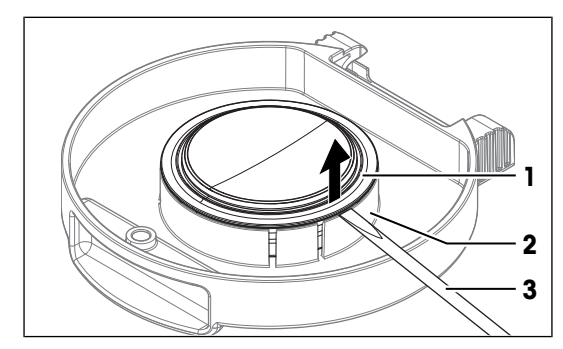

4 Remove the measuring-cell cover (1).

#### **See also**

■ Remove the lid ▶ Page 86

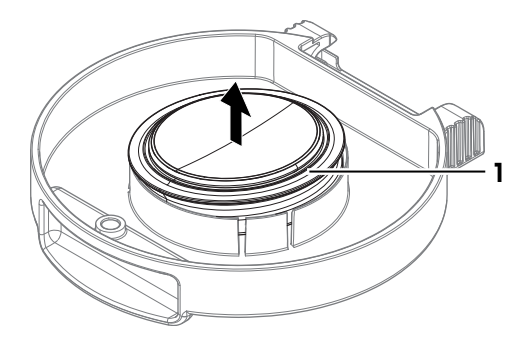

### **9.7.2 Install the measuring-cell cover**

1 Lower the measuring-cell cover (1) into its support on the lid (2).

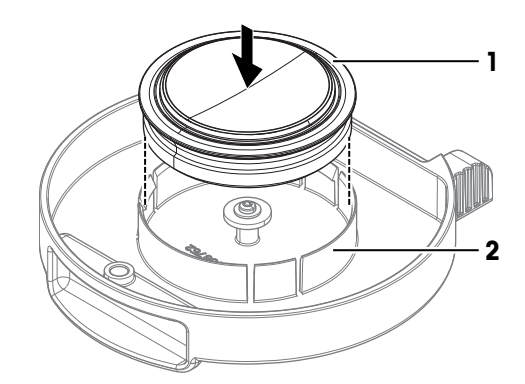

- 2 Push the measuring-cell cover into its support until it clicks into place.
- 3 Install the lid.

#### **See also**

- Install the lid ▶ Page 87
- Accessories ▶ Page 96

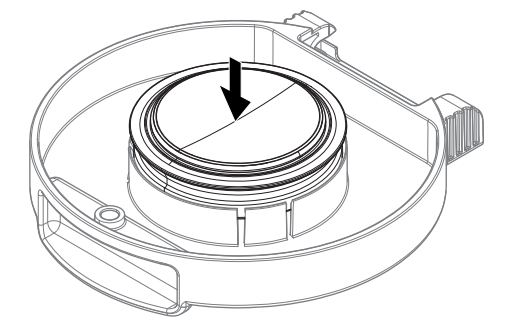

# **9.8 Replace the measuring-cell O-ring**

### **9.8.1 Remove the measuring-cell O-ring**

- 1 Remove the protection plate.
- 2 Insert the tip of a flat screwdriver (3) in the slit between the O-ring (2) and the measuring cell (1).

3 Use the screwdriver to lift the O-ring (1) over the rim of the groove.

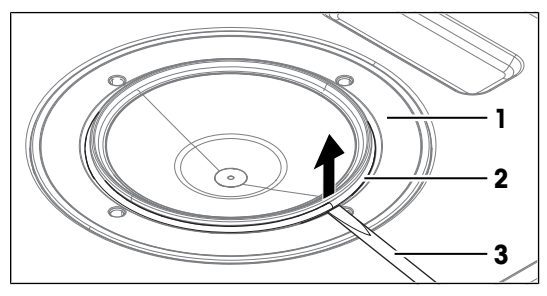

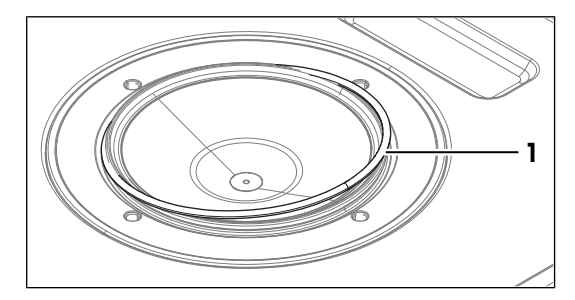

4 Lift the O-ring (1) completely out of the groove (2).

#### **See also**

■ Remove the protection plate ▶ Page 85

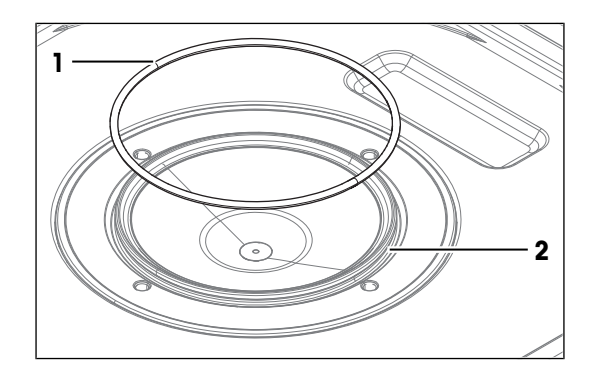

# **9.8.2 Install the measuring-cell O-ring**

1 Place the one side of the O-ring (1) in the groove (2) on the measuring cell.

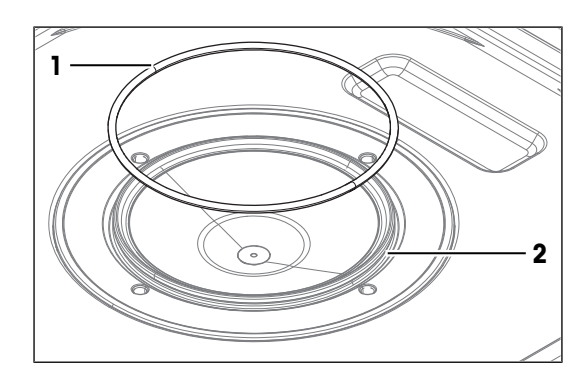

- 2 Push the other side of the O-ring (1) over the rim into the groove.
- 3 Install the protection plate.

#### **See also**

- Install the protection plate ▶ Page 86
- Accessories ▶ Page 96

# **9.9 Replace the O-ring of the measuring-cell cover**

### **9.9.1 Remove the O-ring of the measuring-cell cover**

- 1 Remove the lid.
- 2 Insert the tip of a flat screwdriver (3) in the slit between the O-ring (2) and the measuring-cell cover (1).

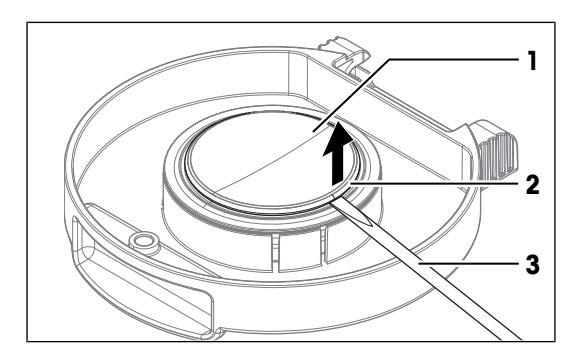

**1**

3 Use the screwdriver to lift the O-ring (1) over the rim of the groove.

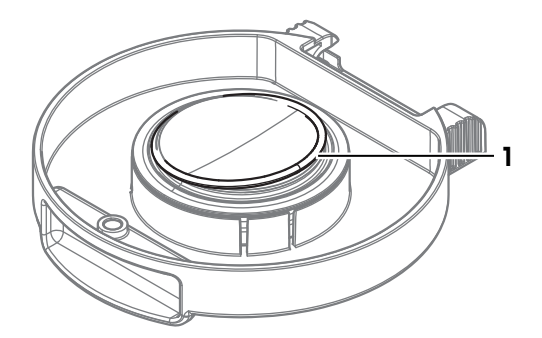

4 Lift the O-ring (1) completely out of the groove (2).

#### **See also**

■ Remove the lid ▶ Page 86

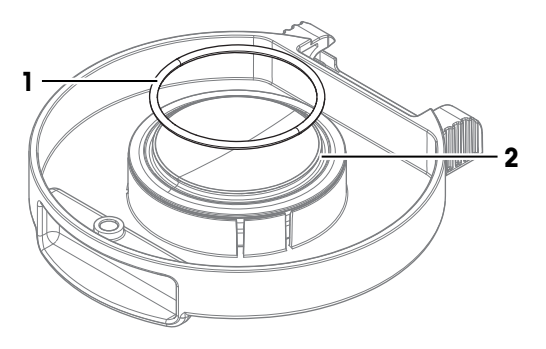

### **9.9.2 Install the O-ring of the measuring-cell cover**

1 Place the one side of the O-ring (1) in the groove (2) on the measuring-cell cover.

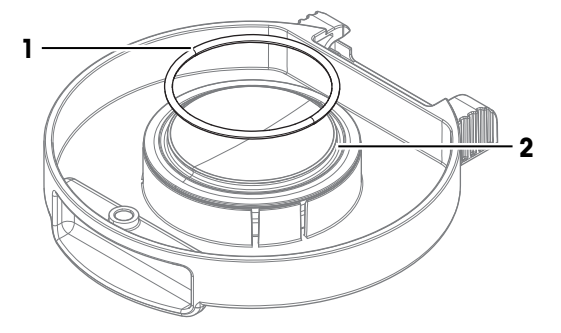

- 2 Push the other side of the O-ring (1) over the rim into the groove.
- 3 Install the lid.

#### **See also**

- Accessories ▶ Page 96
- Install the lid ▶ Page 87

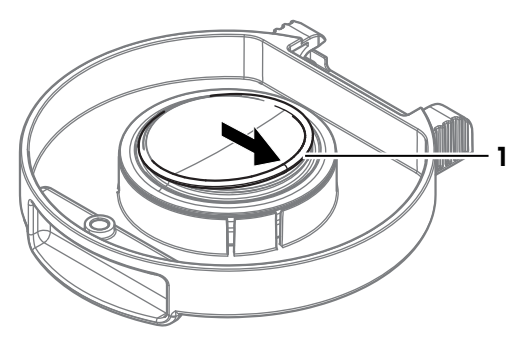

### **9.10 View the firmware version**

- 1 Press the **Info** key.
- 2 The firmware version and other system information is displayed.

### **9.11 Update the firmware**

It is possible to update the firmware of your refractometer. If you want to update the firmware of your refractometer, contact your authorized METTLER TOLEDO dealer or service representative.

u [www.mt.com/contact](http://mt.com/contact)

# **9.12 Prepare the refractometer for storage**

- 1 Shut down the refractometer.
- 2 Disconnect the refractometer from the power supply.
- 3 Disconnect and remove any accessories from the refractometer.
- 4 Disconnect the terminal.
- 5 Clean the refractometer.
- 6 Protect the refractometer from dust.
- 7 Store the refractometer and the terminal in a dry and clean place.

### **9.13 Transport the refractometer**

If you have questions about transporting your refractometer, contact your authorized METTLER TOLEDO dealer or service representative.

[www.mt.com/contact](http://mt.com/contact)

- 1 Shut down the refractometer.
- 2 Disconnect the refractometer from the power supply.
- 3 Disconnect any accessories from the refractometer.
- 4 Disconnect the terminal.
- 5 Clean the refractometer.
- 6 If you transport the refractometer and the terminal over long distances, use the original packaging.
- 7 Move the refractometer and the terminal to the new location.

### **9.14 Dispose of the refractometer**

In conformance with the European Directive 2012/19/EU on Waste Electrical and Electronic Equipment (WEEE) this device may not be disposed of in domestic waste. This also applies to countries outside the EU, per their specific requirements.

Please dispose of this product in accordance with local regulations at the collecting point specified for electrical and electronic equipment. If you have any questions, please contact the responsible authority or the distributor from which you purchased this device. Should this device be passed on to other parties, the content of this regulation must also be related.

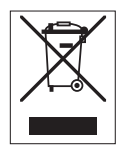

# **10 Troubleshooting**

### **10.1 View and export system information**

### **10.1.1 View system information of the refractometer**

Info key: System information and current firmware Home > Setup > maintenance & service > Firmware: Firmware history

#### **10.1.2 View system information of connected accessories**

Info key: System information and current firmware Home > Setup > maintenance & service > Firmware: Firmware history

# **11 Technical data**

# **11.1 Refractometer**

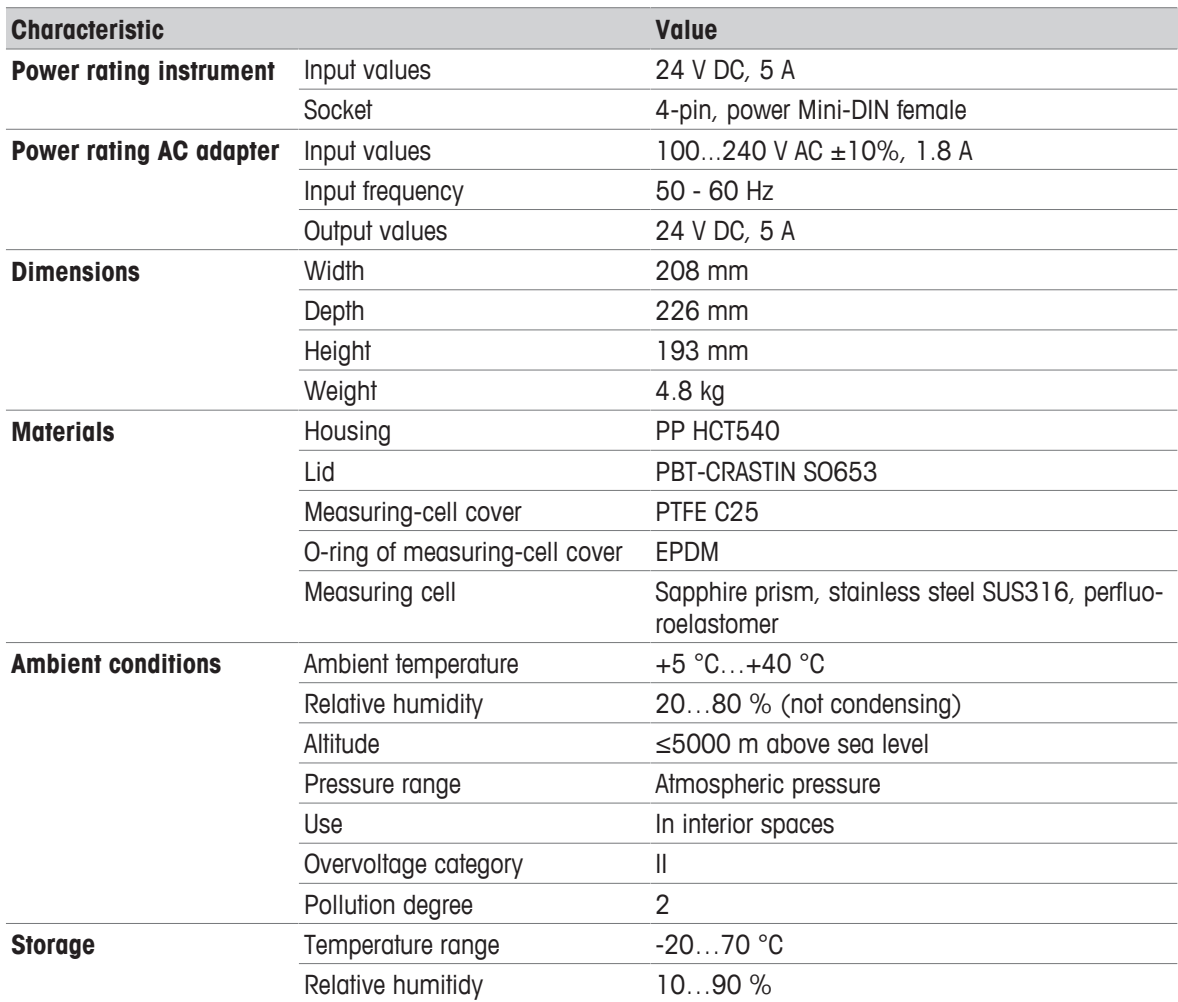

#### **Connections**

The power consumption of all connected and active devices must be ≤2.4 A.

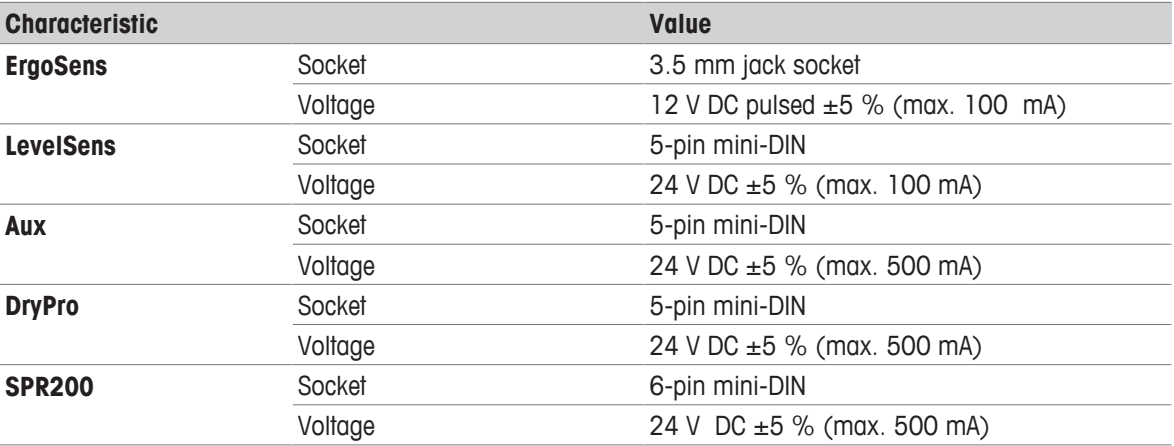

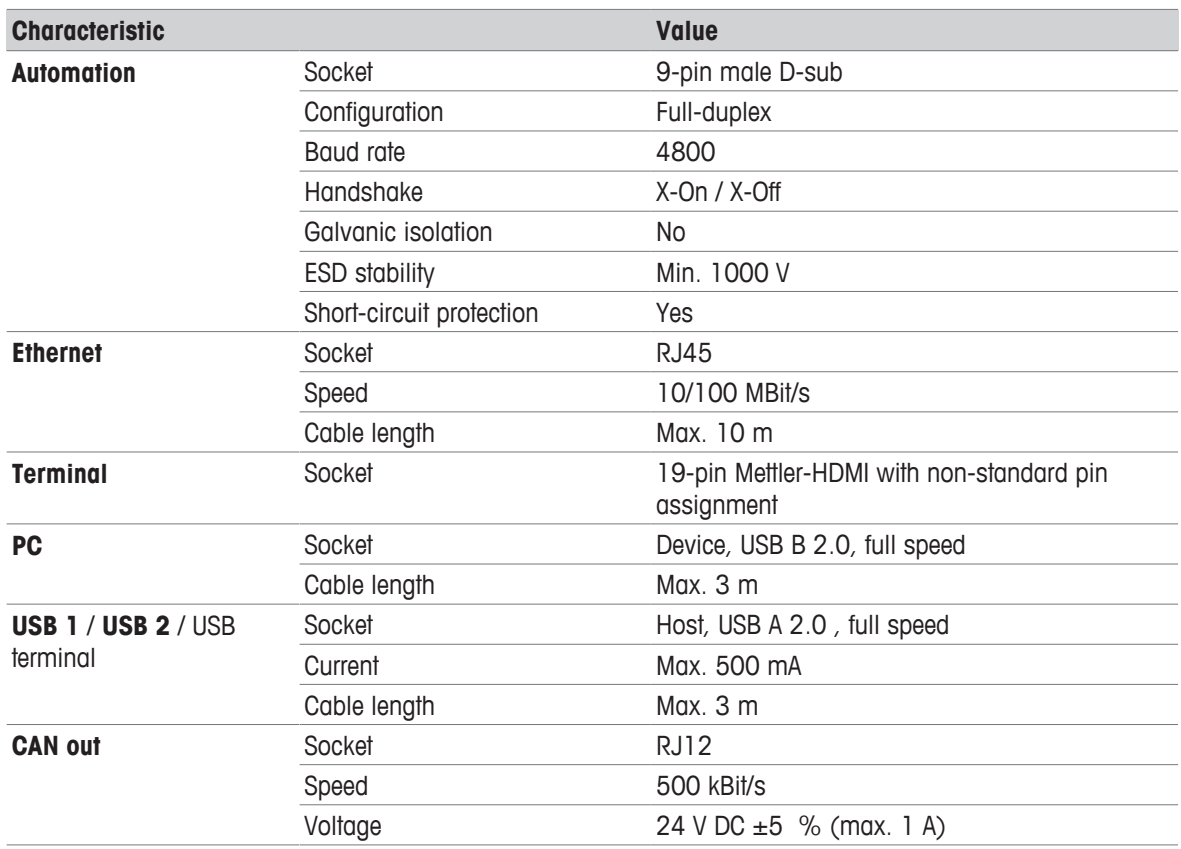

### **Directives, standards and REACH regulation**

The instrument complies with the directives and standards that are listed on the declaration of conformity.

SVHC candidate substances according to REACH (Article 33)

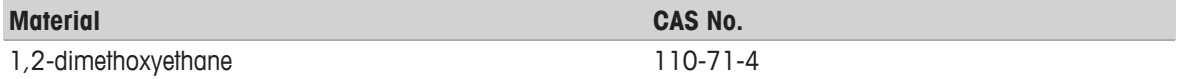

# **11.2 Terminal**

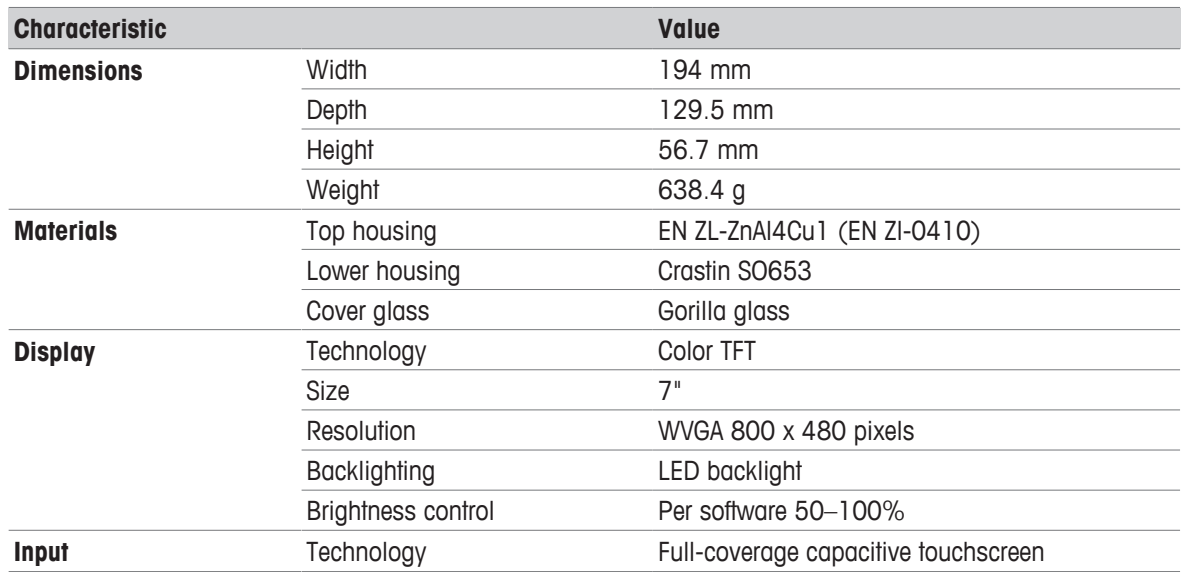

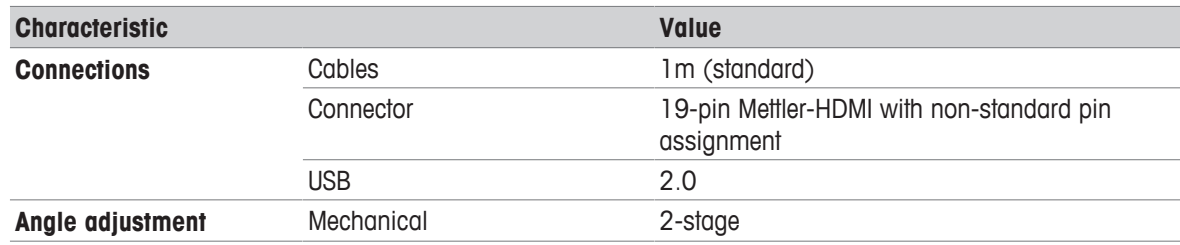

### **11.3 Measurement**

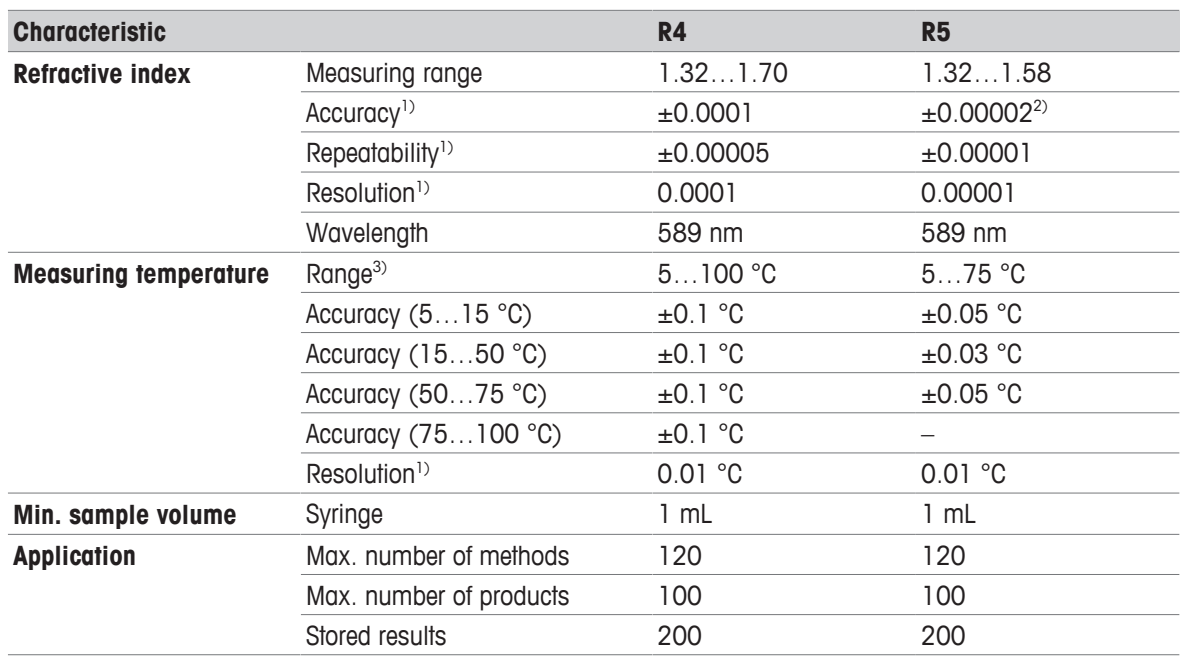

1) R4: for temperature range 15...70 °C, R5: for temperature range 15...50 °C

 $2)$  R5: 0.00002 (around the adjustment point), 0.00004 (entire range)

<sup>3)</sup> Minimal temperature not more than 12 °C below ambient temperature

### **International standards and norms**

International standards and norms complied with are listed on the internet.

u [www.mt.com/dere-norms](http://mt.com/dere-norms)

# **12 Accessories**

The following accessories and parts are available for the refractometers R4 and R5.

All parts and accessories are specified with their ordering number and quantity in cases where more than one part is included. When ordering, some parts are only available in a minimum order quantity. In such cases, the corresponding minimum order quantity is quoted.

If you have any questions, contact your authorized METTLER TOLEDO dealer.

### **12.1 Standards**

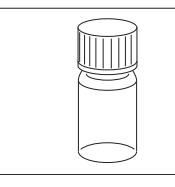

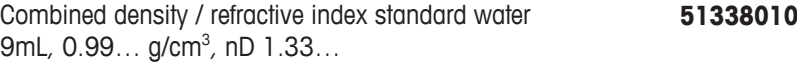

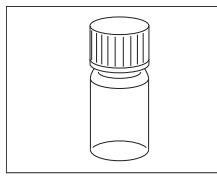

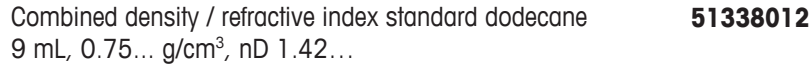

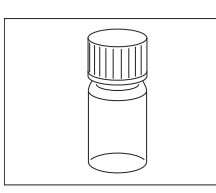

Combined density / refractive index standard 2,4-dichlorotoluene 9 mL, 1.25... g/cm<sup>3</sup>, nD 1.55... **51338013**

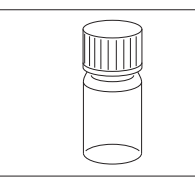

Combined density / refractive index standard 1-bromonaphthalene 9 mL, 1.48... g/cm<sup>3</sup>, nD 1.66... **51338014**

# **12.2 Sensors**

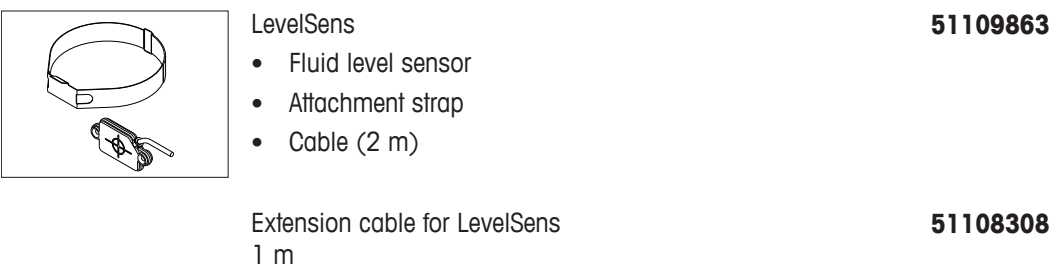

Motion sensor ErgoSens **11132601**

# **12.3 Sample changers and pumps**

DryPro drying pump **30474899**

- Desiccator
- Silicon tube (500 mm)
- Silica gel

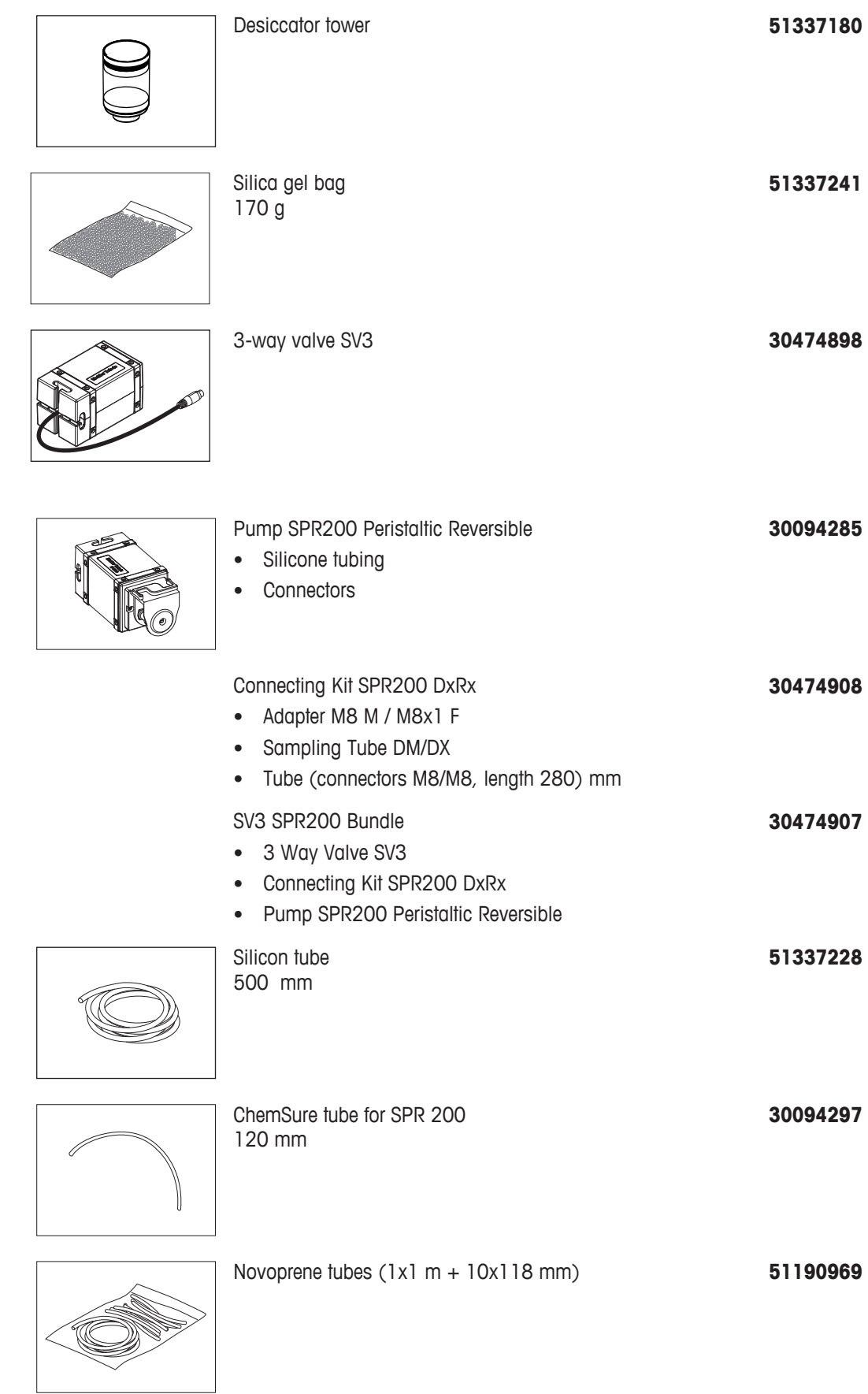

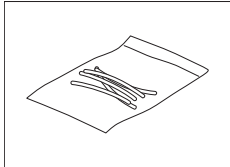

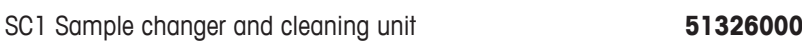

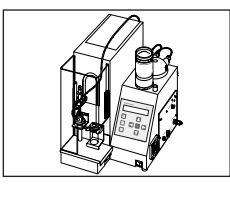

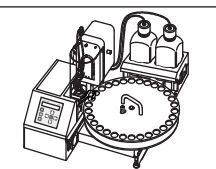

- 
- Enter Setup **METTLER TOLEDO**
- SC1H Sample Delivery and Cleaning Unit with Heating Option **51326400** including 1 control box

SC30H (heated version of SC30) **51327500**

SC30 Sample delivery and cleaning unit **51327000**

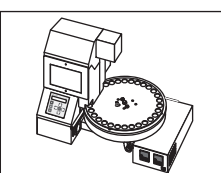

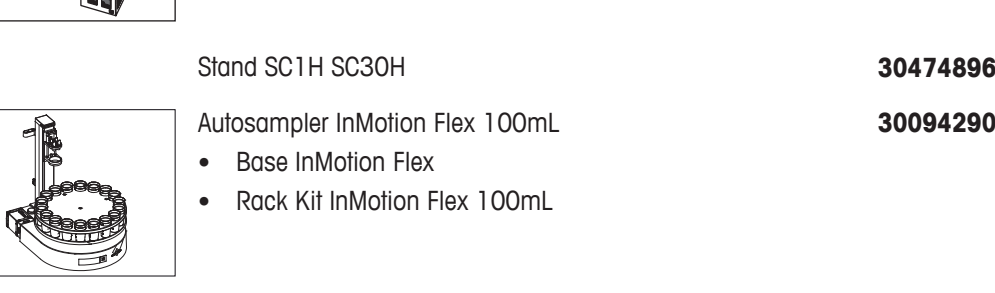

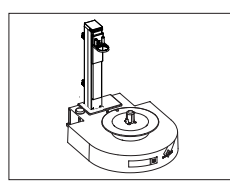

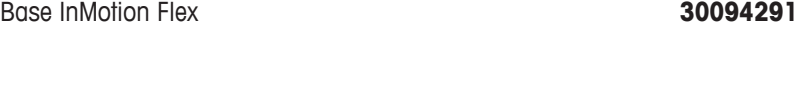

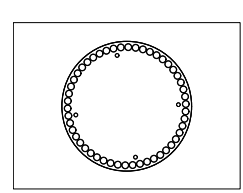

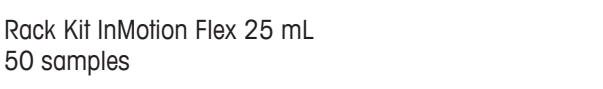

**30094124**

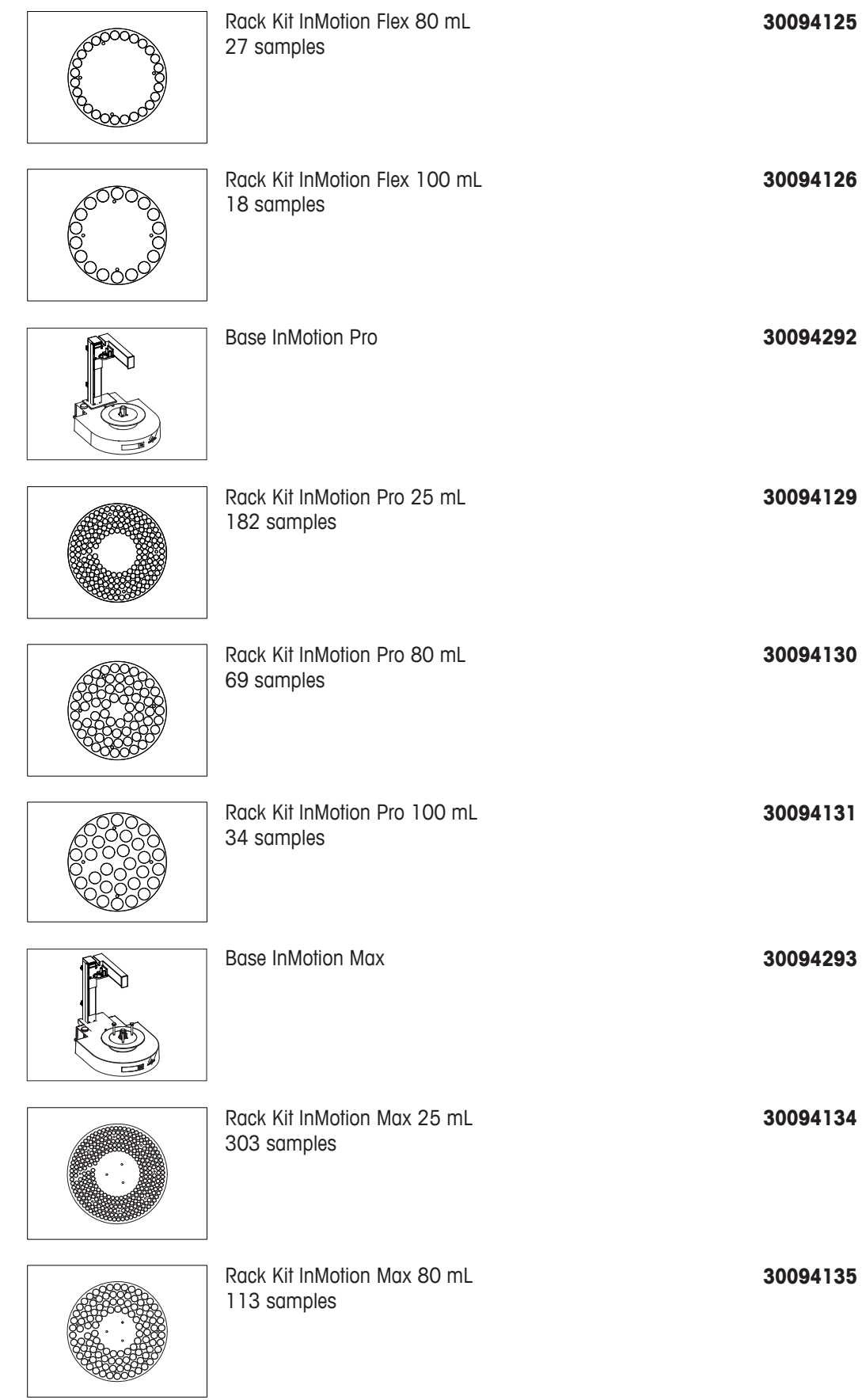

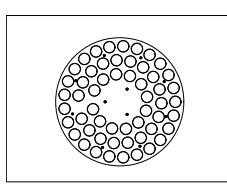

Rack Kit InMotion Max 100 mL 55 samples

# **12.4 External measuring cells**

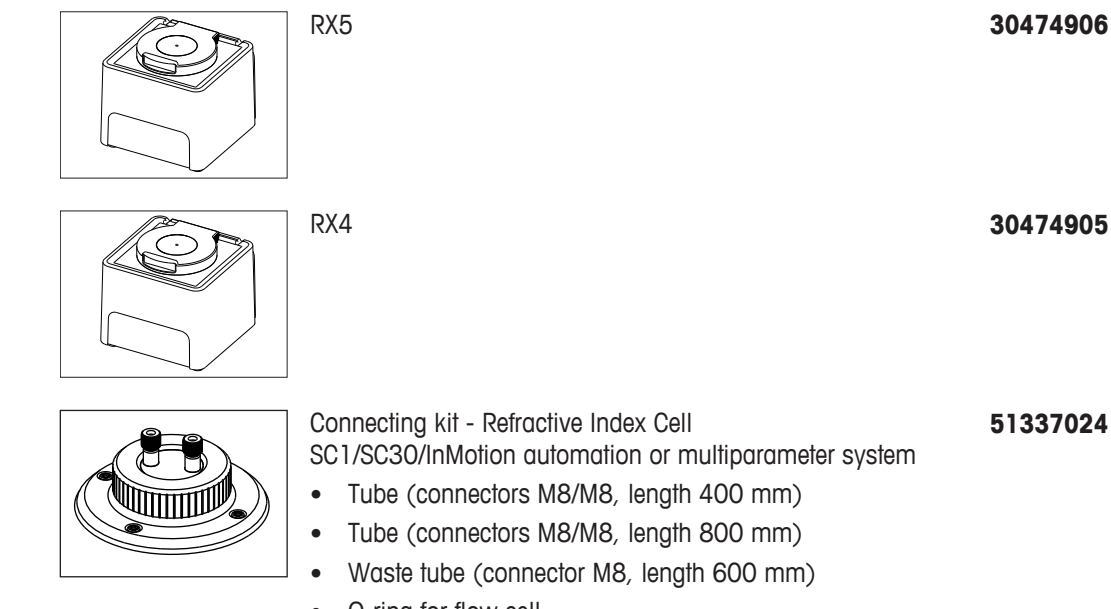

- O-ring for flow cell
- Protection plate

### **12.5 External instruments**

### SevenCompact S220 pH/Ion **30019028**

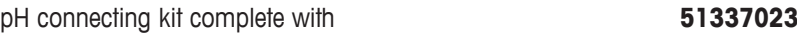

- Tube (connectors M8/M8, length 400 mm)
- Tube (connectors M8/M8, length 550 mm)
- Cable for pH electrode
- USB/RS adaptor for SevenEasy™ / SevenCompact™ pH meter
- RS-232C cable
- pH electrode
- External flow cell
- Holding plate for pH / Conductivity flow cell
- pH electrode InLab Flow **59902917** InLab cable S7-BNC 1.2 m **30281915** SevenCompact S230 Conductivity **30019033**

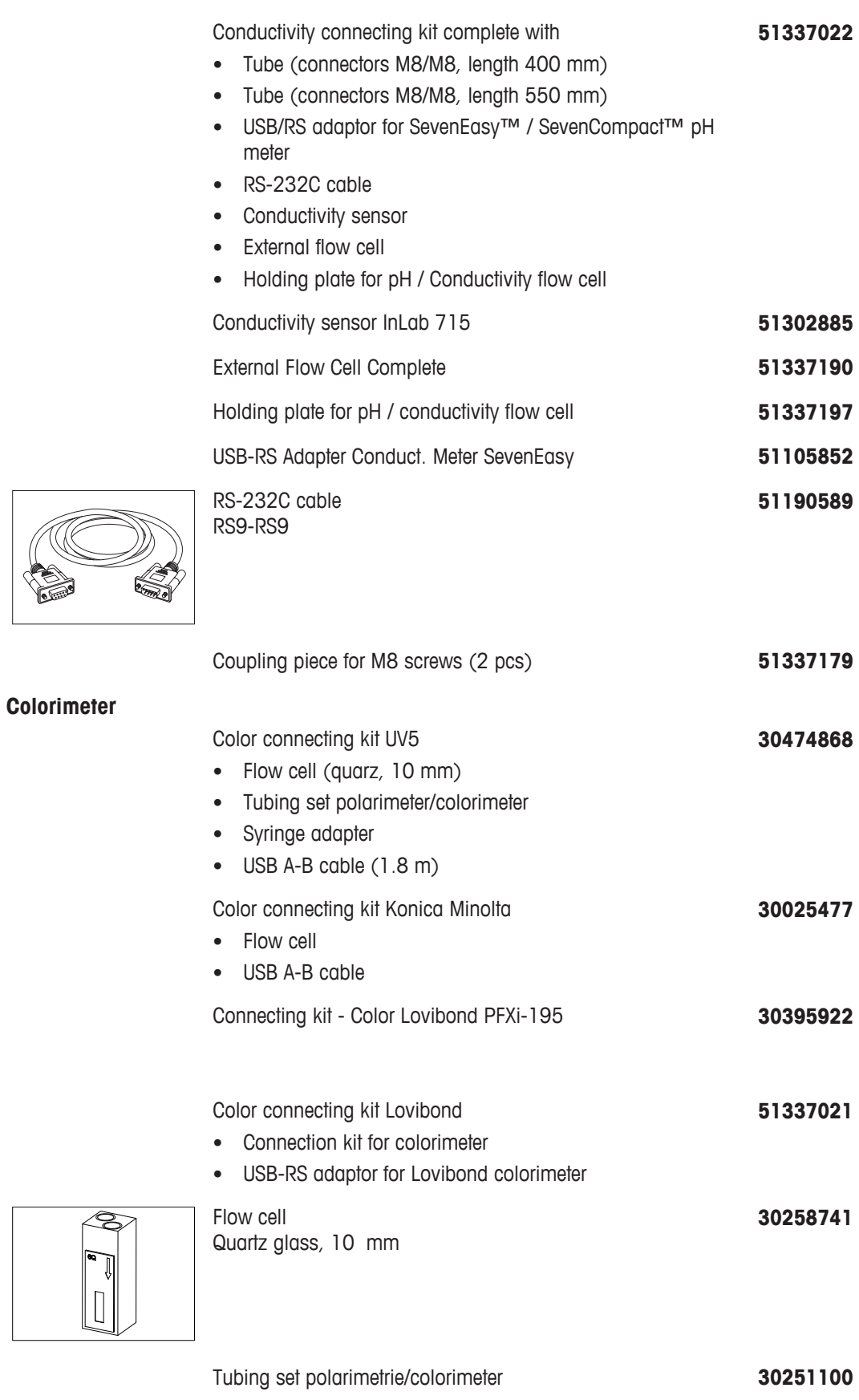

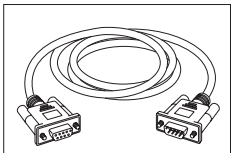

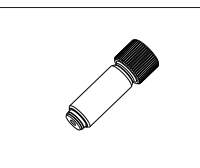

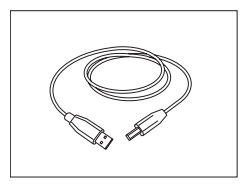

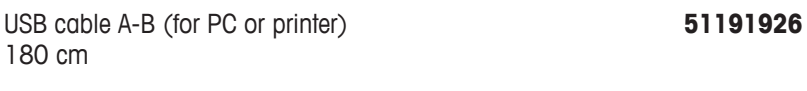

Adapter Auxiliary Instruments (USB-RS232 convertor) If you want to use two auxiliary instrument RS232-USB adapters, contact METTLER TOLEDO for a customized solution. **51105856**

# **12.6 Peripheral instruments**

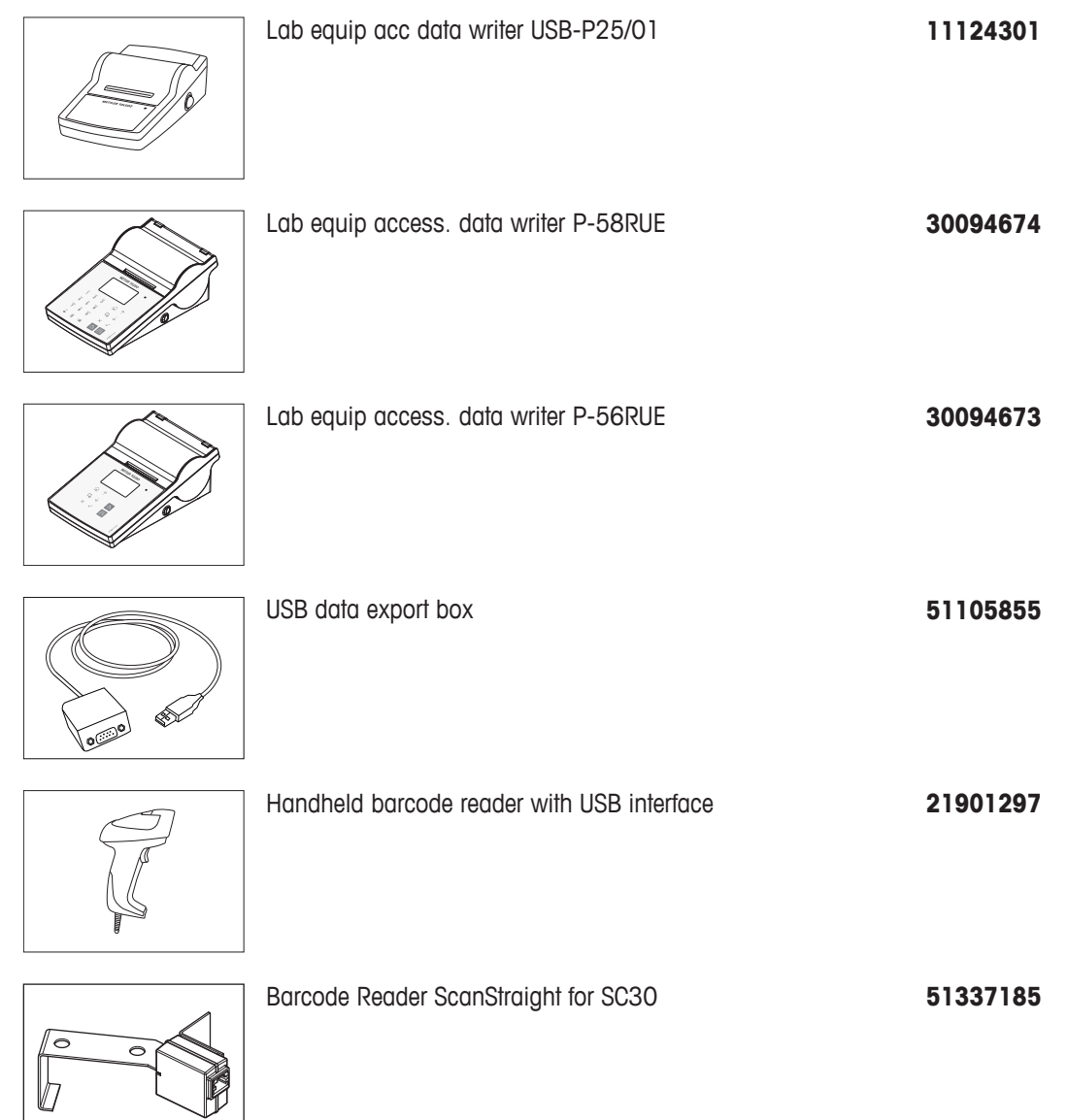

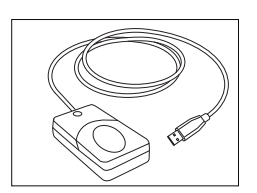

# **12.7 Software**

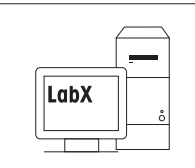

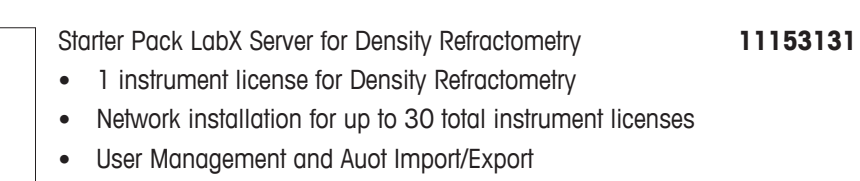

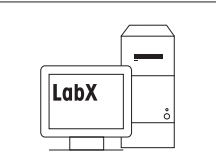

LabX

- Starter Pack LabX Express for Density Refractometry • 1 instrument license for Density Refractometry **11153130**
- Single PC installation for up to 3 total instrument licenses

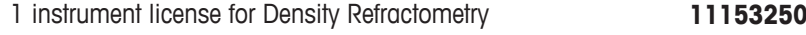

# **12.8 Miscellaneous accessories**

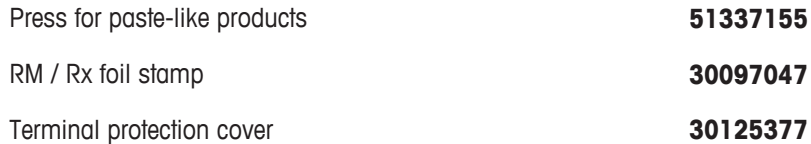

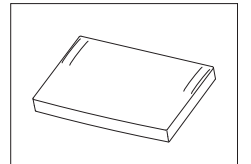

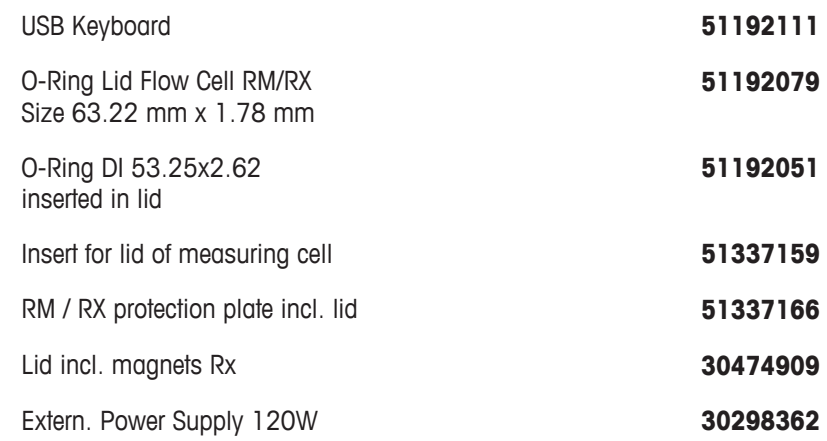

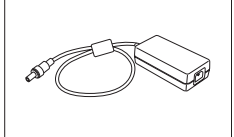

# **Index**

### **Numerics**

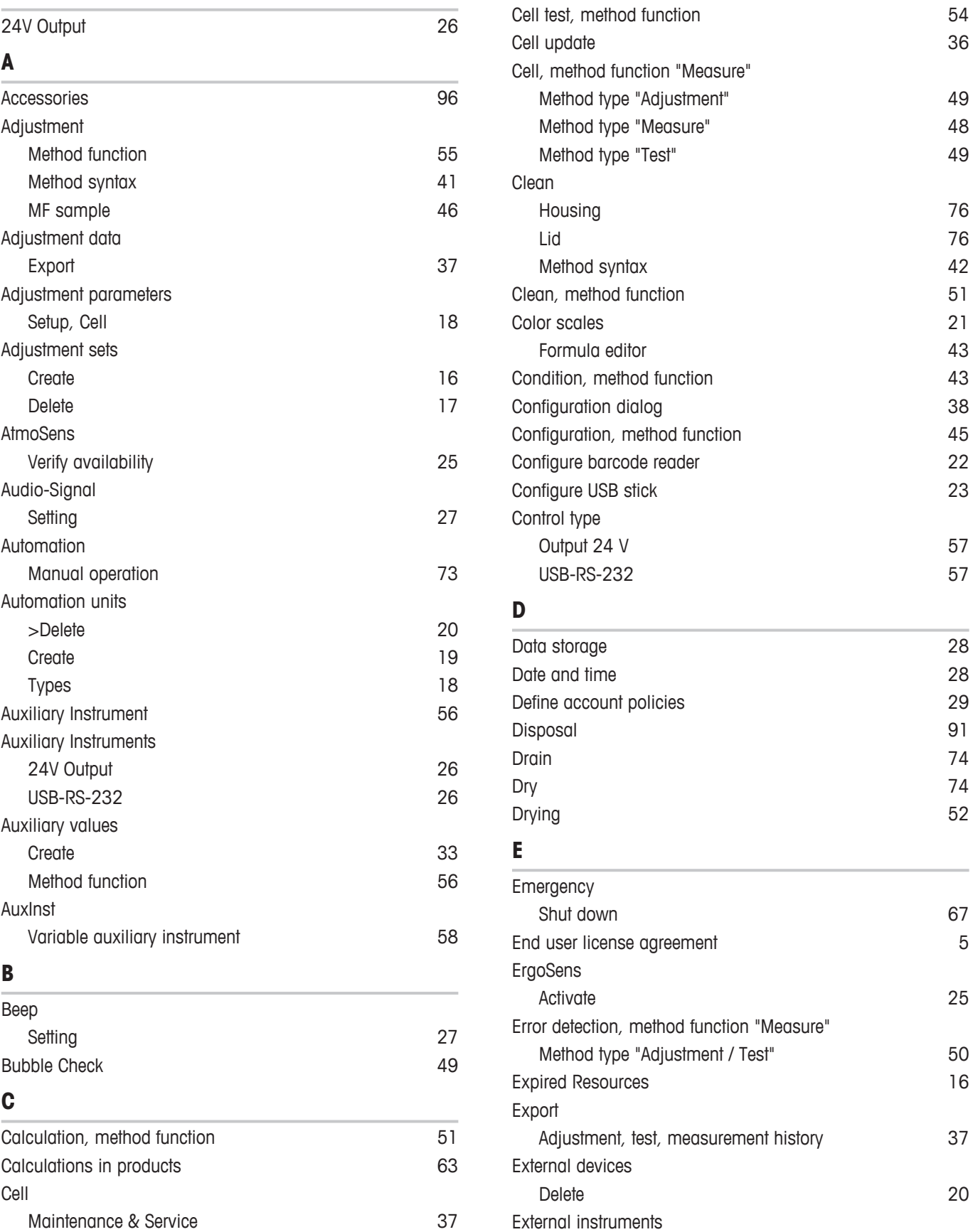

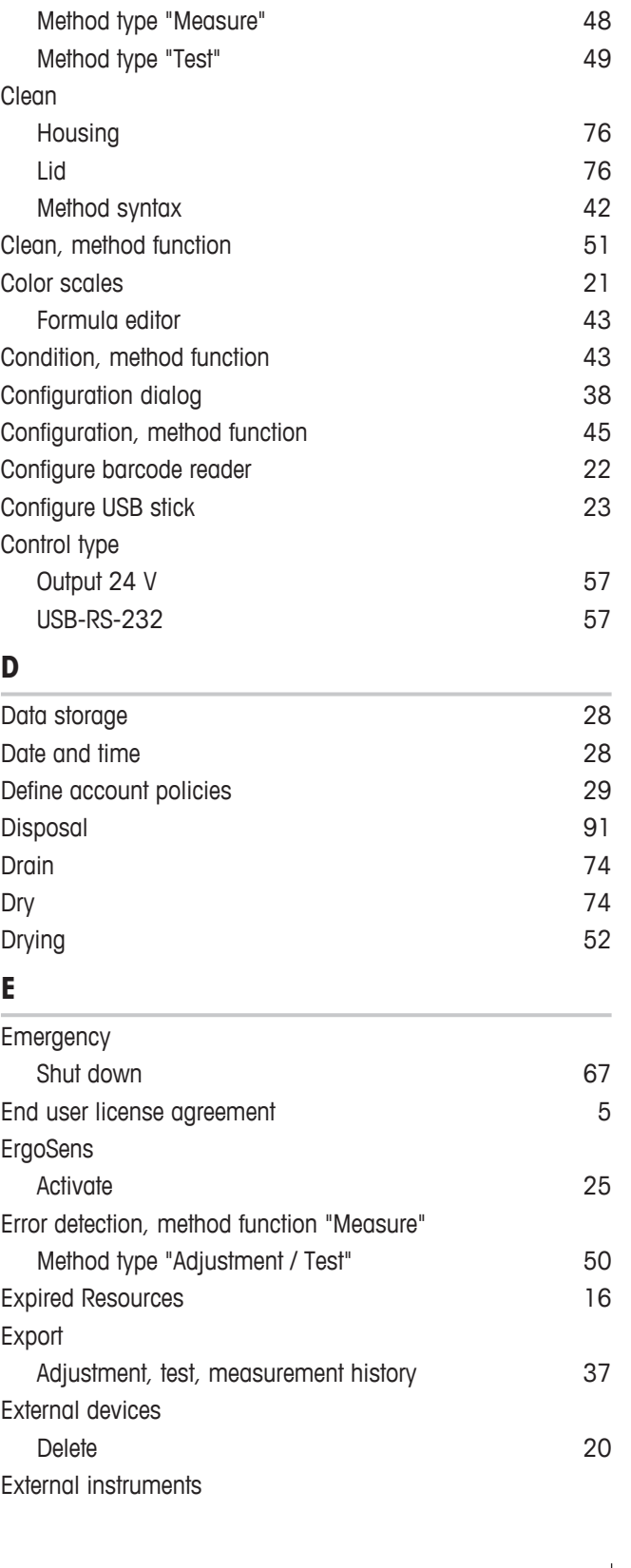

Cell parameters and the set of the set of the set of the set of the set of the set of the set of the set of the set of the set of the set of the set of the set of the set of the set of the set of the set of the set of the

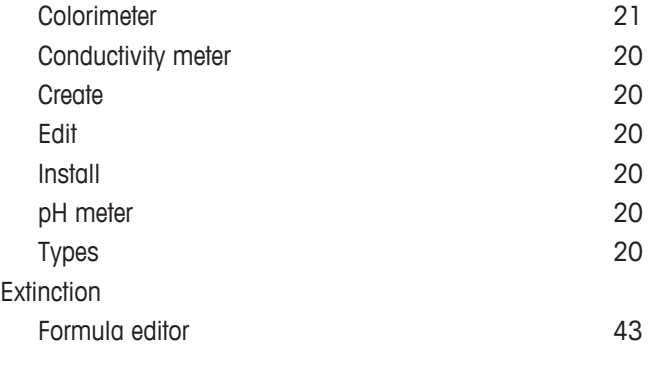

# **F**

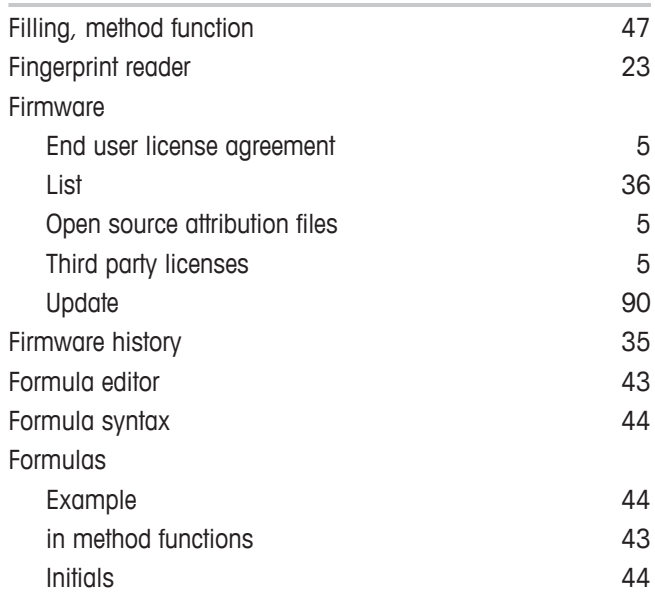

### **G**

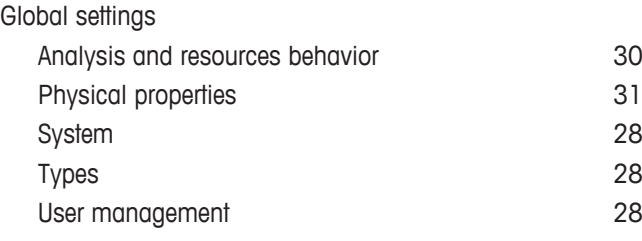

# **H**

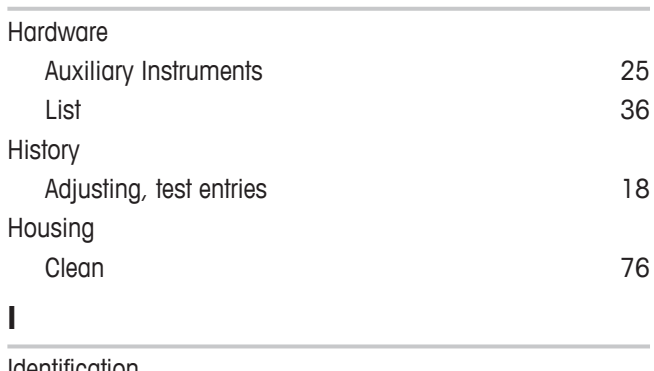

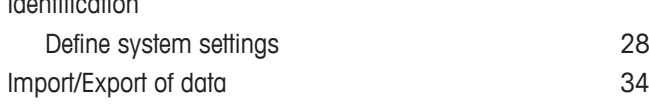

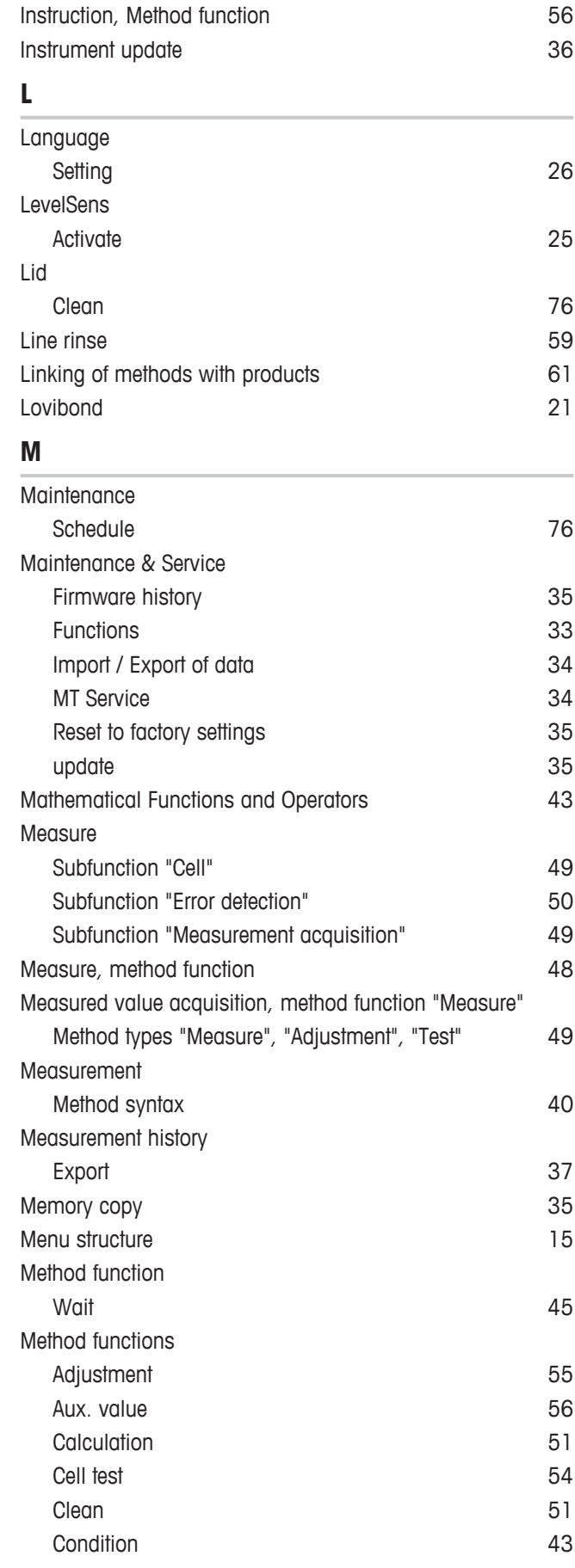
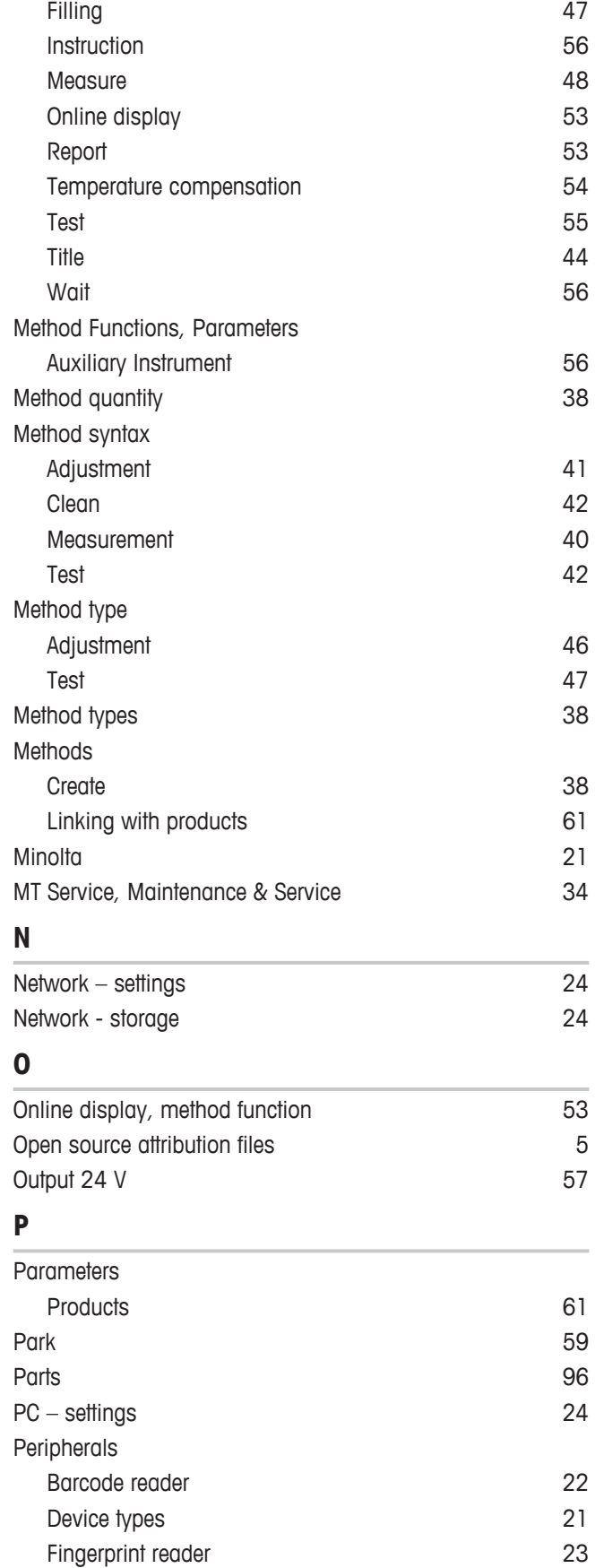

Network – settings 24

Configuration 45

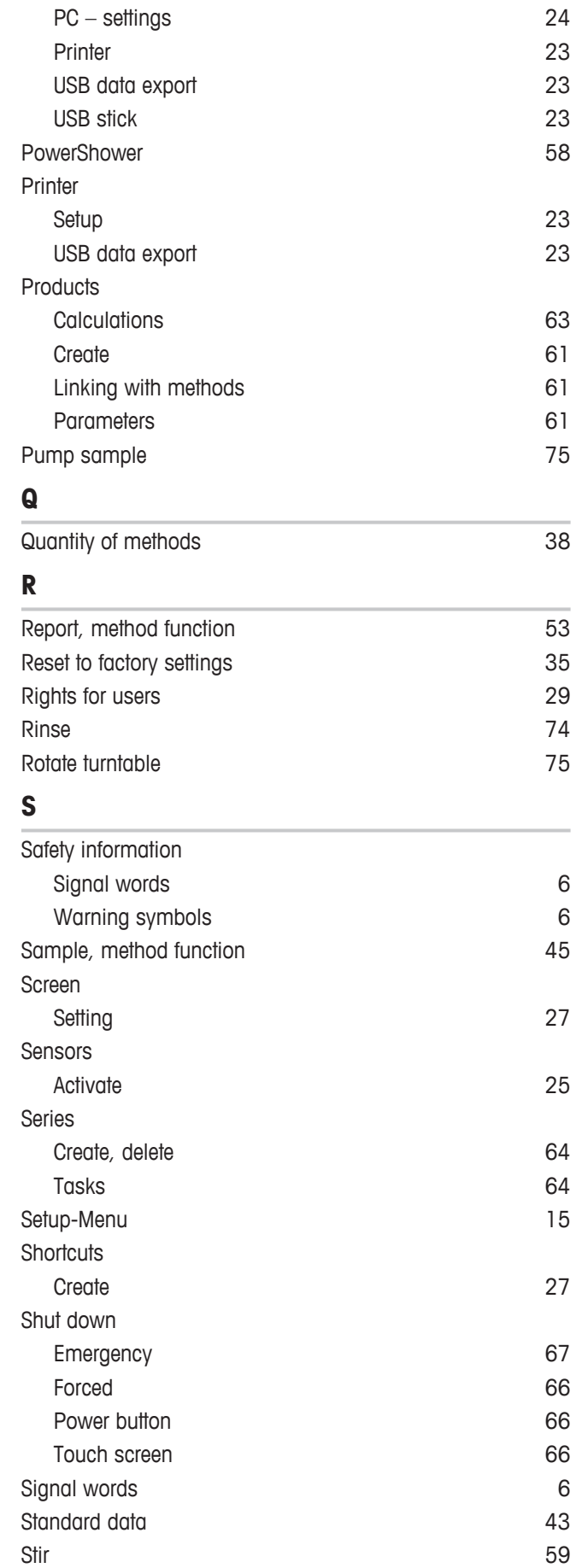

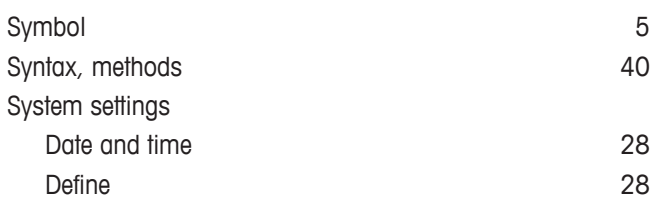

## **T**

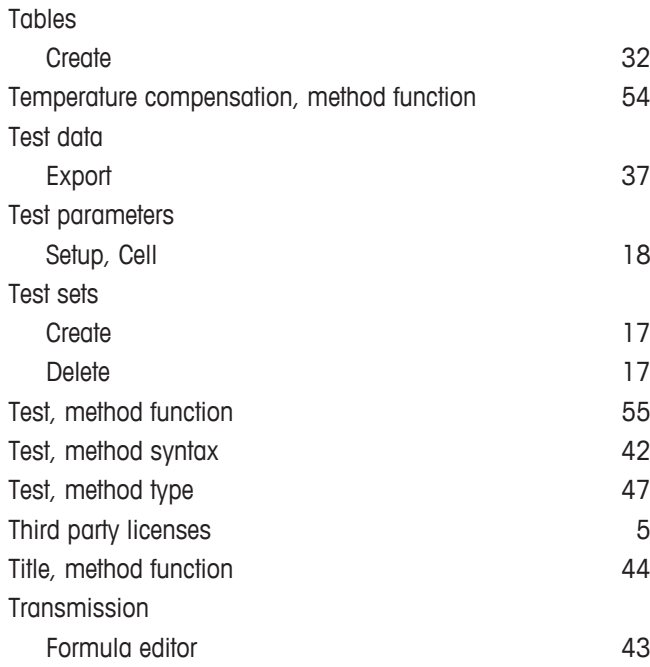

## **U**

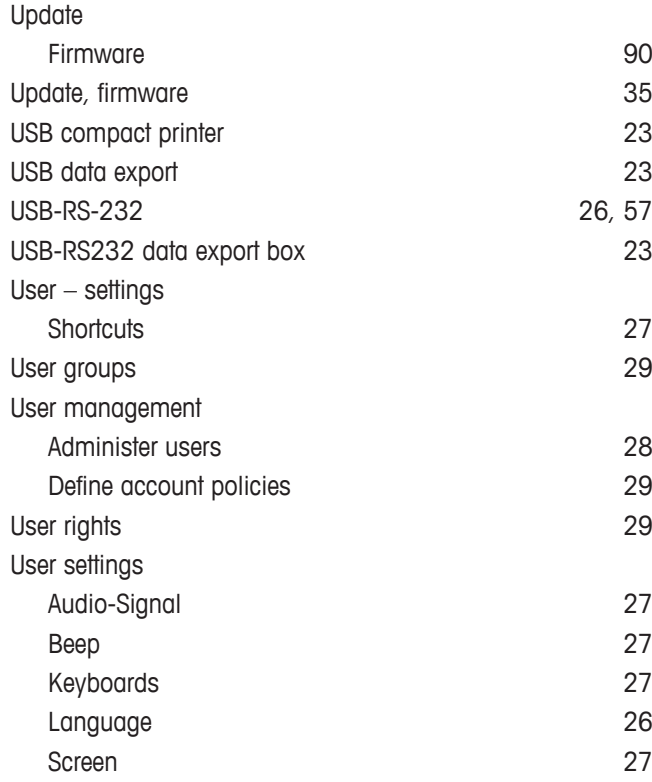

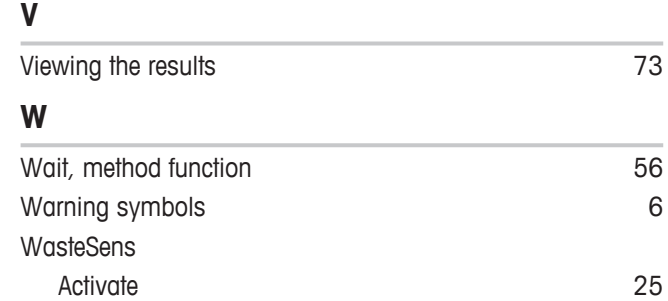

## To protect your product's future:

**METTLER TOLEDO Service assures** the quality, measuring accuracy and preservation of value of this product for years to come.

Please request full details about our attractive terms of service.

For more information

**Mettler-Toledo GmbH**

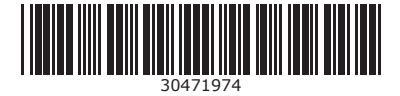